# Manual de usuario

49PUS6803 55PUS6803

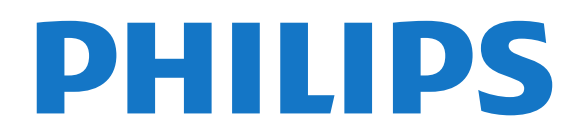

## Contenido

#### [1 Obtener asistencia](#page-2-0)*[3](#page-2-0)*

- [1.1 Identificación y registro del televisor](#page-2-1)*[3](#page-2-1)*
- [1.2 Ayuda y manual del usuario del televisor](#page-2-2)*[3](#page-2-2)*
- [1.3 Ayuda y manual del usuario en línea](#page-2-3)*[3](#page-2-3)*
- [1.4 Atención al cliente/Reparar](#page-2-4)*[3](#page-2-4)*

#### [2 Software](#page-4-0)*[5](#page-4-0)*

- [2.1 Actualizar software](#page-4-1)*[5](#page-4-1)*
- [2.2 Versión software](#page-4-2)

#### [3 Guía rápida](#page-5-0)*[6](#page-5-0)*

- [3.1 Mando a distancia](#page-5-1)*[6](#page-5-1)*
- [3.2 Sensor iR](#page-6-0)*[7](#page-6-0)*
- [3.3 Joystick: control local](#page-6-1)*[7](#page-6-1)*

#### [4 Instalación](#page-8-0)*[9](#page-8-0)*

- [4.1 Instrucciones de seguridad](#page-8-1)*[9](#page-8-1)*
- [4.2 Ubicación del televisor](#page-8-2)*[9](#page-8-2)*
- [4.3 Encendido del televisor](#page-8-3)*[9](#page-8-3)*

#### [5 Conexiones](#page-10-0)*[11](#page-10-0)*

- [5.1 Guía de conectividad](#page-10-1)*[11](#page-10-1)*
- [5.2 Antena](#page-10-2)*[11](#page-10-2)*
- [5.3 Satélite](#page-10-3)
- [5.4 Dispositivo de vídeo](#page-10-4)*[11](#page-10-4)*
- [5.5 Dispositivo de audio](#page-11-0)*[12](#page-11-0)*
- [5.6 Dispositivo móvil](#page-12-0)*[13](#page-12-0)*
- [5.7 Otro dispositivo](#page-13-0)*[14](#page-13-0)*

#### [6 Cambio de fuente](#page-16-0)*[17](#page-16-0)*

- [6.1 Lista de fuentes](#page-16-1)*[17](#page-16-1)*
- [6.2 Cambio del nombre de un dispositivo](#page-16-2)*[17](#page-16-2)*

#### [7 Canales](#page-17-0)*[18](#page-17-0)*

- [7.1 Acerca de los canales y el cambio de canales](#page-17-1) *18*
- [7.2 Instalación de canales](#page-17-2)*[18](#page-17-2)*
- [7.3 Lista de canales](#page-23-0)*[24](#page-23-0)*
- [7.4 Canales favoritos](#page-24-0)*[25](#page-24-0)*
- [7.5 Teletexto](#page-25-0)*[26](#page-25-0)*

#### [8 Guía de TV](#page-27-0)*[28](#page-27-0)*

- [8.1 Qué necesita](#page-27-1)*[28](#page-27-1)*
- [8.2 Uso de la guía de televisión](#page-27-2)*[28](#page-27-2)* [8.3 Freeview Play](#page-28-0)

#### [9 Grabación y Pause TV](#page-29-0)*[30](#page-29-0)*

- [9.1 Grabación](#page-29-1)*[30](#page-29-1)*
- [9.2 Pausar televisión](#page-30-0)*[31](#page-30-0)*

#### [10 Vídeos, fotos y música](#page-31-0)*[32](#page-31-0)*

- [10.1 Desde una conexión USB](#page-31-1)*[32](#page-31-1)*
- [10.2 Fotografías](#page-31-2)*[32](#page-31-2)*
- [10.3 Vídeos](#page-31-3)*[32](#page-31-3)*
- [10.4 Música](#page-32-0)

#### [11 Apertura de los menús de ajustes del](#page-33-0) [televisor](#page-33-0)*[34](#page-33-0)*

[11.1 Descripción general del menú de inicio](#page-33-1)*[34](#page-33-1)* [11.2 Ajustes habituales y Todos los ajustes](#page-33-2)*[34](#page-33-2)* [11.3 Todos los ajustes](#page-33-3)

#### [12 Red](#page-43-0)*[44](#page-43-0)*

- [12.1 Red doméstica](#page-43-1)*[44](#page-43-1)* [12.2 Conectar a la red](#page-43-2)*[44](#page-43-2)*
- [12.3 Ajustes de red](#page-44-0)*[45](#page-44-0)*
- [13 Smart TV](#page-46-0)*[47](#page-46-0)*
- [13.1 Configuración de Smart TV](#page-46-1)*[47](#page-46-1)*
- [13.2 Página de inicio de Smart TV](#page-46-2)*[47](#page-46-2)*
- [13.3 Galería de aplicaciones](#page-46-3)*[47](#page-46-3)*

#### [14 TV a la carta/Vídeo a petición](#page-47-0)*[48](#page-47-0)*

- [15 Ambilight](#page-48-0)*[49](#page-48-0)*
- [15.1 Estilo de Ambilight](#page-48-1)*[49](#page-48-1)*
- [15.2 Brillo de Ambilight, Saturación](#page-48-2)*[49](#page-48-2)*
- [15.3 Modo Lounge Light](#page-48-3)[49](#page-48-3)<br>15.4 Ambilight+hue 50
- [15.4 Ambilight+hue](#page-49-0)
- [15.5 Ajustes avanzados de Ambilight](#page-50-0)*[51](#page-50-0)*
- [16 Netflix](#page-51-0)*[52](#page-51-0)*

#### [17 Medio ambiente](#page-52-0)*[53](#page-52-0)*

- [17.1 Etiqueta energética europea](#page-52-1)*[53](#page-52-1)*
- [17.2 Ficha del producto](#page-52-2)
- [17.3 Fin de la vida útil](#page-52-3)*[53](#page-52-3)*

#### [18 Accesorios](#page-53-0)*[54](#page-53-0)*

- 
- [18.1 Potencia](#page-53-1)*[54](#page-53-1)* [18.2 Recepción](#page-53-2)*[54](#page-53-2)*
- [18.3 Resolución de la pantalla](#page-53-3)*[54](#page-53-3)*
- [18.4 Resolución de entrada compatible: vídeo](#page-53-4)*[54](#page-53-4)*
- [18.5 Resolución de entrada compatible: ordenador](#page-54-0) *55*
- [18.6 Sonido](#page-54-1)*[55](#page-54-1)*
- [18.7 Multimedia](#page-54-2)*[55](#page-54-2)*
- [18.8 Conectividad](#page-54-3)*[55](#page-54-3)*

#### [19 Solución de problemas](#page-55-0)*[56](#page-55-0)*

- [19.1 Consejos](#page-55-1)*[56](#page-55-1)*
- [19.2 Activar](#page-55-2)
- [19.3 Mando a distancia](#page-56-0)*[57](#page-56-0)*
- [19.4 Canales](#page-56-1)*[57](#page-56-1)*
- [19.5 Satélite](#page-56-2)*[57](#page-56-2)*
- [19.6 Imagen](#page-57-0)*[58](#page-57-0)* [19.7 Sonido](#page-58-0)*[59](#page-58-0)*
- [19.8 HDMI: UHD](#page-58-1)*[59](#page-58-1)*
- [19.9 USB](#page-58-2)*[59](#page-58-2)*
- [19.10 Internet y Wi-Fi](#page-59-0)*[60](#page-59-0)*
- [19.11 El idioma del menú no es el correcto](#page-59-1)*[60](#page-59-1)*

#### [20 Información de precaución y seguridad](#page-60-0)

- *[61](#page-60-0)* [20.1 Seguridad](#page-60-1)*[61](#page-60-1)*
- [20.2 Cuidado de la pantalla](#page-61-0)*[62](#page-61-0)*

#### [21 Condiciones de uso](#page-62-0)*[63](#page-62-0)*

#### [22 Derechos de autor](#page-63-0)*[64](#page-63-0)*

- [22.1 MHL](#page-63-1)*[64](#page-63-1)*
- [22.2 HDMI](#page-63-2)*[64](#page-63-2)*

[Índice](#page-70-0)*[71](#page-70-0)*

2

- [22.3 Dolby Audio](#page-63-3)*[64](#page-63-3)*
- [22.4 DTS-HD \(cursiva\)](#page-63-4)*[64](#page-63-4)*
- [22.5 Wi-Fi Alliance](#page-63-5) [22.6 Otras marcas comerciales](#page-63-6)*[64](#page-63-6)*
- [23 Código fuente abierto](#page-64-0)*[65](#page-64-0)*
- 
- [23.1 Software de código fuente abierto](#page-64-1)*[65](#page-64-1)* [23.2 Licencia de código fuente abierto](#page-64-2)*[65](#page-64-2)*

#### [24 Descargo de responsabilidad con](#page-69-0) [respecto a los servicios y/o software ofrecidos](#page-69-0) [por terceros](#page-69-0)*[70](#page-69-0)*

## <span id="page-2-0"></span>1 Obtener asistencia

#### <span id="page-2-1"></span>1.1

## <span id="page-2-3"></span>Identificación y registro del televisor

Identificación del televisor: número de serie y número de modelo del televisor

Es posible que se le solicite el número de modelo y el número de serie del televisor. Podrá encontrar dichos números en la etiqueta de la caja o en la etiqueta de identificación situada en la parte posterior o inferior del televisor.

#### Registro del televisor

Registre su televisor y disfrute de una gran variedad de ventajas, por ejemplo, asistencia técnica completa (con descargas incluidas), acceso privilegiado a información sobre productos, ofertas exclusivas y descuentos, la oportunidad de ganar premios e incluso participar en encuestas especiales sobre productos nuevos.

Visite [www.philips.com/TVsupport](http://www.philips.com/TVsupport).

## <span id="page-2-2"></span> $\overline{12}$ Ayuda y manual del usuario del televisor

#### $\bigstar$  Ajustes > Ayuda

Puede utilizar la función Ayuda para diagnosticar y obtener más información del televisor.

• Cómo…: Puede ver instrucciones sobre la instalación de canales, la ordenación de canales, la actualización del software del televisor, la conexión de dispositivos externos y el uso de las funciones inteligentes del televisor.

• Comprobar el televisor: puede comprobar si la imagen, el sonido y Ambilight\* funcionan correctamente durante la reproducción de un breve clip de vídeo.

<span id="page-2-4"></span>• Comprobar la red: permite comprobar la conexión de red.

• Actualizar software: permite comprobar las actualizaciones de software.

• Manual del usuario: permite leer el manual del usuario para obtener información sobre el televisor.

• Solución de problemas: permite buscar una solución para preguntas frecuentes.

• Ajustes de fábrica: permite restablecer todos los ajustes a los predeterminados de fábrica.

• Reinstalar TV: permite volver a instalar el televisor

desde cero.

• Información de contacto: muestra el número de teléfono o la dirección web de su país o región.

\* El ajuste Ambilight solo está disponible en modelos compatibles con función Ambilight.

#### 1.3

## Ayuda y manual del usuario en línea

Nuestro servicio de asistencia en línea le permite resolver cualquier problema relacionado con su televisor Philips. Puede seleccionar el idioma e introducir el número de modelo del producto.

#### Visite [www.philips.com/TVsupport.](http://www.philips.com/TVsupport)

En el sitio de asistencia encontrará el número de teléfono de su país para ponerse en contacto con nosotros, así como respuestas a las preguntas más frecuentes. En algunos países puede chatear con uno de nuestros colaboradores y preguntarle directamente, o enviar la pregunta por correo electrónico.

También puede descargar el manual en línea o actualizaciones para el software del televisor en el ordenador.

Para conocer más soluciones de problemas y preguntas frecuentes del televisor:

#### Vaya

a [http://philips-tvconsumercare.kxondemand.com/p](http://philips-tvconsumercare.kxondemand.com/portal/en/ModelSelect) [ortal/en/ModelSelect](http://philips-tvconsumercare.kxondemand.com/portal/en/ModelSelect)

#### Ayuda del televisor en una tableta, smartphone u ordenador

Para llevar a cabo amplias secuencias de instrucciones con más facilidad, puede descargar la ayuda del televisor en formato PDF y leerla en su smartphone, tableta u ordenador. También puede imprimir las páginas relevantes desde el ordenador. Para descargar la ayuda (manual de usuario), visite [www.philips.com/TVsupport](http://www.philips.com/TVsupport).

#### $\overline{14}$

## Atención al cliente/Reparar

Si necesita asistencia o una reparación, puede llamar al servicio de atención al consumidor de su país. Nuestros ingenieros de servicio se encargarán de las reparaciones, si es necesario.

Encontrará el número de teléfono en la documentación impresa incluida con el televisor. O consulte nuestro sitio

web [www.philips.com/TVsupport](http://www.philips.com/TVsupport) y seleccione su país si lo necesita.

#### Número de serie y número de modelo del televisor

Es posible que se le solicite el número de modelo y el número de serie del televisor. Podrá encontrar dichos números en la etiqueta de la caja o en la etiqueta de identificación situada en la parte posterior o inferior del televisor.

#### A Advertencia

No intente reparar el televisor por sí mismo, pues podría causar lesiones personales, daños irreparables en el televisor o la anulación de la garantía.

## <span id="page-4-0"></span>2 **Software**

<span id="page-4-1"></span> $\overline{21}$ 

## Actualizar software

### Buscar actualizaciones

#### Actualización desde Internet

 $\bigwedge$  (Inicio) > Ajustes > Actualizar software > Buscar actualizaciones > Internet (Recomendado)

Puede buscar una actualización de software usted mismo.

• Si el televisor está conectado a Internet, puede recibir un mensaje para que actualice el software del televisor. Se necesita una conexión a Internet de alta velocidad (banda ancha). Si recibe este mensaje, le recomendamos llevar a cabo la actualización.

• Durante la actualización de software, no hay imagen y el televisor se apaga y se enciende de nuevo. Esto puede ocurrir varias veces. La actualización puede tardar unos minutos.

• Espere hasta que vuelva a aparecer la imagen del televisor. No pulse el interruptor de encendido  $\Phi$  del televisor o el mando a distancia durante la actualización de software.

#### Actualización desde USB

 $\bigoplus$  (Inicio) > Ajustes > Actualizar software > Buscar actualizaciones > USB

• Para ello, necesitará un ordenador con conexión a Internet de alta velocidad y un dispositivo de memoria USB para cargar el software al televisor.

• Utilice un dispositivo de memoria USB con 512 MB de espacio libre. Asegúrese de que esté desactivada la protección contra escritura.

**1 -** Inicio de la actualización en el televisor Seleccione Actualizar software > Buscar actualizaciones > USB y, a continuación, pulse OK.

#### <span id="page-4-2"></span>**2 -** Identificación del televisor

Inserte la memoria USB en una de las conexiones USB del televisor.

Seleccione Iniciar y pulse OK. Se guardará un archivo de identificación en la memoria USB.

**3 -** Descarga del software del televisor

Introduzca el dispositivo de memoria USB en el ordenador.

- En el dispositivo USB, busque el

archivo update.html y haga doble clic en él. - Haga clic en Enviar ID.

- Si hay nuevo software disponible, descargue el archivo .zip.

- Finalizada la descarga, descomprima y copie el

archivo autorun.upg en el dispositivo de memoria USB.

- No coloque este archivo en una carpeta.

**4 -** Actualización del software del televisor Vuelva a insertar la memoria USB en el ordenador. La actualización se iniciará automáticamente. El televisor se apaga automáticamente durante 10 segundos y se vuelve a encender. Espere,

No. . .

- Utilice el mando a distancia
- Retire el dispositivo de memoria USB del televisor
- $\cdot$  Pulse  $\bullet$  dos veces

• Pulse el interruptor de encendido del televisor El televisor se apagará automáticamente durante unos 10 segundos y volverá a encenderse de forma automática. Espere,

El software del televisor se ha actualizado. Puede volver a utilizar el televisor normalmente. Para evitar que se actualice por error el software del televisor, elimine el archivo autorun.upg del dispositivo de memoria USB.

## Actualizaciones locales

 $\bigoplus$  (Inicio) > Aiustes > Actualizar software > Buscar actualizaciones > USB> Actualizaciones locales.

Para distribuidores y usuarios expertos:

## Buscar actualizaciones OAD (descarga inalámbrica)

 $\bigoplus$  (Inicio) > Aiustes > Actualizar software > Buscar actualizaciones > Buscar actualizaciones OAD.

Busque una actualización de software de forma inalámbrica.

## $\overline{22}$ Versión software

 $\bigoplus$  (Inicio) > Aiustes > Actualizar software > Información del software actual

Para ver la versión actual del software del televisor:

## <span id="page-5-0"></span> $\overline{3}$ Guía rápida

#### <span id="page-5-1"></span> $\overline{31}$

## Mando a distancia

## Pilas y limpieza

#### Sustitución de las pilas

Si el televisor no reacciona al pulsar un botón del mando a distancia, es posible que las pilas estén agotadas.

Para sustituir las pilas, abra el compartimento de las pilas, en la parte posterior del mando a distancia.

**1 -** Deslice la tapa en la dirección que muestra la flecha.

**2 -** Sustituya las pilas antiguas por 2

pilas AAA-R03-1.5V. Asegúrese de que los extremos + y - de las pilas están alineados correctamente.

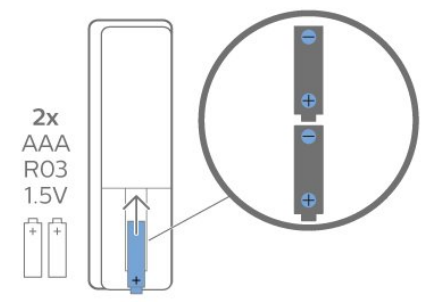

**3 -** Vuelva a colocar la tapa de las pilas y deslícela hasta oír un clic.

• Si no va a utilizar el mando a distancia durante un largo período de tiempo, quite las pilas.

• Deseche las pilas de forma segura y conforme a las instrucciones al respecto.

#### Limpieza

El mando a distancia cuenta con un revestimiento resistente a los arañazos.

Para limpiar el mando a distancia, utilice un paño suave humedecido. Nunca utilice sustancias como alcohol, productos químicos o detergentes domésticos en el mando a distancia.

## Descripción de los botones

#### Parte superior

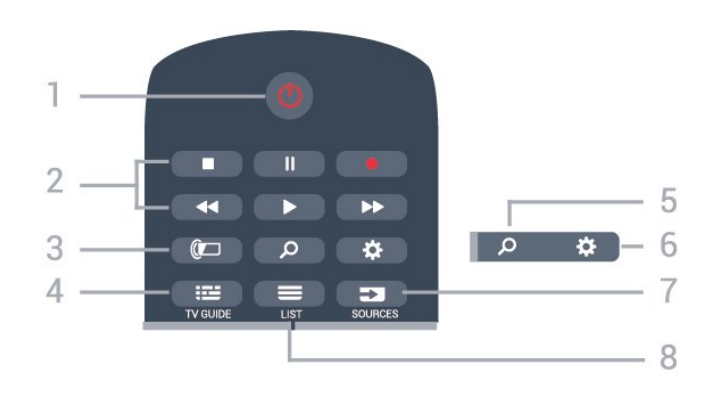

#### 1.  $\Phi$  En espera/Encendido

Para encender el televisor o volver al modo de espera.

#### 2. Reproducción y grabación

- Reproducir  $\blacktriangleright$ , para iniciar la reproducción.
- · Pausa II, para realizar una pausa en el reproductor.
- Detener , para detener la reproducción.
- $\cdot$  Retroceder  $\leftrightarrow$ , para retroceder.
- Avance rápido », para avanzar.
- $\cdot$  Grabar  $\bullet$ , para iniciar la grabación.

#### 3. **I** Ambilight

Para seleccionar uno de los estilos de Ambilight o desactivar Ambilight.

#### 4 **EE TV GUIDE**

Para abrir o cerrar la Guía de TV.

#### 5. **Q** Buscar

Para abrir la página de búsqueda de Smart TV.

#### 6. Ajustes

Para abrir el menú de configuración rápida.

#### 7. **EXECUTABLE SOURCES**

Para abrir el menú Fuentes.

#### $8 \equiv 115$

Para abrir o cerrar la lista de canales.

#### Parte central

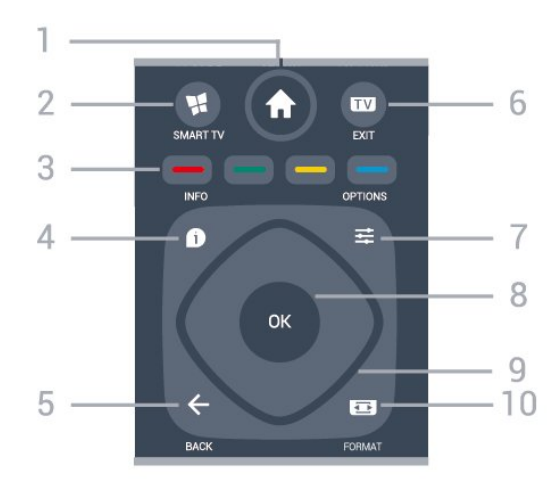

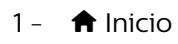

Para abrir el menú de inicio.

#### 2. SMART TV

Para abrir la página de inicio de Smart TV.

#### $3. \rightarrow \rightarrow \rightarrow$  Botones de colores

Selección directa de opciones. El botón azul  $\rightarrow$  abre la Ayuda.

#### 4. **A** INFO

Para abrir o cerrar la información de los programas.

#### $5. \leftarrow$  BACK

Para cerrar un menú sin cambiar ningún ajuste.

#### $6.$   $\text{W}$  - EXIT

<span id="page-6-0"></span>Para seguir viendo la televisión. Para detener una aplicación interactiva del televisor.

#### $7. \equiv$  OPTIONS

Para abrir o cerrar el menú Opciones.

#### 8. Botón OK

Para confirmar una selección o ajuste. Para abrir una lista de canales mientras ve la televisión.

#### 9. Flechas/botones de desplazamiento

Para desplazarse hacia arriba, abajo, izquierda o derecha.

#### 10. **Execution** Formato de imagen

Para abrir o cerrar el menú Formato de imagen.

#### Parte inferior

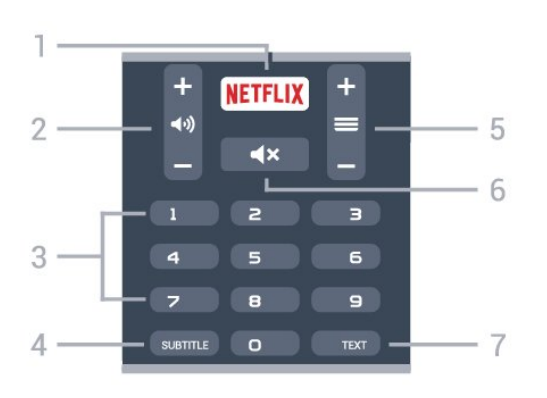

#### <span id="page-6-1"></span>1 NETFLIX

Para abrir la aplicación de Netflix directamente. Con el televisor encendido o desde el modo de espera.

• Si tiene una suscripción a Netflix, puede disfrutar de Netflix en este televisor. El televisor deberá estar conectado a Internet.

• Para abrir Netflix, pulse **NETFLIX** para abrir la aplicación Netflix. Puede abrir Netflix inmediatamente desde un televisor en modo de espera. www.netflix.com

#### 2. (volumen

Para ajustar el nivel volumen.

3. Botones numéricos

Para seleccionar un canal directamente.

#### 4. SUBTITLE

Para activar o desactivar los subtítulos o para mostrarlos automáticamente.

#### $5. \equiv$  Canal

Para cambiar al canal anterior o siguiente de la lista de canales. Para abrir la página siguiente o anterior del teletexto. Para iniciar el capítulo siguiente o anterior de un disco.

#### 6.  $\triangleleft$   $\times$  Silencio

Para silenciar el sonido o restaurarlo.

#### 7. TEXT

Para abrir o cerrar el servicio de teletexto.

## $\overline{32}$ Sensor iR

El televisor puede recibir comandos de un mando a distancia que utilice IR (infrarrojos) para enviar los comandos. Si utiliza un mando a distancia de este tipo, asegúrese siempre de apuntar con el mando a distancia al sensor de infrarrojos de la parte frontal del televisor.

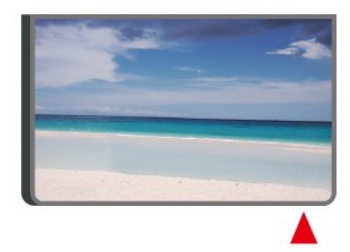

#### A Advertencia

No coloque ningún objeto delante del sensor de infrarrojos del televisor, ya que ello podría bloquear la señal de infrarrojos.

## 3.3 Joystick: control local

Botones del TV

Si ha perdido el mando a distancia o se han agotado las pilas, todavía puede realizar algunas operaciones básicas en el televisor.

Para abrir el menú básico:

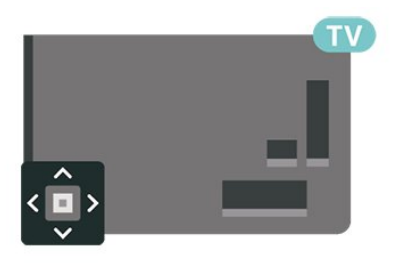

**1 -** Con el televisor encendido, pulse el botón con el símbolo de joystick de la parte posterior del televisor para ver el menú básico. **2 -** Pulse izquierda o derecha para seleccionar  $\triangleleft$ ) Volumen,  $\equiv$  Canal o  $\equiv$  Fuentes. Seleccione <sup>o Demo</sup> para iniciar un vídeo de demostración.

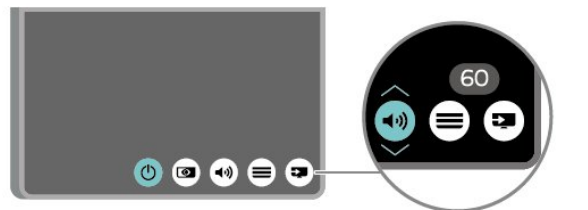

**3 -** Pulse arriba o abajo para ajustar el volumen o sintonizar el canal siguiente o anterior. Pulse arriba o abajo para desplazarse por la lista de fuentes, incluida la selección del sintonizador.

8

El menú desaparecerá automáticamente.

## <span id="page-8-0"></span>4 Instalación

#### <span id="page-8-1"></span> $\overline{41}$

## Instrucciones de seguridad

Lea las instrucciones de seguridad antes de utilizar el televisor.

Para leer las instrucciones, en Ayuda > Manual del usuario, pulse el botón de color **- Palabras clave** y busque Información de precaución y seguridad.

## <span id="page-8-2"></span> $\overline{42}$ Ubicación del televisor

## Sugerencias de colocación

• Coloque el televisor donde la luz no refleje directamente en la pantalla.

• Coloque el televisor a una distancia máxima de 15 cm de la pared.

• La distancia ideal para ver el televisor Ultra HD es entre dos y cinco veces la altura de la

pantalla. Mientras se está sentado, los ojos deberían quedar a la altura del centro de la pantalla.

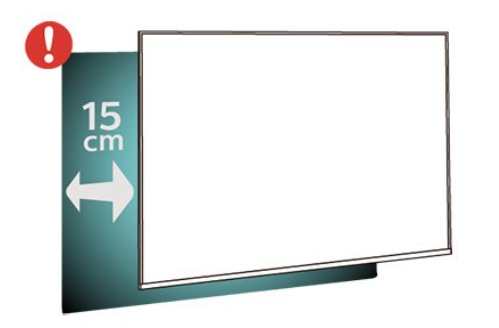

## Soporte del televisor

<span id="page-8-3"></span>Puede consultar las instrucciones de montaje del soporte del televisor en la guía de inicio rápido que incluye el televisor. Si ha perdido la guía, puede descargarla en [www.philips.com/TVsupport](http://www.philips.com/TVsupport).

Utilice el número de modelo del televisor para buscar la guía de inicio rápido correspondiente y descargarla.

## Montaje en pared

El televisor admite también un soporte de montaje en pared compatible con VESA (se vende por separado). Utilice el siguiente código VESA cuando compre el soporte de montaje en pared: . .

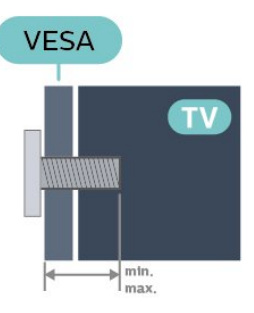

• 49PUS6803

VESA MIS-F 200 x 200, M6 (mínimo 10 mm, máximo 14 mm) • 55PUS6803

VESA MIS-F 300 x 200, M6 (mínimo 10 mm,

máximo 14 mm)

#### Preparación

En primer lugar, retire las cuatro tapas de plástico de los casquillos roscados para tornillos de la parte posterior del televisor.

Asegúrese de insertar aproximadamente 10 mm en los casquillos roscados los tornillos de metal para montar el televisor en el soporte compatible con VESA.

#### Precaución

El montaje en pared requiere conocimientos técnicos y solo puede llevarlo a cabo el personal cualificado. Además, el montaje en pared debe cumplir los requisitos de seguridad correspondientes al peso del televisor. Antes de colocarlo, lea también las precauciones de seguridad.

TP Vision Europe B.V. no asume ninguna responsabilidad por el montaje inadecuado del televisor ni por cualquier montaje que provoque accidentes o lesiones.

#### $\overline{43}$

## Encendido del televisor

## Conexión del cable de alimentación

• Enchufe el cable en el conector POWER de la parte posterior del televisor.

• Asegúrese de que el cable de alimentación esté bien insertado en el conector.

• Asegúrese de que el enchufe de la toma de alimentación de la pared permanece accesible en todo momento.

• Al desconectar el cable de alimentación, tire

siempre del enchufe, nunca del cable.

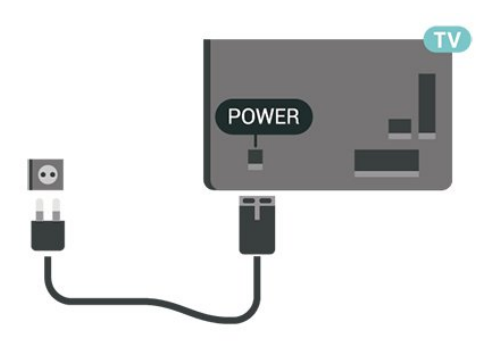

Aunque este televisor tiene un consumo de energía muy bajo en el modo de espera, se debe desenchufar el enchufe del cable de alimentación si no se usa el televisor durante un largo periodo de tiempo para ahorrar energía.

### Encendido o modo de espera

Antes de encender el televisor, asegúrese de que se ha conectado la red eléctrica al conector POWER de la parte posterior del televisor.

#### Activar

• Pulse el pequeño botón del joystick en la parte trasera del televisor.

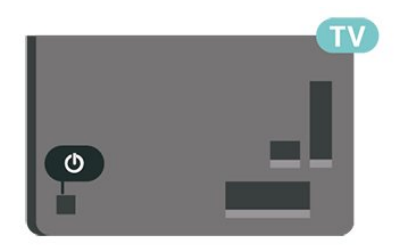

#### Cambio al modo de espera

Para activar el modo de espera en el televisor, pulse  $\Phi$  en el mando a distancia. También puede pulsar el pequeño botón del joystick en la parte trasera del televisor.

En el modo de espera, el televisor sigue conectado a la red eléctrica pero consume muy poca energía.

Para apagar el televisor completamente, desenchufe el cable de alimentación de la toma de corriente. Cuando desenchufe el cable de alimentación, tire siempre de la clavija, nunca del cable. Asegúrese de poder acceder sin dificultad a la clavija de alimentación, al cable de alimentación y a la toma de corriente en todo momento.

# Conexiones

#### <span id="page-10-1"></span> $\overline{51}$

<span id="page-10-0"></span> $\overline{5}$ 

## Guía de conectividad

Conecte los dispositivos al televisor siempre con la conexión de mayor calidad posible. Además, utilice cables de alta calidad para garantizar una buena transferencia de imagen y sonido.

Cuando se conecta un dispositivo, el televisor reconoce su tipo y le otorga un nombre de tipo correcto. Puede cambiar el nombre del tipo si lo desea. Si se ha establecido un nombre de tipo correcto para un dispositivo, el televisor cambia automáticamente a la configuración idónea del televisor cuando se cambia a ese dispositivo en el menú Fuentes.

## <span id="page-10-4"></span><span id="page-10-2"></span> $\overline{52}$ Antena

Inserte el conector de la antena con firmeza en la toma de la antena de la parte posterior del televisor.

Puede conectar su propia antena o conectar una señal de antena de un sistema de distribución de antena. Utilice un conector de antena RF coaxial IEC de 75 ohmios.

Utilice esta conexión de antena para las señales de entrada de TDT y TDC.

<span id="page-10-3"></span>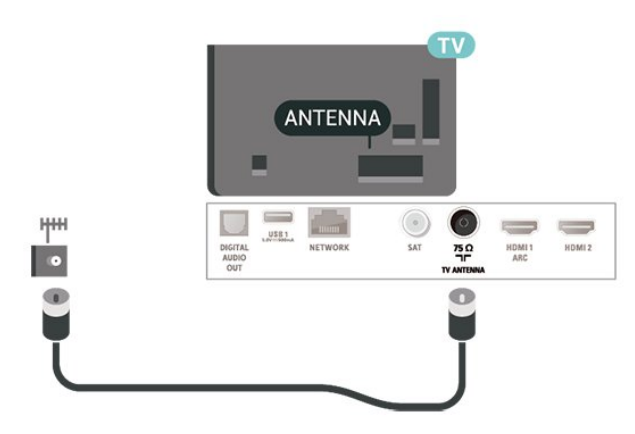

## 5.3 Satélite

Inserte el conector de satélite tipo F en la conexión SAT de la parte posterior del televisor.

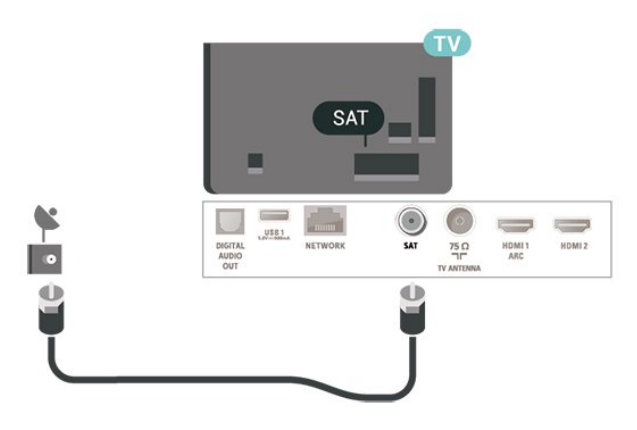

## 5.4 Dispositivo de vídeo

### **HDMI**

La conexión HDMI ofrece la mejor calidad de imagen y sonido.

Para una calidad óptima de la transferencia de la señal, emplee un cable HDMI de alta velocidad y no use un cable HDMI de más de 5 m de largo. Además, conecte los dispositivos compatibles con HDR en las conexiones HDMI 2 o HDMI 3.

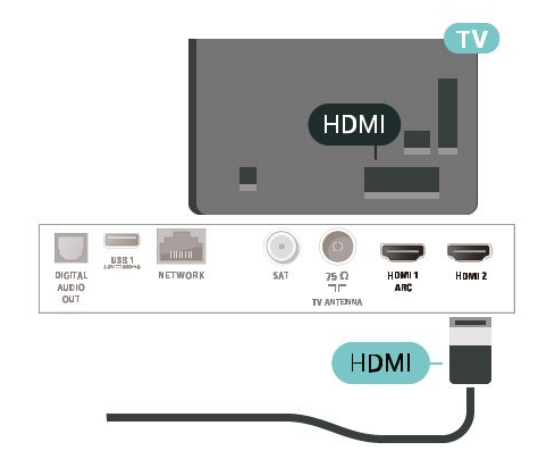

#### Protección contra copia

Los puertos HDMI admiten la protección de contenido digital de banda ancha (HDCP). HDCP es una señal de protección contra copia que impide copiar contenidos de DVD o Blu-ray Disc. Esta tecnología también es conocida como gestión de derechos digitales (DRM, del inglés Digital Rights Management).

## Componente

Y Pb Pr: vídeo por componentes es una conexión de alta calidad.

La conexión YPbPr puede utilizarse para señales de televisión de alta definición (HD). Junto a las señales Y, Pb y Pr, agregue las señales de audio izquierda y derecha para el sonido.

Cuando realice la conexión, haga coincidir los colores del conector YPbPr (verde, azul y rojo) con los enchufes.

Utilice un cable de audio L/R fabricado en cincha si el dispositivo también tiene sonido.

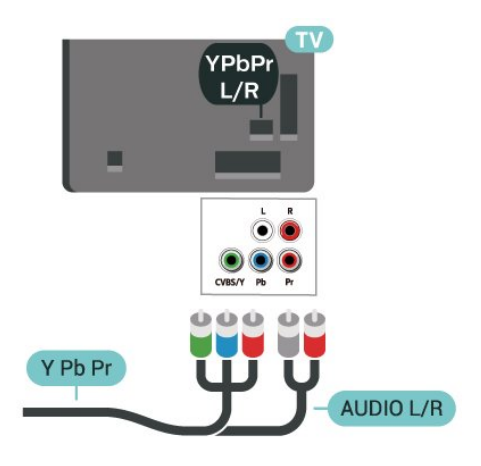

## 5.5 Dispositivo de audio

## HDMI ARC

Solo la conexión HDMI 1 del televisor tiene HDMI ARC (canal de retorno de audio).

Si el dispositivo, normalmente un sistema de cine en casa (HTS), también dispone de conexión HDMI ARC, conéctelo a la conexión HDMI 1 de este televisor. Con la conexión HDMI ARC, no es necesario conectar un cable de audio adicional para que envíe el sonido de la imagen del televisor al sistema de cine en casa. La conexión HDMI ARC combina ambas señales.

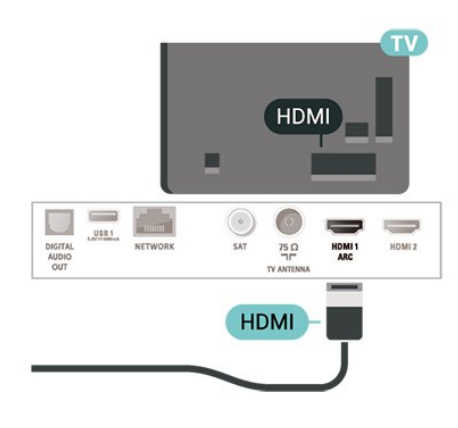

## Compuesto

CVBS: vídeo compuesto es una conexión de calidad estándar. Junto a las señales de CVBS, se agregan las señales de audio izquierda y derecha para el sonido.

• Y comparte la toma con el cable CVBS.

• El cable de componentes y el cable compuesto comparten la toma de audio.

<span id="page-11-0"></span>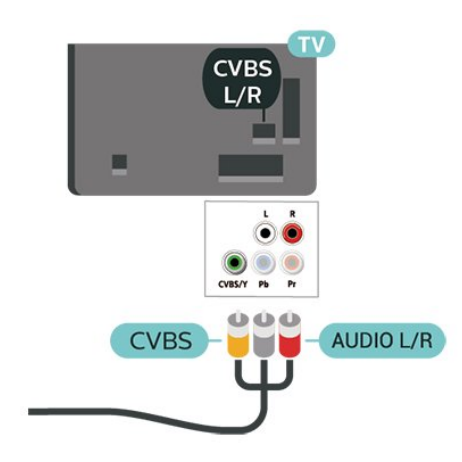

## Salida de audio digital: óptica

La salida de audio óptica es una conexión de sonido de alta calidad.

Esta conexión de salida de audio óptica puede transmitir audio de 5.1 canales. Si el dispositivo, normalmente un sistema de cine en casa, no tiene conexión HDMI ARC, puede usar esta conexión con la entrada de audio óptica (Audio In - Optical) del sistema de cine en casa. La conexión Audio Out - Optical envía el sonido del televisor al sistema de cine en casa.

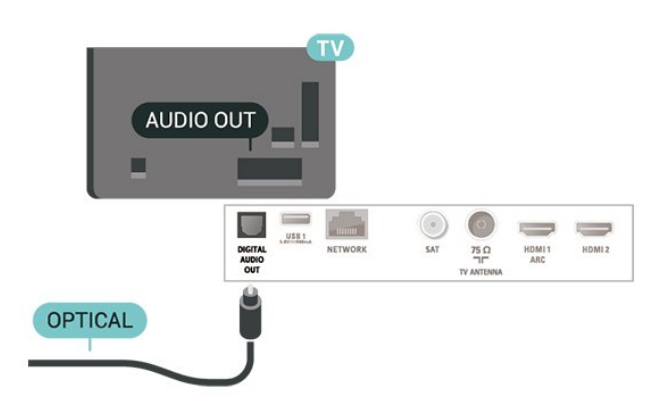

## Auriculares

Puede conectar unos auriculares a la conexión  $\Omega$  de la parte lateral del televisor. La conexión es un miniconector de 3,5 mm. Puede ajustar el volumen de los auriculares de forma independiente.

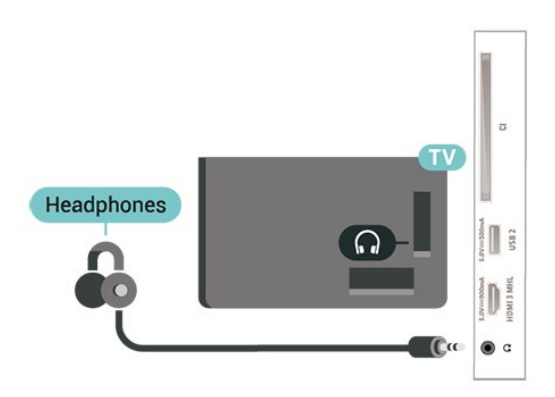

## <span id="page-12-0"></span>5.6 Dispositivo móvil

## Wi-Fi Direct/Miracast

#### Acerca de Wi-Fi Miracast

Puede ver fotos o reproducir música y vídeos desde un dispositivo móvil en su televisor con Wi-Fi Miracast™. El dispositivo móvil debe estar dentro del alcance del televisor, lo que normalmente significa que deben estar en la misma habitación.

Compruebe si el dispositivo móvil es compatible con Miracast.

El televisor es un dispositivo Wi-Fi CERTIFIED Miracast™. Con Miracast™, puede ver y compartir la pantalla de su smartphone, tableta u ordenador en la pantalla del televisor de forma inalámbrica. Puede transmitir vídeos (audio y vídeo), compartir fotos o cualquier otra cosa que esté en la pantalla del dispositivo. No es necesario conectar el dispositivo a la red doméstica. Tanto el televisor como el dispositivo deben disponer de la certificación Wi-Fi CERTIFIED Miracast™ y tener la opción Miracast activada.

La función Miracast de este televisor está sujeta al protocolo HDCP y no puede mostrar contenidos premium protegidos contra copia enviados por un dispositivo. La resolución máxima de vídeo compatible es de 720p para Wi-Fi de 2,4 GHz o 1080p para Wi-Fi de 5 GHz.

Para obtener más información sobre la certificación Wi-Fi CERTIFIED Miracast™, visite [www.wi-fi.org.](http://www.wi-fi.org)

Wi-Fi®, el logotipo de Wi-Fi CERTIFIED y el logotipo de Wi-Fi son marcas comerciales registradas de Wi-Fi Alliance. Wi-Fi CERTIFIED Miracast™ y Miracast™ son marcas comerciales de Wi-Fi Alliance.

#### Uso de Miracast

Activación de Miracast

Pulse **SOURCES** > Miracast

Compartir una pantalla en el televisor

**1 -** Active Miracast (duplicación de pantalla) en su dispositivo móvil.

**2 -** Seleccione el televisor en el dispositivo móvil. (Este televisor se mostrará con su nombre de modelo)

**3 -** Seleccione el nombre del televisor en el dispositivo móvil. Después de la conexión, podrás disfrutar de Miracast.

#### Dejar de compartir

Puede dejar de compartir la pantalla del televisor o el dispositivo móvil.

#### Desde el dispositivo

Mediante la aplicación que utiliza para iniciar Miracast, puede desconectar y detener la visualización de la pantalla del dispositivo en el televisor. El televisor volverá al último programa seleccionado.

#### Desde el televisor

Para detener la visualización de la pantalla del dispositivo en el televisor, puede: . .

• Pulsar EXIT para ver la emisión de televisión

 $\cdot$  Pulsar  $\bigtriangleup$  (Inicio) para iniciar otra actividad en el televisor

 $\cdot$  Pulsar  $\bullet$  SOURCES para abrir el menú de fuentes y seleccionar un dispositivo conectado

#### Restablecer conexiones de Wi-Fi Miracast

Todos los dispositivos conectados previamente se almacenan en la lista de conexiones de Wi-Fi Miracast.

Para borrar todos los dispositivos Miracast conectados:

 $\bigwedge$  (Inicio) > Ajustes > Todos los ajustes > Red > Restablecer conexiones de Wi-Fi Miracast.

#### Demora de pantalla

La demora normal al compartir una pantalla con Miracast es de aproximadamente 1 segundo. La demora puede ser mayor si utiliza dispositivos más antiguos con menor potencia de procesamiento.

## <span id="page-13-0"></span>MHL

Este televisor es compatible con MHL™.

Si su dispositivo móvil también es compatible con MHL, puede conectarlo con un cable MHL al televisor. Con el cable MHL conectado, podrá compartir lo que hay en su dispositivo móvil en la pantalla del televisor. La batería del dispositivo móvil se carga al mismo tiempo. La conexión MHL es ideal para ver películas o jugar a juegos del dispositivo móvil en el televisor durante periodos de tiempo más prolongados.

#### Carga

Con el cable MHL conectado, el dispositivo se cargará mientras el televisor está encendido (no en modo de espera).

#### Cable MHL

Necesita un cable MHL pasivo (HDMI a micro USB) para conectar el dispositivo móvil al televisor. Puede que necesite un adaptador adicional para conectar su dispositivo móvil. Para conectar el cable MHL al televisor, utilice la conexión HDMI 3 MHL.

## Həmi

 $K$ **MHI** 

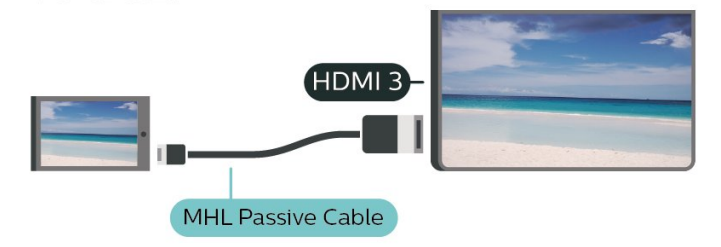

MHL, Mobile High-Definition Link y el logotipo de MHL son marcas comerciales o marcas comerciales registradas de MHL, LLC.

## Aplicaciones: Philips TV Remote App

La nueva aplicación Philips TV Remote App para su smartphone o tableta será su gran aliado.

Con la aplicación TV Remote App, podrá controlar todas sus actividades multimedia. Envíe fotos, música o vídeos a la gran pantalla de su televisor. Busque lo que quiere ver en la guía de TV y visualícelo en su televisor. La aplicación TV Remote App le permite

utilizar el teléfono como mando a distancia, pero no podrá encender y apagar el televisor con el teléfono.

Descargue Philips TV Remote App hoy mismo de la tienda de aplicaciones.

La aplicación Philips TV Remote App está disponible para iOS y Android de forma gratuita.

## 5.7 Otro dispositivo

## CAM con tarjeta inteligente: CI+

#### Acerca de CI+

Este televisor admite el acceso condicional mediante  $Cl +$ .

Con CI+ puede ver programas de alta definición premium, como películas y deportes, ofrecidos por emisoras de televisión digital de su región. Estos programas están codificados por el proveedor de televisión y se descodifican con un módulo CI+ de prepago.

Los proveedores de televisión digital ofrecen un módulo CI+ (módulo de acceso condicional, CAM) junto con una tarjeta inteligente, con la suscripción a los canales premium. Estos programas tienen un alto nivel de protección contra copia.

Póngase en contacto con un proveedor de televisión digital para obtener más información sobre los términos y condiciones.

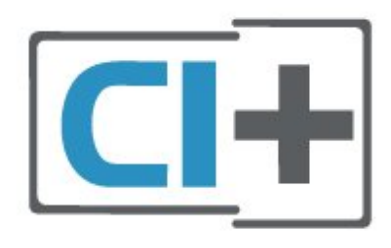

#### Tarjeta inteligente

Los proveedores de televisión digital ofrecen un módulo CI+ (módulo de acceso condicional, CAM) junto con una tarjeta inteligente, con la suscripción a los canales premium.

Inserte la tarjeta inteligente en el módulo CAM. Consulte las instrucciones que recibió del proveedor.

Para insertar el CAM en el televisor:

1. Fíjese en el CAM para realizar la inserción en la dirección correcta. Si la inserción fuese incorrecta, se podría dañar el CAM y el televisor.

2. Colóquese frente a la parte posterior del televisor y, con la parte delantera del CAM hacia usted, inserte

#### con suavidad el CAM en la ranura COMMON **INTERFACE**

3. Presione el CAM tanto como sea posible. Déjelo dentro de la ranura de forma permanente.

Al encender el televisor, el CAM puede tardar unos minutos en activarse. Si inserta un CAM y ha pagado las cuotas de suscripción (los métodos de suscripción pueden variar), podrá ver los canales codificados admitidos por la tarjeta inteligente y el módulo CAM.

El CAM y la tarjeta inteligente son exclusivos para el televisor. Si se quita el CAM, no será posible ver los canales codificados admitidos por el CAM.

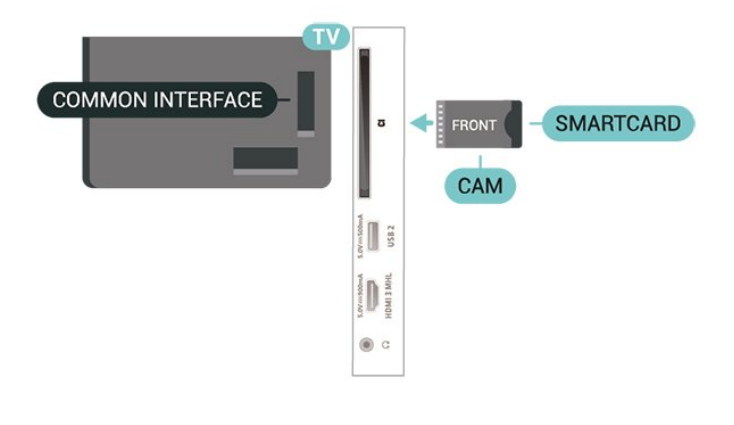

#### Establecimiento de contraseñas y códigos PIN

Para algunos CAM, debe introducir un código PIN para ver los canales. Al establecer el código PIN del CAM, le recomendamos que utilice el mismo código que usa para desbloquear el televisor.

Para establecer el código PIN para el CAM:

#### 1. Pulse **stage SOURCES**.

2. Seleccione el tipo de canal para el que está utilizando el CAM.

3. Pulse  $\equiv$  OPTIONS y seleccione Interfaz común. 4. Seleccione el operador de televisión del CAM. Las siguientes pantallas proceden del proveedor de televisión. Siga las instrucciones en pantalla para buscar el ajuste de código PIN.

## Unidad flash USB

Puede ver fotos o reproducir vídeos y música desde una unidad flash USB conectada. Inserte una unidad flash USB en una de las conexiones USB del televisor mientras está encendido.

El televisor detecta la unidad flash y abre una lista que muestra su contenido.

Si la lista de contenidos no aparece

automáticamente, pulse **EX** SOURCES y seleccione USB.

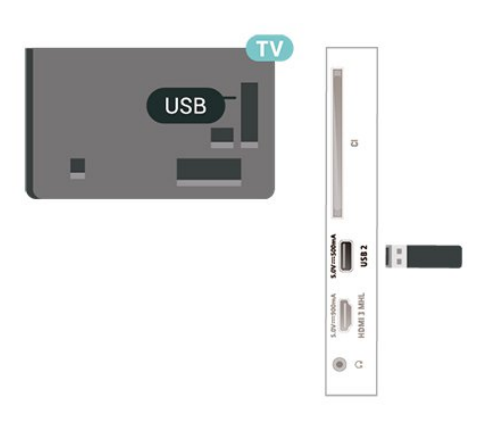

Para obtener más información sobre cómo ver o reproducir el contenido de una unidad flash USB, en Ayuda, pulse el botón de color **-** Palabras clave y busque Fotos, vídeos y música.

## Unidad de disco duro USB

#### Instalación

Si conecta una unidad de disco duro USB, puede realizar una pausa en una emisión de televisión o grabarla. La emisión de televisión debe ser digital (emisión de TDT o similar).

Para poner en pausa o grabar una emisión, debe conectar y formatear una unidad de disco duro USB. Esta acción eliminará todos los archivos de la unidad de disco duro USB.

#### Para poner en pausa:

Para poner en pausa una emisión, necesita una unidad de disco duro compatible con USB que tenga 4 GB de espacio como mínimo.

#### Para grabar:

Para poner en pausa y grabar una emisión, se necesita un espacio mínimo en disco de 250 GB. Si desea grabar una emisión a través de la guía de televisión de Internet, debe tener la conexión de Internet instalada en el televisor antes de instalar el disco duro USB.

**1 -** Conecte la unidad de disco duro USB a una de las conexiones USB del televisor. No conecte otro dispositivo USB en los otros puertos USB cuando esté formateando una unidad.

**2 -** Encienda la unidad de disco duro USB y el televisor.

**3 -** Cuando el televisor esté sintonizando un canal de TV digital, pulse el botón de pausa **II**. Al intentar poner en pausa se iniciará el formateado.

Siga las instrucciones en pantalla.

Cuando la unidad de disco duro USB esté formateada, déjela conectada de forma permanente.

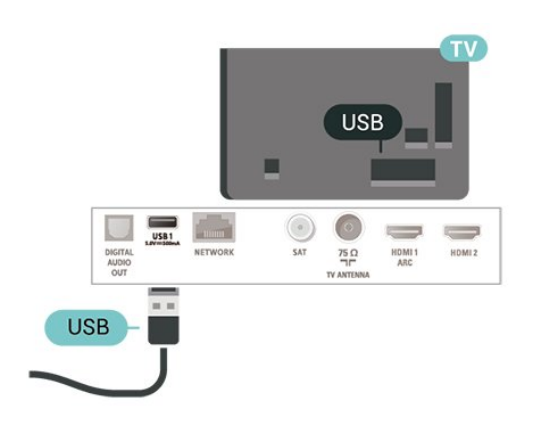

#### Advertencia

La unidad de disco duro USB está formateada exclusivamente para este televisor, no podrá utilizarla en otro televisor u ordenador sin volver a formatearla. No copie ni cambie los archivos grabados de la unidad de disco duro USB a través de ninguna aplicación de PC, Esto podría inhabilitar sus grabaciones. Cuando formatee otra unidad de disco duro USB, el contenido de la anterior se perderá. La unidad de disco duro USB instalada en el televisor se deberá formatear antes de poder utilizarla con un ordenador.

Para leer las instrucciones, en Ayuda, pulse el botón de color - Palabras clave y busque Unidad de disco duro USB.

#### Formateo

Para poner en pausa o grabar una emisión, debe conectar y formatear una unidad de disco duro USB. Esta acción eliminará todos los archivos de la unidad de disco duro USB. Si desea grabar emisiones con los datos de la guía de TV de Internet, debe configurar la conexión de Internet antes de instalar el disco duro USB.

#### Advertencia

La unidad de disco duro USB está formateada exclusivamente para este televisor, no podrá utilizarla en otro televisor u ordenador sin volver a formatearla. No copie ni cambie los archivos grabados de la unidad de disco duro USB a través de ninguna aplicación de PC, Esto podría inhabilitar sus grabaciones. Cuando formatee otra unidad de disco duro USB, el contenido de la anterior se perderá. La unidad de disco duro USB instalada en el televisor se deberá formatear antes de poder utilizarla con un ordenador.

Para formatear un disco duro USB:

**1 -** Conecte la unidad de disco duro USB a una de las conexiones USB del televisor. No conecte otro dispositivo USB en los otros puertos USB cuando esté

formateando una unidad.

**2 -** Encienda la unidad de disco duro USB y el televisor.

**3 -** Cuando el televisor esté sintonizando un canal de TV digital, pulse el botón de pausa **II**. Al intentar poner en pausa se iniciará el formateado. Siga las instrucciones en pantalla.

**4 -** El televisor le preguntará si desea utilizar la unidad de disco duro USB para almacenar aplicaciones. Conteste de forma afirmativa si lo desea.

**5 -** Cuando la unidad de disco duro USB esté formateada, déjela conectada de forma permanente.

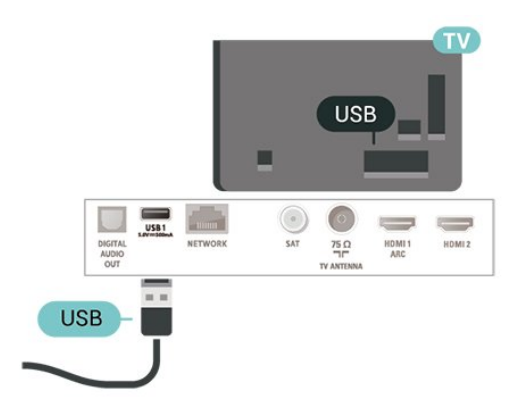

# Cambio de fuente

<span id="page-16-1"></span> $\overline{61}$ 

<span id="page-16-0"></span> $\overline{6}$ 

## Lista de fuentes

· Para abrir el menú Fuentes, pulse **van** SOURCES. • Para cambiar a un dispositivo conectado, seleccione el dispositivo con las flechas  $\lambda$  (derecha)  $\circ$   $\checkmark$  (izquierda) y pulse OK. • Para cerrar el menú Fuentes sin cambiar a un dispositivo, pulse **Example SOURCES** de nuevo.

#### <span id="page-16-2"></span> $\overline{62}$

## Cambio del nombre de un dispositivo

• Solo se puede cambiar el nombre o sustituir el icono del dispositivo de las fuentes CVBS, YPbPr y HDMI.

 $\bigoplus$  (Inicio) > Aiustes > Todos los ajustes > Ajustes generales > Fuentes de entrada > Fuente > Edición

**1 -** Seleccione uno de los iconos de dispositivos y pulse OK, el nombre preestablecido aparecerá en el campo de escritura.

**2 -** Pulse (arriba) para moverse al campo de escritura, pulse OK y, a continuación, introduzca un nuevo nombre con el teclado en pantalla.

- Pulse el botón  $\rightarrow$  (rojo) para introducir minúsculas.  $-$  Pulse el botón  $\bullet$  (verde) para introducir mayúsculas.

- Pulse el botón - (amarillo) para introducir números y símbolos.

- Pulse el botón - (azul) para eliminar un carácter.

**3 -** Seleccione Hecho cuando termine la edición.

## <span id="page-17-0"></span>7 Canales

#### <span id="page-17-1"></span> $\overline{71}$

## Acerca de los canales y el cambio de canales

#### Para ver canales de televisión

• Pulse  $\blacksquare$  El televisor muestra el último canal de televisión visto.

 $\cdot$  Pulse  $\bigoplus$  (Inicio) > TV > Canales y pulse OK.

 $\cdot$  Pulse  $\mathbf{H}$  + o  $\mathbf{H}$  - para cambiar de canal.

• Si conoce el número de canal, introdúzcalo con los botones numéricos. A continuación, pulse OK para cambiar a ese canal.

• Para volver al canal que estaba viendo antes, pulse  $\leftarrow$  BACK.

Para cambiar a un canal desde una lista de canales • Mientras ve un canal de televisión,

pulse  $\equiv$  LIST para abrir la lista de canales.

• La lista de canales puede tener varias páginas con canales. Para ver la página anterior o siguiente, pulse  $\Xi$  +  $\Omega$   $\Xi$  -

• Para cerrar las listas de canales sin cambiar de canal, pulse  $\equiv$  LIST de nuevo.

#### Iconos de canales

Después de una actualización automática de canal de la lista de canales, los nuevos canales encontrados se marcan con el símbolo  $\ast$  (estrella). Si se bloquea un canal, se marcarán con el símbolo  $\theta$  (candado).

#### Canales de radio

Si está disponible la emisión digital, las emisoras digitales de radio se instalarán también durante la instalación. El procedimiento para cambiar de emisora de radio es idéntico al utilizado para cambiar de canal de televisión.

Este televisor puede recibir el estándar DVB de televisión digital. Es posible que el televisor no funcione correctamente con algunos operadores de televisión digital que no cumplan los requisitos del estándar por completo.

## <span id="page-17-2"></span> $\overline{72}$ Instalación de canales

## Antena y cable

Búsqueda de canales y ajustes de canal manuales

#### Buscar canales

Actualizar canales

 $\bigwedge$  (Inicio) > Ajustes > Instalar canales > Instalación de la conexión por antena/cable > Buscar canales

**1 -** Seleccione Inic ahora y pulse OK.

**2 -** Seleccione Actualizar canales para añadir únicamente canales digitales nuevos.

**3 -** Seleccione Iniciar y pulse OK para actualizar los canales. Esto puede tardar unos minutos.

#### Reinstalación rápida

 $\bigwedge$  (Inicio) > Ajustes > Instalar

canales > Instalación de la conexión por antena/cable > Buscar canales

**1 -** Seleccione Inic ahora y pulse OK.

**2 -** Seleccione Reinstalación rápida para instalar todos los canales otra vez con los ajustes predeterminados.

**3 -** Seleccione Iniciar y pulse OK para actualizar los canales. Esto puede tardar unos minutos. Reinstalación avanzada

 $\bigwedge$  (Inicio) > Ajustes > Instalar canales > Instalación de la conexión por antena/cable > Buscar canales

**1 -** Seleccione Inic ahora y pulse OK.

**2 -** Seleccione Reinstalación avanzada para realizar una reinstalación completa que le llevará por cada paso.

**3 -** Seleccione Iniciar y pulse OK para actualizar los canales. Esto puede tardar unos minutos.

#### Ajustes de canal

 $\bigwedge$  (Inicio) > Ajustes > Instalar canales > Instalación de la conexión por antena/cable > Buscar canales > Reinstalación avanzada

**1 -** Seleccione Inic ahora y pulse OK.

**2 -** Seleccione Reinstalación avanzada para realizar una reinstalación completa que le llevará por cada paso.

**3 -** Seleccione Iniciar y pulse OK.

**4 -** Seleccione el país en el que se encuentra en ese momento y pulse OK.

**5 -** Seleccione Antena (DVB-T) o Cable (DVB-C) y, a continuación, seleccione un elemento que necesite volver a instalar.

**6 -** Seleccione Canales digitales y analógicos, Solo canales digitales o Solo canales analógicos.

## **7 -** Seleccione Ajustes y pulse OK.

8 - Pulse **- Reiniciar** para reiniciar o pulse -Hecho cuando finalice los ajustes.

#### Exploración de frecuencia

Seleccione el método para buscar canales.

• Rápido: seleccione el método rápido y utilice los ajustes predefinidos más utilizados por los proveedores de cable de su país.

• Completo: si el resultado es que no se instala ningún canal o que faltan algunos canales, puede seleccionar el método Completo ampliado. Este método tardará más tiempo en buscar e instalar los canales.

• Avanzado: Si ha recibido un valor de frecuencia de red específico para buscar canales, seleccione Avanzado.

#### Tamaño de intervalo de frecuencias El televisor busca los canales en intervalos de 8 MHz .

Si el resultado es que no se instala ningún canal o que faltan algunos canales, puede buscar en intervalos más pequeños de 1 MHz . Con los intervalos de 1 MHz se tardará más tiempo en buscar e instalar los canales.

#### Modo de frecuencia de red

Si va a utilizar el método Rápido en Explor. frecuencia para buscar canales,

seleccione Automático. El televisor utilizará una de las frecuencias de red predefinidas (o HC: canal de inicio) más utilizada por los proveedores de cable de su país.

Si ha recibido un valor de frecuencia de red específico para buscar canales, seleccione Manual.

#### Frecuencia de red

Con el Modo de frecuencia de red establecido en Manual, puede introducir aquí el valor de frecuencia de red que ha recibido de su proveedor de servicios por cable. Para introducir el valor, utilice los botones numéricos.

#### ID de red

Introduzca el ID de red que le proporcione su proveedor de televisión por cable.

#### Modo de nivel de símbolo

Si su proveedor de cable no le ha proporcionado ningún valor de nivel de símbolo específico para instalar canales de televisión, deje el ajuste Modo de nivel de símbolo en Automático.

Si ha recibido un valor de nivel de símbolo específico, seleccione Manual.

### Nivel de símbolo

Con el Modo de nivel de símbolo establecido en Manual, puede introducir el valor de nivel de símbolo con los botones numéricos.

## Gratuitos/codificados

Si tiene una suscripción y un módulo de acceso

condicional (CAM) para servicios de televisión de pago, seleccione Libres y codificados. Si no tiene una suscripción a canales o servicios de pago, puede seleccionar Sólo canales libres.

### Búsqueda de canales automática

 $\bigwedge$  (Inicio) > Ajustes > Instalar canales > Instalación de la conexión por antena/cable > Actualización automática de canal

Si recibe canales digitales, puede ajustar el televisor para que actualice automáticamente la lista con los canales nuevos.

También puede iniciar una actualización de canales usted mismo.

#### Actualización automática de canal

Una vez al día, a las seis de la mañana, el televisor actualiza los canales y guarda los nuevos. Dichos canales se almacenarán en la lista Todos los canales y también en la lista Nuevos canales. Los canales vacíos se eliminarán.

Si se han encontrado nuevos canales o se han actualizado o eliminado canales, aparecerá un mensaje al encender el televisor. El televisor debe estar en modo de espera para llevar a cabo la actualización automática de canales.

#### Mensaje de actualización de canales

 $\uparrow$  (Inicio) > Ajustes > Instalar canales > Instalación de la conexión por antena/cable > Mensaje de actualización de canales

Si se han encontrado nuevos canales o se han actualizado o eliminado canales, aparecerá un mensaje al encender el televisor. Si no desea ver este mensaje tras cada actualización de canales, puede desactivarlo.

#### Digital: Prueba de recepción

 $\bigwedge$  (Inicio) > Ajustes > Instalar canales > Instalación de la conexión por antena/cable > Digital: prueba de recepción

Aparecerá la frecuencia digital correspondiente a dicho canal. Si la recepción es débil, puede cambiar la posición de la antena. Para volver a comprobar la calidad de la señal de dicha frecuencia,

### seleccione Buscar y pulse OK.

Para introducir manualmente una frecuencia digital específica, utilice los botones numéricos del mando a distancia. También puede seleccionar la frecuencia, colocar las flechas sobre un número

mediante  $\langle y \rangle$   $\rangle$  y cambiar el número con  $\wedge$   $\vee$   $\vee$ . Para comprobar la frecuencia, seleccione Buscar y pulse OK.

#### Analógico: Instalación manual

 $\bigwedge$  (Inicio) > Ajustes > Instalar canales > Instalación de la conexión por antena/cable > Analógico: instalación manual

Los canales de televisión analógicos se pueden instalar uno a uno manualmente.

#### • Sistema

Para configurar el sistema de televisión,

seleccione Sistema.

Seleccione el país o la parte del mundo en que se encuentra y pulse OK.

#### • Buscar canal

Para buscar un canal, seleccione Buscar canal y pulse OK. Puede introducir una frecuencia manualmente para buscar un canal o dejar que el televisor lo busque. Pulse OK, seleccione Buscar y pulse OK para buscar un canal automáticamente. El canal encontrado se muestra en la pantalla. Si la recepción es deficiente, pulse Buscar de nuevo. Si desea memorizar el canal, seleccione Hecho y pulse OK.

#### • Sintonía fina

Para sintonizar de forma precisa un canal, seleccione Sintonía fina y pulse OK. Puede sintonizar con precisión el canal mediante  $\sim$  o  $\sim$ . Si desea memorizar el canal encontrado, seleccione Hecho y pulse OK.

#### • Guardar

Puede memorizar el canal en el número de canal actual o en uno nuevo.

Seleccione Guardar y pulse OK. El nuevo número de canal se muestra brevemente.

Puede repetir estos pasos hasta encontrar todos los canales de televisión analógicos disponibles.

#### Satélite

Búsqueda y configuración de satélites

Búsqueda de un canal por satélite

 $\bigwedge$  (Inicio) > Ajustes > Instalar canales > Instalación de satélites > Buscar satélite

Actualización de la lista de canales existente

 $\bigwedge$  (Inicio) > Ajustes > Instalar canales > Instalación de satélites > Buscar satélite > Actualizar canales

#### Reinstalación de todos los canales

 $\bigwedge$  (Inicio) > Ajustes > Instalar canales > Instalación de satélites > Buscar satélite > Reinstalar canales

• Seleccione el grupo de canales que desea instalar. • Los operadores de satélite pueden ofrecer paquetes de canales que incluyen canales gratuitos (de acceso gratuito) y una selección para su país. Algunos satélites ofrecen paquetes de suscripción (una selección de canales de pago).

#### Configuración de satélites

 $\bigwedge$  (Inicio) > Ajustes > Instalar canales > Instalación de satélites > Buscar satélite > Reinstalar canales

**1 -** Seleccione Desde un paquete de canales ordenados o Todos los canales sin ordenar. **2 -** Seleccione Ajustes y pulse OK.

**3 -** Pulse Reiniciar para restablecer o pulse Hecho cuando finalice los ajustes.

#### Tipo de conexión

Seleccione el número de satélites que desea instalar. El televisor ajusta el tipo de conexión adecuado automáticamente.

• Hasta 4 satélites : puede instalar hasta 4 satélites (4 LNB) en este televisor. Seleccione el número exacto de satélites que desea instalar para iniciar la instalación. De esta forma, la instalación será más rápida.

• Unicable: puede utilizar un sistema Unicable para conectar la antena parabólica al televisor. Puede seleccionar Unicable para 1 o 2 satélites al comienzo de la instalación.

#### Ajustes de LNB

En algunos países, puede configurar los ajustes avanzados del transpondedor de búsqueda y cada LNB. Utilice o cambie estos ajustes únicamente si falla la instalación normal. Si sus equipos de satélite no son estándar, puede utilizar estos ajustes para anular los ajustes estándar. Puede que algunos proveedores le proporcionen valores de transpondedor o LNB para que los introduzca aquí.

• Potencia LNB: de forma predeterminada, el ajuste Potencia LNB está establecido en Encendido.

• Tono: 22 kHz: de forma predeterminada, el tono está establecido en AUTO.

• Frecuencia del oscilador local baja/alta: las frecuencias del oscilador local se establecen en los valores estándar. Ajuste estos valores solo en el caso de que ciertos equipos necesiten excepcionalmente valores diferentes.

Adición o eliminación de satélites

 $\bigwedge$  (Inicio) > Ajustes > Instalar canales > Instalación de satélites > Buscar satélite > Añadir satélite, Eliminar satélites

#### $\bigoplus$  (Inicio) > Ajustes > Instalar canales > Instalación de satélites > Buscar satélite > Añadir satélite

• Puede añadir un satélite adicional a su instalación de satélites actual. Los satélites instalados y sus canales no se modificarán. Algunos operadores de satélite no permiten añadir un satélite.

• El satélite adicional debe considerarse un extra, no es la suscripción de satélite principal ni el satélite principal del cual utiliza el paquete de canales. Normalmente, se suele añadir un 4º satélite si ya tiene 3 satélites instalados. Si tiene 4 satélites instalados, debería eliminar uno primero para poder añadir un satélite nuevo.

• Si actualmente solo tiene 1 o 2 satélites instalados, es posible que los ajustes de instalación actuales no permitan añadir un satélite extra. Si necesita cambiar los ajustes de instalación, debe instalar los satélites de nuevo. No puede utilizar la opción Añadir satélite si es necesario cambiar los ajustes.

#### $\bigwedge$  (Inicio) > Ajustes > Instalar canales > Instalación de satélites > Buscar satélite > Eliminar satélites

Puede eliminar uno o más satélites de su instalación de satélites actual. Se eliminarán el satélite y sus canales. Algunos operadores de satélite no permiten la eliminación de un satélite.

#### Búsqueda de canales automática

 $\bigwedge$  (Inicio) > Ajustes > Instalar canales > Instalación de satélites > Actualización automática de canal

Si recibe canales digitales, puede ajustar el televisor para que actualice automáticamente la lista con los canales nuevos.

También puede iniciar una actualización de canales usted mismo.

Actualización automática de canal

Una vez al día, a las seis de la mañana, el televisor actualiza los canales y guarda los nuevos. Dichos canales se almacenarán en la lista Todos los canales y también en la lista Nuevos canales. Los canales vacíos se eliminarán.

Si se han encontrado nuevos canales o se han actualizado o eliminado canales, aparecerá un mensaje al encender el televisor. El televisor debe estar en modo de espera para llevar a cabo la actualización automática de canales.

\* Solo disponible cuando Lista de canales por satélite se establece en Desde un paquete de canales ordenados

Mensaje de actualización de canales

 $\bigwedge$  (Inicio) > Ajustes > Instalar canales > Instalación de satélites > Mensaje de actualización de canales

Si se han encontrado nuevos canales o se han actualizado o eliminado canales, aparecerá un mensaje al encender el televisor. Si no desea ver este mensaje tras cada actualización de canales, puede desactivarlo.

#### Opción de actualización automática

 $\bigwedge$  (Inicio) > Ajustes > Instalar canales > Instalación de satélites > Opción de actualización automática

Anule la selección de un satélite si no desea actualizarlo automáticamente.

\* Solo disponible cuando Lista de canales por satélite se establece en Desde un paquete de canales ordenados

#### Instalación manual

 $\bigoplus$  (Inicio) > Aiustes > Instalar canales > Instalación de satélites > Instalación manual

Instale manualmente el satélite.

• LNB: seleccione el LNB para el que desee agregar nuevos canales.

• Polarización: seleccione la polarización que necesite.

• Modo de nivel de símbolo: seleccione Manual para introducir el nivel de símbolo.

• Frecuencia: introduzca la frecuencia del transpondedor.

• Buscar: busque el transpondedor.

#### Paquetes de canales

#### $\bigwedge$  (Inicio) > Ajustes > Instalar canales > Instalación de satélites > Lista de canales por satélite

Los satélites pueden ofrecer paquetes de canales que incluyen canales gratuitos (de acceso gratuito) y una selección para su país. Algunos satélites ofrecen paquetes de suscripción (una selección de canales de pago).

#### Seleccione Desde un paquete de canales ordenados para instalar solo los canales del paquete o seleccione Todos los canales sin ordenar para instalar el paquete y el resto de canales disponibles. Le recomendamos que utilice la instalación rápida para los paquetes de suscripción. Si tiene satélites adicionales que no forman parte del paquete de suscripción, le recomendamos que utilice la opción de instalación completa. Todos los canales instalados se incluyen en la lista de canales.

#### CAM satélite

Si utiliza un CAM (módulo de acceso condicional con una tarjeta inteligente) para ver canales por satélite, le recomendamos realizar la instalación de satélite con el CAM insertado en el televisor.

La mayoría de los CAM se utilizan para la decodificación de canales.

Los CAM (CI+ 1.3 con perfil del operador) permiten instalar todos los canales por satélite por sí mismos en el televisor. El CAM le invitará a instalar sus satélites y canales. Estos CAM no solo instalan y decodifican los canales, sino que también realizan actualizaciones de canales regulares.

## Copia de la lista de canales

#### Introducción

La opción Copia de la lista de canales está dirigida a distribuidores y usuarios expertos.

Gracias a la opción Copia de la lista de canales puede copiar los canales instalados de un televisor a otro televisor Philips de la misma gama. Dicha opción le permite ahorrar tiempo al evitar la búsqueda de canales cargando una lista predefinida de canales en un televisor. Utilice una unidad flash USB con un mínimo de 1 GB.

#### Condiciones

• Ambos televisores deben ser de la misma gama y del mismo año.

• Ambos televisores deben tener el mismo tipo de

hardware. Puede comprobarlo en la placa de identificación del televisor situada en la parte posterior del mismo.

• Ambos televisores deben tener versiones de software compatibles.

Copia de una lista de canales, comprobación de la versión de la lista de canales

Copia de una lista de canales a una unidad flash USB

 $\bigwedge$  (Inicio) > Ajustes > Todos los ajustes > Canales > Ajustes de modo para expertos > Copia de la lista de canales > Copiar en dispositivo USB

Comprobación de la versión de la lista de canales

 $\bigwedge$  (Inicio) > Ajustes > Todos los ajustes > Canales > Ajustes de modo para expertos > Copia de la lista de canales > Versión actual

#### Carga de una lista de canales

#### En televisores no instalados

En función de si ya se ha instalado el televisor o no, debe utilizar un método distinto para cargar una lista de canales.

#### En un televisor que aún no tenga los canales instalados

**1 -** Enchufe el cable de alimentación para que comience la instalación y seleccione el idioma y el país. Puede omitir la búsqueda de canales. Finalice la instalación.

**2 -** Conecte la unidad flash USB donde se encuentra la lista de canales del otro televisor.

**3 -** Para iniciar la carga de la lista de canales,  $pulse$  (Inicio) > Aiustes > Todos los

ajustes > Canales > Ajustes de modo para expertos > Copia de la lista de canales > Copiar en televisor y pulse OK. Introduzca el código PIN si es necesario.

**4 -** El televisor le avisará cuando la lista de canales se haya copiado correctamente. Desconecte la unidad flash USB.

#### En televisores instalados

En función de si ya se ha instalado el televisor o no, debe utilizar un método distinto para cargar una lista de canales.

En un televisor que ya tiene instalados los canales: **1 -** Compruebe el ajuste de país del televisor. (Para comprobar este ajuste, consulte el capítulo Reinstalar canales. Inicie el procedimiento hasta que llegue al ajuste del país. Pulse  $\leftarrow$  BACK para cancelar la instalación).

Si el ajuste de país es el correcto, continúe con el paso 2.

Si el país no es correcto, deberá iniciar una reinstalación. Consulte el capítulo Reinstalar canales e inicie la instalación. Seleccione el país correcto y omita la búsqueda de canales. Finalice la instalación. Cuando haya terminado, continúe con el paso 2.

**2 -** Conecte la unidad flash USB donde se encuentra la lista de canales del otro televisor.

**3 -** Para iniciar la carga de la lista de canales,

pulse $\bigoplus$  (Inicio) > Ajustes > Todos los

ajustes > Canales > Ajustes de modo para expertos > Copia de la lista de canales > Copiar en televisor y pulse OK. Introduzca el código PIN si es necesario.

**4 -** El televisor le avisará cuando la lista de canales se haya copiado correctamente. Desconecte la unidad flash USB.

### Opciones de canal

#### Apertura de Opciones

Mientras ve un canal, puede configurar algunas opciones.

Dependiendo del tipo de canal que esté viendo o en función de los ajustes del televisor, puede haber opciones disponibles.

Para abrir el menú de opciones:

- 1 Mientras ve un canal, pulse  $\equiv$  OPTIONS.
- 2 Vuelva a pulsar **三 OPTIONS** para cerrarlo.

#### **Subtítulos**

Para activar los subtítulos, pulse SUBTITLE.

Puede elegir entre las opciones Subtítulos activados o Subtítulos desactivados . También puede seleccionar Automático.

#### Automático

Si la información de idioma forma parte de la emisión digital y el programa emitido no está en su idioma (el idioma ajustado en el televisor), la televisión puede mostrar subtítulos automáticamente en uno de los idiomas de subtítulos preferidos. Uno de estos idiomas de subtítulos también debe formar parte de la emisión.

Puede seleccionar sus idiomas de subtítulos preferidos en Idioma subtítulos.

#### Idioma de los subtítulos

Si no hay disponible ninguno de los idiomas preferidos para los subtítulos, puede seleccionar otro idioma que esté disponible. Si no hay idiomas de subtítulos disponibles, no puede seleccionar esta opción.

Para obtener más información, en Ayuda, pulse el botón de color - Palabras clave y busque Idioma subtítulos.

#### Idioma de audio

Si no hay disponible ninguno de los idiomas de audio preferidos, puede seleccionar otro idioma que esté disponible. Si no hay idiomas de audio disponibles, no puede seleccionar esta opción.

Para obtener más información, en Ayuda, pulse el botón de color - Palabras clave y busque Idioma de audio.

#### Dual I-II

Esta opción estará disponible cuando una señal de audio contenga dos idiomas de audio pero uno de ellos, o ambos, no tengan indicación de idioma.

#### Interfaz común

Si hay disponible contenido premium de prepago a través de un CAM, puede configurar los ajustes del proveedor con esta opción.

#### Mono/estéreo

Puede cambiar el sonido de un canal analógico a mono o estéreo.

Para cambiar a mono o estéreo:

Sintonice un canal analógico.

1- Pulse **= OPTIONS**,

seleccione Mono/estéreo y pulse > (derecha).

- **2** Seleccione Mono o Estéreo y pulse OK.
- **3** Pulse (izquierda) varias veces si fuera
- necesario para cerrar el menú.

#### Estado

Seleccione Estado para obtener información técnica sobre el canal o el dispositivo conectado que esté visualizando.

#### HbbTV en este canal

Si desea impedir el acceso a las páginas de HbbTV en un canal específico, puede bloquear las páginas de HbbTV solo para ese canal.

**1 -** Sintonice el canal para el que desea bloquear las páginas de HbbTV.

2 - Pulse **二 OPTIONS**, seleccione HbbTV en este canal y pulse  $\rightarrow$  (derecha).

**3 -** Seleccione Apagado y pulse OK.

**4 -** Pulse (izquierda) para retroceder un paso o pulse  $\leftarrow$  BACK para cerrar el menú.

Para bloquear completamente HbbTV en televisor:

 $\bigoplus$  (Inicio) > Ajustes > Todos los ajustes > Canales > HbbTV > Apagado

#### Acceso universal

Solo está disponible cuando Acceso universal se establece en Encendido.

 $\bigwedge$  (Inicio) > Ajustes > Todos los ajustes > Acceso universal > Acceso universal > Encendido.

Para obtener más información, en Ayuda, pulse el botón de color **- Palabras clave** y busque Acceso universal.

#### Selección de vídeo

Los canales de televisión digital le ofrecen varias señales de vídeo (emisiones multicanal), distintos ángulos de cámara para una misma imagen o diferentes programas en un mismo canal de televisión. En el televisor se mostrará un mensaje cuando estos canales estén disponibles.

## <span id="page-23-0"></span> $\overline{73}$ Lista de canales

## Apertura de la lista de canales

Para abrir la lista de canales actual:

1 - Pulse **v** para cambiar a la televisión.

**2 -** Pulse LIST para abrir la lista de canales.

**3 -** Pulse OPTIONS > Seleccionar lista de canales y seleccione la lista de canales que desea ver.

**4 -** Pulse otra vez LIST para cerrar la lista de canales.

## Opciones de la lista de canales

Apertura del menú de opciones

Para abrir el menú de opciones de la lista de canales:

- $\cdot$  Pulse  $\blacksquare$  para cambiar a la televisión.
- Pulse LIST para abrir la lista de canales.
- Pulse  $\equiv$  OPTIONS v seleccione una de las opciones.

 $\cdot$  Pulse otra vez  $\equiv$  LIST para cerrar la lista de canales.

#### Renombrar canal

- 1 Pulse **II** para cambiar a la televisión.
- **2** Pulse LIST para abrir la lista de canales.

**3 -** Seleccione el canal para el que desea cambiar el nombre.

**4 -** Pulse OPTIONS > Cambiar nombre de canal y pulse OK.

**5 -** En el campo de escritura, pulse OK para abrir el teclado en pantalla o pulse  $\leftarrow$  BACK para ocultar el teclado en pantalla.

**6 -** Utilice los botones de navegación para

- seleccionar un carácter y, a continuación, pulse OK.
- Pulse el botón  $\rightarrow$  (rojo) para introducir minúsculas.
- $-$  Pulse el botón  $\rightarrow$  (verde) para introducir mayúsculas.
- $-$  Pulse el botón  $-$  (amarillo) para introducir números y símbolos.
- $-$  Pulse el botón  $\rightarrow$  (azul) para eliminar un carácter.
- **7** Seleccione Hecho cuando termine la edición.

**8 -** Pulse otra vez LIST para cerrar la lista de canales.

#### Seleccionar filtro de canales

 $\equiv$  LIST  $\geq$   $\equiv$  OPTIONS  $\geq$  Digital/analógico, Libres/codificados

Seleccione una de las combinaciones de canales que se muestran en la lista de canales.

Creación o edición de la lista de canales favoritos

#### $\equiv$  LIST  $\geq$   $\equiv$  OPTIONS  $\geq$  Crear lista de favoritos

Seleccione un canal y, a continuación,

pulse OK para añadir una lista de canales favoritos. Cuando termine, pulse - Hecho.

#### $\equiv$  LIST  $\geq$   $\equiv$  OPTIONS  $\geq$  Editar favorit.

Seleccione un canal y, a continuación, pulse OK para añadir o eliminar una lista de canales favoritos. Cuando termine, pulse - Hecho.

#### Seleccionar varios canales

#### $\equiv$  LIST  $\geq$   $\equiv$  OPTIONS  $\geq$  Seleccionar varios canales

Seleccione un intervalo de canales en una lista de canales favoritos. Cuando termine, pulse OK.

#### <span id="page-24-0"></span>Seleccionar lista de canales

 $\equiv$  LIST  $\geq$   $\equiv$  OPTIONS  $\geq$  Seleccionar lista de canales

Seleccione un intervalo de canales en una lista de canales favoritos. Cuando termine, pulse OK.

#### Buscar canales

#### $\equiv$  LIST  $\geq$   $\equiv$  OPTIONS  $\geq$  Buscar canal

Puede buscar un canal entre una larga lista de canales.

1 - Pulse **vo** para cambiar a la televisión.

**2 -** Pulse LIST para abrir la lista de canales.

**3 - Pulse 辛 OPTIONS > Buscar y pulse OK.** 

**4 -** En el campo de escritura, pulse OK para abrir el teclado en pantalla o pulse  $\leftarrow$  BACK para ocultar el teclado en pantalla.

**5 -** Utilice los botones de navegación para

seleccionar un carácter y, a continuación, pulse OK.

- $-$  Pulse el botón  $\rightarrow$  (rojo) para introducir minúsculas.  $-$  Pulse el botón  $\rightarrow$  (verde) para introducir
- mayúsculas.

canales.

- Pulse el botón - (amarillo) para introducir números y símbolos.

- Pulse el botón  $\bullet$  (azul) para eliminar un carácter.
- **6** Seleccione Hecho cuando termine la edición. **7 -** Pulse otra vez LIST para cerrar la lista de

#### Bloqueo o desbloqueo de canales

#### $\equiv$  LIST  $\geq$   $\equiv$  OPTIONS  $\geq$  Bloquear canal, Desbloquear canal

Para evitar que los niños vean un canal determinado, puede bloquearlo. Para ver un canal bloqueado, deberá introducir el código PIN de Bloqueo infantil de cuatro dígitos. No se pueden bloquear programas de dispositivos conectados.

El canal bloqueado tendrá  $\theta$  junto al logotipo del canal.

Eliminar lista de favoritos

#### $\equiv$  LIST  $\geq$   $\equiv$  OPTIONS  $\geq$  Eliminar lista de favoritos

Para eliminar una lista de favoritos existente, seleccione Sí.

## 7.4 Canales favoritos

### Acerca de los canales favoritos

Puede crear una lista de canales favoritos que contenga los canales que desea ver. Con la lista de canales favoritos seleccionada, solo se verán sus canales favoritos cuando cambie de un canal a otro.

### Crear una lista de favoritos

1 - Mientras ve un canal de televisión, pulse = LIST para abrir la lista de canales.

- 2 Seleccione el canal y pulse  **Marcar**
- favoritos para marcarlo como favorito.
- **3** − El canal seleccionado se marca con ♥.
- 4 Para terminar, pulse  $\leftarrow$  BACK . Los canales se añaden a la lista Favoritos.

### Quitar un canal de la lista de favoritos

Para quitar un canal de la lista de favoritos, seleccione el canal marcado con  $\bullet$  y, a continuación, pulse Desmarcar como favorito de nuevo para desmarcarlo.

### Reordenar canales

Puede reordenar (cambiar de posición) los canales de la lista de favoritos.

**1 -** Mientras ve un canal de televisión, pulse OK

 $>$   $\equiv$  OPTIONS  $>$  Seleccionar lista de canales. **2 -** Seleccione Favorito de antena, Favorito de cable o Favorito de satélite\* y pulse  $\equiv$  OPTIONS. **3 -** Seleccione Reordenar canales, seleccione el canal que desee reordenar y pulse OK.

**4 -** Pulse los botones de navegación para mover el canal seleccionado a otra posición y pulse OK. 5 - Cuando haya terminado, pulse - Hecho.

\* Los canales por satélite solo se pueden buscar en los modelos de televisor xxPxSxxxx.

## Lista de favoritos en la guía de televisión

Puede vincular la guía de televisión con su lista de favoritos.

**1 -** Mientras ve un canal de televisión, pulse  $\equiv$  LIST  $\geq$   $\equiv$  OPTIONS  $\geq$  Seleccionar lista de canales.

**2 -** Seleccione Favorito de antena, Favorito de cable o Favorito de satélite\* y pulse OK. 3 - Pulse **E TV GUIDE** para abrir la Guía de TV.

La guía de televisión le permite ver una lista de los programas de televisión actuales y programados de sus canales favoritos. Después de sus canales favoritos, se le mostrará una vista previa de los primeros 3 canales más vistos de la lista predeterminada de cadenas. Para poder usarlos, debe añadir estos canales a su lista de favoritos (consulte la sección "Guía TV").

En cada página de la guía de televisión hay un recuadro "¿Sabía que...?" incluido en su lista de canales favoritos. El canal "¿Sabía que...?" ofrece consejos útiles para mejorar la experiencia de uso de su televisor.

\* Los canales por satélite solo se pueden buscar en los modelos de televisor xxPxSxxxx.

#### <span id="page-25-0"></span>7.5 Teletexto

## Subtítulos del teletexto

Si sintoniza un canal analógico, es necesario activar los subtítulos para cada canal manualmente.

**1 -** Cambie a un canal y pulse TEXT para abrir el teletexto.

**2 -** Introduzca el número de página de los subtítulos, normalmente 888.

**3 -** Vuelva a pulsar TEXT para cerrar el teletexto.

Si selecciona Encendido en el menú de subtítulos mientras ve el canal analógico, se mostrarán los subtítulos si están disponibles.

Para saber si un canal es analógico o digital, cambie al canal y pulse  $\bigcirc$  INFO.

## Páginas del teletexto

Para abrir el teletexto, pulse TEXT, mientras ve un canal de televisión.

Para cerrarlo, vuelva a pulsar TEXT.

#### Seleccionar una página de teletexto

Para seleccionar una página: . .

**1 -** Introduzca el número de página con los botones numéricos.

**2 -** Utilice los botones de flecha para desplazarse.

**3 -** Pulse un botón de color para seleccionar una de las secciones codificadas por colores que figuran en la parte inferior de la pantalla.

#### Subpáginas del teletexto

Una página de teletexto puede contener varias subpáginas, cuyo número se muestra junto al de la página principal, separado por una barra. Para seleccionar una subpágina, pulse  $\langle \circ \rangle$ .

#### T.O.P. Páginas del teletexto

Algunas emisoras ofrecen teletexto T.O.P. Para abrir páginas de teletexto T.O.P. desde el teletexto, pulse  $\equiv$  OPTIONS  $\vee$ seleccione Resumen T.O.P..

\* Solo se puede acceder al teletexto cuando los canales están instalados directamente en el sintonizador interno del televisor y el equipo está en modo de televisión. Si utiliza un sintonizador, el teletexto no estará disponible a través del televisor. En ese caso, se puede utilizar el teletexto del sintonizador.

### Opciones del teletexto

En el teletexto, pulse  $\equiv$  OPTIONS para seleccionar las siguientes opciones:

• Congelar página

Para detener la rotación automática de subpáginas. • Pantalla dual/Pantalla completa

Para mostrar el canal de televisión y el teletexto a la vez.

• Resumen T.O.P.

Para abrir el teletexto T.O.P.

• Ampliar

Para ampliar la página de teletexto y facilitar la lectura.

• Mostrar

Para mostrar información oculta en una página.

• Recorrer subpáginas

Para recorrer subpáginas si están disponibles.

• Idioma

Para cambiar el grupo de caracteres que utiliza el teletexto y mostrarlo correctamente.

• Teletexto 2.5

Para activar el teletexto 2.5, con más colores y

## Configuración del teletexto

#### Idioma del teletexto

Algunos centros emisores de televisión digitales tienen disponibles varios idiomas de teletexto.

Ajuste del idioma de teletexto preferido

 $\bigstar$  (Inicio) > Ajustes > Todos los ajustes > Región e idioma > Idioma > Idioma de teletexto principal, Idioma de teletexto secundario

#### Teletexto 2.5

Teletexto 2.5, disponible en determinados canales, ofrece más colores y mejores gráficos. Teletexto 2.5 está activado como ajuste de fábrica estándar. Para apagar Teletexto 2.5:

- **1** Pulse TEXT.
- 2 Con el teletexto en pantalla, pulse **二 OPTIONS**.
- **3** Seleccione Teletexto 2.5 > Apagado.

**4 -** Pulse (izquierda) varias veces si fuera necesario para cerrar el menú.

## <span id="page-27-0"></span> $\overline{8}$ Guía de TV

### <span id="page-27-1"></span> $\overline{81}$ Qué necesita

Con la guía de televisión puede ver una lista de los programas de televisión actuales y programados de sus canales. En función de la procedencia de la información (datos) de la guía de televisión, se mostrarán canales analógicos y digitales o solo canales digitales. No todos los canales disponen de información en la guía de televisión.

El televisor puede recopilar la información de la guía de televisión para los canales que están instalados (por ejemplo, los canales que puede ver con la función Ver la televisión). El televisor no puede recopilar la información de la guía de televisión para los canales que se visualizan desde un receptor digital.

<span id="page-27-2"></span> $\overline{32}$ 

## Uso de la guía de televisión

## Para acceder a la guía de televisión:

Para abrir la guía de televisión, pulse **EGUÍA TV**.

Vuelva a pulsar **E** GUÍA TV para cerrarla.

La primera vez que abra la guía de televisión, el televisor buscará en todos los canales de televisión información sobre los programas. Este proceso puede llevar unos minutos. Los datos de la guía de TV se almacenan en el televisor.

## Para sintonizar un programa:

#### Cómo cambiar a un programa

• En la guía de televisión, puede cambiar a un programa en emisión en ese momento.

• Si desea seleccionar un programa, utilice los botones de flecha para resaltar el nombre del programa.

• Navegue hacia la derecha para ver los programas programados para más tarde en ese día.

• Para cambiar al programa (canal), seleccione el programa y pulse OK.

#### Visualización de la información del programa

Para consultar la información del programa seleccionado, pulse **O** INFO.

## Cambiar día

Si la información de la guía de televisión proviene de la emisora, puede pulsar  $\mathbf{H}$  + para ver la programación de uno de los días siguientes. Pulse **III** - para volver al día anterior.

También puede pulsar  $\equiv$  OPTIONS y seleccionar Cambiar día.

## Ajustar un recordatorio

Puede establecer un recordatorio para un programa. Un mensaje le avisará al inicio del programa. Puede cambiar a este canal inmediatamente.

En la guía de TV, un programa con un recordatorio se marca con un  $\bullet$  (reloj).

Para establecer un recordatorio:

1 - Pulse **E GUÍA TV** y seleccione un programa que vaya a emitirse.

2 - Pulse **-** Def. recordatorio y pulse OK.

Para borrar un recordatorio:

1 - Pulse **: TV GUIDE** y seleccione un programa con recordatorio, marcado con el símbolo  $\circled{0}$  (reloj). 2 - Pulse **- Borrar recordat**., seleccione Sí y, a continuación, pulse OK.

### Buscar por género

Si hay información disponible, puede buscar los programar programados por género, como películas, deportes, etc.

Para buscar programas por género, pulse  $\equiv$  OPTIONS y seleccione Buscar por

#### género.

Seleccione un género y pulse OK. Se mostrará una lista con los programas encontrados.

## Lista de recordatorios

Puede ver una lista de los recordatorios que ha establecido.

#### Lista de recordatorios

Para abrir la lista de recordatorios:

1- Pulse **IE** TV GUIDE.

2 - Pulse **三 OPTIONS** y seleccione Todos los recordatorios.

**3 -** En la lista de recordatorios, seleccione el recordatorio que desea eliminar y se marcará  $como \mathsf{v}$ .

4 - Pulse  $\leftarrow$  BACK, seleccione Borrar

#### seleccionado y pulse OK. **5 -** Seleccione Cerrar para cerrar la lista de recordatorios.

### Programar una grabación

Puede programar una grabación en la guía de TV.

En la guía de TV, un programa que se ha configurado para grabarse se marca con  $\odot$ .

Para ver la lista de grabaciones,

pulse Grabaciones , los programas que haya configurado para grabarse se marcan con

un  $\bullet$  (punto rojo) delante del nombre del programa.

Para grabar un programa:

1 - Pulse **II** TV GUIDE y seleccione un programa que se vaya a emitir o que se esté emitiendo. 2 - Pulse el botón de color **- Grabar**.

Para cancelar una grabación:

1 - Pulse **: TV GUIDE** y seleccione el programa que iba a grabar.

2 - Pulse el botón de color **- Borrar grabación**.

## <span id="page-28-0"></span> $\overline{83}$ Freeview Play

### Acerca de Freeview Play

Para disfrutar de Freeview Play\*, primero necesita conectar el televisor a Internet.

Freeview Play ofrece:

• Visualización de los programas de televisión que no ha podido ver en los últimos siete días.

• Visualización de televisión en directo y bajo demanda, todo desde un lugar y sin necesidad de acceder a una aplicación. Puede buscar programas de Freeview Play en Guía de TV.

• Visualización de más de 60 canales estándar y hasta 15 canales HD.

• Servicios bajo demanda como BBC iPlayer, ITV Hub, All 4, Demand 5 y UKTV Play.

• Sin contratos ni costes mensuales. Usted tiene el control.

Para obtener más información, visite: <https://www.freeview.co.uk>

\* Freeview Play solo está disponible para los modelos del Reino Unido.

## Uso de Freeview Play

Para abrir Freeview Play\*…

1 - Pulse **f** (INICIO) para abrir el menú de inicio.

2 - Seleccione Freeview Play y pulse > (derecha) para obtener información general de los

reproductores disponibles o pulse OK para acceder a la lista de Freeview Play.

**3 -** Si desea buscar canales, introduzca una palabra clave en la barra de búsqueda en la parte superior derecha.

4 - Puede pulsar **- Recomendación** para ordenar los diferentes tipos de programas seleccionando un género específico.

**5 -** Seleccione un programa y pulse OK para empezar a verlo.

**6 -** Pulse BACK para salir.

\* Freeview Play solo está disponible para los modelos del Reino Unido.

# <span id="page-29-0"></span>Grabación y Pause TV

## <span id="page-29-1"></span>9.1 Grabación

## Qué necesita

Se puede grabar una emisión de televisión digital y verla más tarde.

Para grabar un programa de televisión necesita:

• Una unidad de disco duro USB formateada en este televisor

• Tener canales de televisión digital instalados en el televisor

• Recibir información sobre el canal de la guía de televisión en pantalla

• Un ajuste de reloj fiable. Si restablece el reloj del televisor manualmente, las grabaciones pueden fallar.

No es posible grabar si se está utilizando Pause TV.

Con motivo de cumplir la normativa en términos de copyright, algunos proveedores de DVB pueden aplicar distintas restricciones mediante el uso de tecnología de gestión de derechos digitales (DRM). En el caso de canales con emisiones protegidas, es posible que la grabación, la validez de la grabación o el número de visualizaciones estén restringidos. Puede que la grabación esté totalmente prohibida. Si intenta grabar una emisión protegida o reproducir una grabación caducada, puede aparecer un mensaje de error.

### Grabación de un programa

#### Grabar ahora

Para grabar el programa que está viendo en ese momento, pulse ● (Grabar) en el mando a distancia. La grabación se iniciará inmediatamente.

Para detener la grabación, pulse (Detener).

Si hay datos de la guía de TV disponibles, el programa que está viendo se grabará desde el momento en que pulse el botón de grabación hasta que termine el programa.

• Si recibe la información de la guía de televisión de Internet, puede ajustar la hora de finalización de la grabación en la ventana emergente antes de confirmar la grabación.

• Si recibe la información de la guía de televisión de la

emisora, la grabación comienza inmediatamente. Puede ajustar la hora de finalización de la grabación en la lista de grabaciones.

#### Programar una grabación

Puede programar la grabación de un programa que se emitirá ese mismo día o varios días más tarde (como máximo 8 días después). El televisor utilizará los datos de la guía de TV para iniciar y detener la grabación.

Para grabar un programa:

1- Pulse **IE** TV GUIDE.

**2 -** En la guía de TV, seleccione el canal y el programa que desea grabar. Pulse  $\rightarrow$  (derecha)  $\circ$   $\checkmark$  (izquierda) para desplazarse por los programas de un canal.

**3 -** Con el programa resaltado, pulse el botón de color Grabación . La grabación del programa queda programada. Si las grabaciones programadas se solapan, aparecerá un aviso automáticamente. Si desea grabar un programa mientras esté ausente, recuerde dejar el televisor en modo de espera y la unidad de disco duro USB encendida.

#### Lista de grabaciones

Puede ver y gestionar sus grabaciones en la lista de grabaciones. Junto a la lista de grabaciones, hay una lista independiente para las grabaciones programadas y los recordatorios.

Para abrir la lista de grabaciones:

Pulse **E TV GUIDE** 

- 1 Pulse el botón de color  **Grabaciones**.
- **2** En la lista de grabaciones,

seleccione Nuevo, Visualizado o Caducado y pulse OK para filtrar la vista.

**3 -** Si selecciona una grabación en la lista, puede eliminarla con el botón de color - Eliminar . Puede cambiar el nombre de una grabación con el botón de  $color =$  Cambiar nombre .

Los centros emisores pueden limitar el número de días durante los cuales se puede ver una grabación. Cuando pase este periodo, la grabación se marcará como caducada. Las grabaciones de la lista pueden mostrar el número de días que quedan antes de que expiren.

Si el centro emisor impide que se lleve a cabo una grabación programada o si la descarga se interrumpe, la grabación se marca como Error.

#### Grabación manual

Puede programar una grabación que no esté vinculada a un programa de televisión. Puede establecer el tipo de sintonizador, el canal y las horas de inicio y finalización como desee.

Para programar una grabación manual:

- **1** Pulse TV GUIDE.
- 2 Pulse el botón de color  **Grabaciones**.
- **3** En la parte superior de la pantalla,
- seleccione  $\odot$  Programados y pulse OK.

4 - Pulse el botón de color **- Programar** y pulse OK.

**5 -** Seleccione el sintonizador desde el que quiere grabar y pulse OK.

**6 -** Seleccione el canal desde el que desea grabar y pulse OK.

**7 -** Seleccione el día de la grabación y pulse OK. **8 -** Establezca las horas de inicio y finalización de la grabación. Seleccione un botón y pulse  $\land$  (arriba)

 $\circ \checkmark$  (abajo) para ajustar las horas y los minutos. **9 -** Seleccione Programar y pulse OK para programar la grabación manual.

La grabación aparecerá en la lista de grabaciones programadas y recordatorios.

### Ver una grabación

Para ver una grabación:

- 1 Pulse **II TV GUIDE**.
- 2 Pulse el botón de color  **Grabaciones**.

**3 -** En la lista de grabaciones, seleccione la

grabación que desee y pulse OK para empezar a verla.

**4 -** Puede utilizar los

botones  $\mathsf{II}$  (pausa),  $\blacktriangleright$  (reproducir),  $\blacktriangleleft$  $(rebobinar)$ ,  $\rightarrow$  (avance rápido) o  $\Box$  (detener). 5 - Para volver a ver la televisión, pulse **EXIT**.

### <span id="page-30-0"></span> $\overline{92}$

## Pausar televisión

#### Qué necesita

Para poner en pausa un programa de televisión necesita:

• Una unidad de disco duro USB formateada en este televisor

• Tener canales de televisión digital instalados en el televisor

• Recibir información sobre el canal de la guía de televisión en pantalla

Con la unidad de disco duro USB conectada y formateada, el televisor almacena de forma continua la emisión de televisión que está viendo. Al cambiar a otro canal, se borra la emisión del canal anterior. La emisión también se borra al poner el televisor en modo de espera.

No es posible utilizar la función Pause TV con una grabación en curso.

### Para poner en pausa un programa:

Para hacer una pausa y reanudar la emisión:

· Para poner en pausa una emisión, pulse **II** (Pausa). Se mostrará brevemente una barra de progreso en la parte inferior de la pantalla.

• Para mostrar la barra de progreso, vuelva a pulsar (Pausa) de nuevo.

• Para continuar la emisión, pulse > (Reproducir).

Con la barra de progreso en pantalla,

pulse << (Rebobinar) o pulse > (Avanzar) para seleccionar el punto desde donde desea comenzar la visualización de la emisión en pausa. Pulse estos botones varias veces para cambiar la velocidad.

Para volver a la emisión de televisión real, pulse ■ (Detener).

### Repetición

Puesto que el televisor almacena las emisiones que esté viendo, puede reproducir principalmente la emisión durante unos segundos.

Para volver a reproducir una emisión actual:

1 - Pulse **II** (Pausa)

2 - Pulse << (Rebobinar). Puede pulsar < veces para seleccionar el punto desde el que desea empezar a ver una emisión en pausa. Pulse estos botones varias veces para cambiar la velocidad. En algún momento llegará al inicio del almacenamiento de la emisión o el intervalo de tiempo máximo.

**3 -** Pulse (Reproducir) para ver de nuevo la emisión.

**4 -** Pulse (Detener) para ver la emisión en directo.

## <span id="page-31-0"></span> $\overline{10}$ Vídeos, fotos y música

#### <span id="page-31-1"></span> $10.1$

## Desde una conexión USB

Puede ver fotos o reproducir vídeos y música desde una unidad flash USB o unidad de disco duro USB conectada.

Con el televisor encendido, conecte una unidad flash USB o un disco duro USB a una de las conexiones USB.

Pulse **External de SOURCES** y, a continuación, seleccione **·** USB . Podrá explorar los archivos en la estructura de carpetas que haya organizado en la unidad de disco duro USB.

#### Advertencia

Si intenta realizar una pausa o grabar un programa con una unidad de disco duro USB conectada, el televisor le pedirá que formatee la unidad de disco duro USB. El formateo eliminará todos los archivos actuales que haya en la unidad de disco duro USB.

## <span id="page-31-3"></span><span id="page-31-2"></span> $\overline{10.2}$ Fotografías

## Visualización de fotografías

1- Pulse **D** SOURCES, seleccione **I** USB y pulse OK.

2 - Seleccione **■** Unidad flash USB y

pulse  $\sum$  (derecha) para seleccionar el dispositivo USB que necesita.

**3 -** Seleccione Foto. Puede

pulsar  $\longrightarrow$  Ordenar para explorar las fotos por fecha, mes, año o alfabéticamente por nombre.

**4 -** Seleccione una de las fotos y pulse OK para ver la foto seleccionada.

• Para ver fotos, seleccione Fotos en la barra de menús, seleccione la miniatura de una foto y pulse OK.

• Si hay varias fotos en la misma carpeta, seleccione una foto y pulse  $\longrightarrow$  Secuencia de diapositivas para iniciar una secuencia de diapositivas de todas las fotos de esta carpeta.

 $\cdot$  Visualice una foto y pulse  $\bigcirc$  INFO para mostrar lo siguiente:

barra de progreso, barra de control de reproducción,

K (saltar a la foto anterior de una carpeta), ▶ (saltar a la foto siguiente de una carpeta), liniciar la reproducción de la secuencia de

diapositivas), **II** (poner en pausa la reproducción), - (iniciar la secuencia de  $diapositivas)$ ,  $\rightarrow$  (girar la foto)

## Opciones de fotografía

Cuando haya una foto en pantalla, pulse  $\equiv$  OPTIONS para:

#### Lista/Miniaturas

Puede ver las fotos en una vista de lista o una vista de miniaturas.

Orden aleatorio encendido o apagado

Muestra las imágenes en orden secuencial o aleatorio.

Repetir o reproducir una vez

Permite mostrar las imágenes varias veces o una vez.

Velocidad de secuencia de diapositivas Ajusta la velocidad de la secuencia de diapositivas.

Transiciones de secuencia de diapositivas Permite establecer la transición de una imagen a la siguiente.

### $\frac{1}{10}$  $\frac{3}{5}$ Vídeos

## Reproducción de vídeos

Para reproducir un vídeo en el televisor:

Seleccione **E Vídeos**, seleccione el nombre del archivo y pulse OK.

• Para realizar una pausa en el vídeo, pulse OK. Pulse OK de nuevo para continuar.

• Para retroceder o avanzar rápidamente,

pulse  $\rightarrow \circ$  4. Pulse los botones varias veces para aumentar la velocidad: x2, x4, x8, x16 y x32.

• Para saltar al siguiente vídeo de la carpeta,

pulse  $OK$  para realizar una pausa, seleccione  $\rightarrow$  en la pantalla y pulse OK.

• Para detener la reproducción de vídeo,

pulse (Detener).

 $\cdot$  Para volver a la carpeta, pulse  $\cdot$ .

Apertura de la carpeta de vídeos

1- Pulse **3** SOURCES, seleccione **I** USB y pulse OK.

2 - Seleccione **■** Unidad flash USB y

pulse  $\sum$  (derecha) para seleccionar el dispositivo USB que necesita.

**3 -** Seleccione Vídeos y seleccione una de los vídeos. Puede pulsar OK para reproducir el vídeo seleccionado.

 $\cdot$  Seleccione un vídeo y pulse  $\bigcirc$  INFO para que se muestre la información del archivo.

 $\cdot$  Reproduzca un vídeo y pulse  $\bigcirc$  INFO para que se muestre lo siguiente:

Barra de progreso, barra de control de reproducción,  $\blacktriangleleft$  (saltar al vídeo anterior de una  $c$ arpeta),  $\blacktriangleright$  (saltar al vídeo siguiente de una  $c$ arpeta),  $\blacktriangleright$  (reproducir),  $\blacktriangleleft$  $(rebobinar)$ ,  $\rightarrow$  (avance rápido),  $\parallel$  (poner en  $pausa la reproducción), - (reproductir)$  $\text{todo/reportu}$ reproducir uno),  $\blacktriangleright$  (orden aleatorio encendido/orden aleatorio apagado)

### Opciones de vídeo

Durante la reproducción de un vídeo, pulse  $\equiv$  OPTIONS para:

#### **Subtítulos**

Muestra los subtítulos, si están disponibles; seleccione Encendido, Apagado o Encend. en silen.

Juego de caracteres Selecciona uno de los sistemas de caracteres.

#### Idioma de audio

Reproduce el idioma de audio si está disponible.

#### Estado

Muestra información del archivo, por ejemplo, el modo de sonido.

#### Repetir o reproducir una vez

Reproduce los vídeos varias veces o una vez.

## <span id="page-32-0"></span> $\overline{10.4}$

## Música

#### Reproducción de música

Apertura de la carpeta de música

1 - Pulse **SOURCES**, seleccione **I** USB y pulse OK.

2 - Seleccione **■** Unidad flash USB y pulse  $\sum$  (derecha) para seleccionar el dispositivo USB que necesita.

**3 -** Seleccione Música y seleccione uno de los archivos de música. Puede pulsar OK para reproducir el archivo de música seleccionado. • Seleccione un archivo de música y

pulse INFO para mostrar la información del archivo.

• Reproduzca un archivo de música y pulse **O** INFO para mostrar lo siguiente: Barra de progreso, barra de control de reproducción,  $\blacktriangleleft$  (Saltar a la música anterior de una carpeta),  $\blacktriangleright$  (Saltar a la música siguiente de una  $c$ arpeta),  $\blacktriangleright$  (Reproducir),  $\blacktriangleleft$ 

 $(Rebobinar)$ ,  $\rightarrow$   $(Avanzar rápido)$ ,  $\parallel$  (Poner en  $pausa la reproducción), - (Reproductir)$ todo/reproducir uno)

### Opciones de música

Opciones de reproducción de música:

Repetir o reproducir una vez Reproduce las canciones varias veces o una vez.

# Apertura de los menús de ajustes del televisor

#### <span id="page-33-1"></span> $\frac{1}{111}$

<span id="page-33-0"></span>11

## Descripción general del menú de inicio

Pulse  $\bigtriangleup$  (Inicio) para seleccionar uno de los menús siguientes y, a continuación, pulse OK.

#### Fuentes

Esta fila contiene las fuentes disponibles en este televisor.

#### Ver televisión

Esta fila contiene las funciones del televisor que están disponibles para el usuario.

#### Aplicaciones

Esta fila contiene el número de aplicaciones preinstaladas.

#### Buscar

Esta fila contiene una interfaz para realizar la búsqueda dentro de este televisor.

#### Ajustes

Esta fila contiene los ajustes que están disponibles para el usuario.

Puede reordenar los iconos de los menús de Inicio. Para volver a colocar los iconos, pulse OK. También puede seleccionar el icono que desea reordenar y mantener pulsado el botón OK durante 3 segundos hasta que las flechas aparezcan alrededor del icono. Utilice los botones de navegación para mover el icono resaltado a otra ubicación y, a continuación, pulse OK. Pulse el botón BACK para salir.

#### <span id="page-33-3"></span><span id="page-33-2"></span> $\overline{112}$

## Ajustes habituales y Todos los ajustes

### Menú Ajustes:

Pulse el botón  $\bullet$  SETUP del mando a distancia para acceder a los ajustes habituales.

• Cómo…: instrucciones sobre la instalación de

canales, la ordenación de canales, la actualización del software del televisor, la conexión de dispositivos externos y el uso de las funciones inteligentes del televisor.

• Instalar canales: permite actualizar los canales o inicie una instalación completa de nuevos canales.

• Estilo de imagen: permite seleccionar uno de los estilos de imagen preestablecidos para optimizar la visualización.

• Formato de imagen: permite seleccionar uno de los formatos de imagen preestablecidos para adaptarlo a la pantalla.

• Estilo de sonido: permite seleccionar uno de los estilos de sonido preestablecidos para optimizar los ajustes de sonido.

• Salida de audio: permite configurar el televisor para que el sonido se reproduzca en el televisor o en el sistema de audio conectado.

• Estilo de Ambilight: permite seleccionar uno de los estilos de Ambilight preestablecidos.

• Ambilight+hue: permite activar o desactivar Ambilight+hue.

• Temporizador: permite configurar el televisor de forma que cambie al modo en espera tras un tiempo predefinido.

• Pantalla apagada: si solo desea escuchar música, puede apagar la pantalla del televisor.

• Todos los ajustes: permite ver el menú de todos los ajustes.

• Ayuda: permite realizar diagnósticos y obtener más información sobre el televisor. Para obtener más información, en Ayuda, pulse el botón de color **-** Palabras clave y busque el menú Ayuda para obtener más información.

Menú Todos los ajustes:

Pulse el botón  $\bigoplus$  (Inicio) en el mando a distancia, seleccione Ajustes > Todos los ajustes y pulse OK.

\* El ajuste Ambilight solo está disponible en modelos compatibles con función Ambilight.

#### $\frac{1}{11.3}$

## Todos los ajustes

### Ajustes de imagen

#### Estilo de imagen

Selección de un estilo

Para ajustar la imagen fácilmente, puede seleccionar un estilo de imagen preestablecido.

 $\bigwedge$  (Inicio) > Ajustes > Estilo de imagen, pulse OK

#### para cambiar a la siguiente opción disponible.

Estos son los estilos de imagen disponibles...

• Personal: las preferencias de imagen que estableció durante la primera puesta en marcha

• Vivo: ideal para la visualización con luz diurna

- Natural: ajuste de imagen natural
- Estándar: el ajuste con mayor ahorro energético
- Cine: ideal para ver películas
- Juego: ideal para videojuegos\*
- Monitor: ideal para monitor de ordenador\*\*

\* Estilo de imagen: Juego no está disponible para algunas fuentes de vídeo.

\*\* Estilo de imagen: Monitor solo está disponible si la fuente de vídeo HDMI es aplicable para PC. HDR no es compatible en modo de monitor. En modo de monitor, el televisor puede reproducir vídeo HDR, pero no se aplicará el procesamiento de HDR.

#### Personalización de un estilo

Puede ajustar y almacenar la configuración del estilo de imagen seleccionado en ese momento, como Color, Contraste o Realce.

#### Restablecimiento de un estilo

Para restaurar el estilo a su ajuste original, vaya a  $\bigoplus$  (Inicio) > Ajustes > Todos los  $a$ justes > Imagen > Estilo de imagen y, a continuación, pulse Restablecer estilo.

Conecte los dispositivos HDMI compatibles con HDR en HDMI 2 o HDMI 3.

Los estilos para contenido HDR son:

- HDR personal
- HDR vivo
- HDR natural
- HDR cine
- HDR Juego

Color, Contraste, Realce, Brillo

#### Ajuste del color de la imagen

 $\bigwedge$  (Inicio) > Ajustes > Todos los ajustes > Imagen > Color

Pulse las flechas  $\bigwedge$  (arriba) o  $\bigvee$  (abajo) para ajustar el valor de saturación del color de la imagen.

#### Ajuste del contraste de la imagen

 $\bigwedge$  (Inicio) > Ajustes > Todos los ajustes > Imagen > Contraste

Pulse las flechas  $\bigwedge$  (arriba) o  $\bigvee$  (abajo) para ajustar el valor de contraste de la imagen.

Puede disminuir el valor de contraste para reducir el consumo de energía.

#### Ajuste del realce de la imagen

 $\bigwedge$  (Inicio) > Ajustes > Todos los ajustes > Imagen > Realce

Pulse las flechas  $\bigwedge$  (arriba) o  $\bigvee$  (abajo) para ajustar el valor de realce de la imagen.

#### Ajuste del brillo de la imagen

 $\bigwedge$  (Inicio) > Aiustes > Todos los ajustes > Imagen > Brillo

Pulse las flechas  $\bigwedge$  (arriba) o  $\bigvee$  (abajo) para ajustar el nivel de brillo de la señal de la imagen.

Nota: El ajuste del brillo a un valor muy alejado del valor de referencia (50) puede reducir el contraste.

Ajustes de imagen del modo para expertos

#### Ajustes de color

 $\bigwedge$  (Inicio) > Ajustes > Todos los ajustes > Imagen > Ajustes de modo para expertos

#### Ajuste de la mejora del color

 $\bigwedge$  (Inicio) > Ajustes > Todos los ajustes > Imagen > Ajustes de modo para expertos > Mejora del color

Seleccione Máximo, Media o Mínimo para ajustar el nivel de intensidad del color y los detalles de los colores claros.

Selección de la fase del color preestablecida

 $\bigwedge$  (Inicio) > Ajustes > Todos los ajustes > Imagen > Ajustes de modo para expertos > Fase del color

Seleccione Normal, Cálido o Frío para ajustar la fase del color que prefiera.

Personalización de la fase del color

 $\bigwedge$  (Inicio) > Aiustes > Todos los ajustes > Imagen > Ajustes de modo para expertos > Fase del color > Fase del color personalizada

Seleccione Personalizado en el menú Fase del color para personalizar la fase del color. Pulse las

flechas  $\bigwedge$  (arriba) o  $\bigvee$  (abajo) para ajustar el valor.

Ajustes de contraste

Modos de contraste

 $\bigwedge$  (Inicio) > Ajustes > Todos los ajustes > Imagen > Ajustes de modo para expertos > Modo de contraste

Seleccione Normal, Optimización de imagen u Optimizado para ahorrar energía para permitir que el televisor reduzca automáticamente el contraste, optimizar el consumo de energía o mejorar la experiencia de imagen, o bien seleccione Apagado para desactivar el ajuste.

#### HDR Plus

 $\bigwedge$  (Inicio) > Ajustes > Todos los ajustes > Imagen > Ajustes de modo para expertos > HDR Plus

Configure HDR Plus en Apagado, Mínimo, Media, Máximo para establecer el nivel en el que el televisor automáticamente mostrará un efecto de brillo y contraste superior para el contenido HDR.

Nota: Disponible cuando se detecta una señal HDR (alto rango dinámico).

• El televisor puede reproducir programas HDR\* desde las conexiones HDMI 2 o HDMI 3, en emisión, desde una fuente de Internet (como Netflix) o desde un dispositivo de memoria USB conectado.

\*Solo compatible con HDR10 o Hybrid Log Gamma HDR

#### Contraste dinámico

 $\bigoplus$  (Inicio) > Ajustes > Todos los ajustes > Imagen > Ajustes de modo para expertos > Contraste dinámico

Seleccione Máximo, Media o Mínimo para definir el nivel al que el televisor realza automáticamente los detalles de las zonas oscuras, intermedias y claras de la imagen.

Contraste de vídeo, Gamma

Contraste de vídeo

 $\bigwedge$  (Inicio) > Ajustes > Todos los ajustes > Imagen > Ajustes de modo para expertos > Contraste de vídeo

Pulse las flechas  $\bigwedge$  (arriba) o  $\bigvee$  (abajo) para ajustar el nivel de contraste de vídeo.

#### Gamma

 $\bigwedge$  (Inicio) > Ajustes > Todos los ajustes > Imagen > Ajustes de modo para expertos > Gamma

Pulse las flechas  $\bigwedge$  (arriba) o  $\bigvee$  (abajo) para establecer un ajuste no lineal de luminancia y contraste de la imagen.

#### Ultra Resolution

 $\bigoplus$  (Inicio) > Aiustes > Todos los ajustes > Imagen > Ajustes de modo para expertos > Ultra resolution

Seleccione Encendido para disfrutar de un realce superior en los bordes de las líneas y los detalles.

#### Nitidez de imagen

Reducción de ruido

 $\bigwedge$  (Inicio) > Ajustes > Todos los ajustes > Imagen > Ajustes de modo para expertos > Reducción del ruido

Seleccione Máximo, Media o Mínimo para ajustar el nivel de eliminación de ruido en contenidos de vídeo.

El ruido se percibe principalmente como pequeños puntos que se mueven a través de la imagen en pantalla.

Reducción de distorsiones de MPEG

 $\bigwedge$  (Inicio) > Ajustes > Todos los ajustes > Imagen > Ajustes de modo para expertos > Reducción de distorsiones de MPEG

Seleccione Máximo, Media o Mínimo para disfrutar de distintos grados de suavizado de las distorsiones en contenidos de vídeo digital. Las distorsiones de MPEG se perciben principalmente como pequeños bloques o bordes irregulares en las imágenes en pantalla.

#### Ajustes de movimiento

Estilos de movimiento

 $\bigwedge$  (Inicio) > Ajustes > Todos los ajustes > Imagen > Ajustes de modo para expertos > Estilos de movimiento

Estilos de movimiento proporciona modos de ajuste del movimiento optimizados para diferentes
<span id="page-36-0"></span>contenidos de vídeo.

Seleccione Apagado para desactivarlo o seleccione uno de los estilos de movimiento par disfrutar de una experiencia de visualización mejorada. (Cine, Deportes, Estándar, Fluido o Personal)

No disponible en los casos siguientes:

 $\cdot \bigstar$  (Inicio) > Ajustes > Todos los ajustes > Estilo de imagen > Juego.

• Transmisión por red/Internet de vídeos a 50 Hz/60 Hz en Ultra HD.

#### Natural Motion

 $\bigoplus$  (Inicio) > Ajustes > Todos los ajustes > Imagen > Ajustes de modo para expertos > Natural Motion

Natural Motion consigue que todos los movimientos sean suaves y fluidos.

• Seleccione Máximo, Media o Mínimo para disfrutar de diferentes grados de reducción de la trepidación de las películas en el televisor.

• Seleccione Mínimo o Apagado cuando aparezca ruido al reproducir una imagen en movimiento en la pantalla.

Nota: Solo disponible cuando Estilos de movimiento se ajusta en Personal.

#### Formato de imagen

#### $\bigwedge$  (Inicio) > Ajustes > Todos los ajustes > Imagen > Formato de imagen

Si la imagen no llena toda la pantalla o se muestran barras negras en la parte superior o inferior, o a ambos lados, se puede ajustar la imagen para que ocupe toda la pantalla.

Para seleccionar uno de los ajustes básicos para llenar la pantalla:

• Pantalla panorámica: aumenta la imagen de forma automática para ajustarla a pantalla panorámica.

• Ocupar pantalla: aumenta la imagen de forma automática para que ocupe toda la pantalla. La distorsión de la imagen es mínima y los subtítulos se mantienen visibles. No apto para PC. Algunos formatos de imagen extremos pueden seguir mostrando barras negras.

• Ajustar a pantalla: aumenta la imagen de forma automática para que ocupe la mayor parte de la pantalla posible sin que se produzca ninguna distorsión. Pueden aparecer barras negras. No compatible con entrada de PC.

• Original: muestra el formato original de la imagen entrante.

 $\bigwedge$  (Inicio) > Ajustes > Todos los

#### ajustes > Imagen > Formato de imagen > Avanzado

Para dar formato a la imagen de forma manual:

• Desplazar: seleccione las flechas para desplazar la imagen. Solo puede desplazar la imagen cuando está ampliada.

• Zoom: seleccione flechas para ampliar la imagen.

• Estirar: seleccione las flechas para estirar la imagen horizontal o verticalmente.

• Deshacer: seleccione para volver al formato de imagen con el que comenzó.

#### Ajuste de imagen rápido

 $\bigwedge$  (Inicio) > Ajustes > Todos los ajustes > Imagen > Ajuste de imagen rápido

• Durante la primera instalación, realizó algunos ajustes de imagen en unos sencillos pasos. Puede repetir estos pasos con el menú Ajuste de imagen rápido.

• Seleccione el ajuste de imagen que desee y pase al siguiente ajuste.

• Para realizar estos pasos, asegúrese de que el televisor puede sintonizar un canal de televisión o mostrar un programa de un dispositivo conectado.

### Ajustes de sonido

#### Estilo de sonido

#### Selección de un estilo

Para ajustar el sonido fácilmente, puede seleccionar un estilo de sonido preestablecido.

 $\bigwedge$  (Inicio) > Ajustes > Todos los ajustes > Sonido > Estilo de sonido

Estos son los estilos de sonido disponibles:

- Original: ajuste de sonido más neutro
- Cine: ideal para ver películas
- Música: ideal para escuchar música
- Juego: ideal para videojuegos
- Noticias: ideal para el realce de la voz
- Modo para expertos: selecciónelo para ver ajustes de sonido más avanzados

#### Personalización de un estilo

Puede ajustar y almacenar la configuración del estilo de sonido seleccionado en ese momento.

#### Restablecimiento de un estilo

Para restaurar el estilo a sus ajustes originales, seleccione de nuevo Estilo de sonido y, a continuación, pulse Restablecer estilo.

#### <span id="page-37-0"></span>Ajustes de sonido del modo para expertos

Surround dinámico

 $\bigoplus$  (Inicio) > Aiustes > Todos los ajustes > Sonido > Ajustes de modo para expertos > Surround dinámico

Seleccione el nivel del efecto de sonido envolvente para los altavoces internos del televisor.

#### Clear Dialogue

 $\bigwedge$  (Inicio) > Ajustes > Todos los ajustes > Sonido > Ajustes de modo para expertos > Clear dialogue

Seleccione Encendido para mejorar el sonido de las voces. Es ideal para programas de noticias.

#### Ecualizador

 $\bigoplus$  (Inicio) > Ajustes > Todos los ajustes > Sonido > Ajustes de modo para expertos > Ecual

Pulse las flechas  $\bigwedge$  (arriba) o  $\bigvee$  (abajo) para configurar los ajustes del ecualizador.

#### Ubicación del televisor

 $\bigwedge$  (Inicio) > Ajustes > Todos los ajustes > Sonido > Ubicación del televisor

Seleccione En soporte de TV o En la pared para optimizar la reproducción de sonido en función del entorno.

Ajustes de sonido avanzados

Control de volumen

Volumen automático

 $\bigwedge$  (Inicio) > Ajustes > Todos los ajustes > Sonido > Avanzado > Volumen automático

Seleccione AVL para nivelar automáticamente las diferencias de volumen repentinas. Normalmente se producen al cambiar de canal. Seleccione Modo nocturno para una experiencia de escucha más cómoda y silenciosa.

Nivelador de volumen

 $\bigwedge$  (Inicio) > Ajustes > Todos los ajustes > Sonido > Avanzado > Nivelador volumen

Pulse las flechas  $\bigwedge$  (arriba) o  $\bigvee$  (abajo) para ajustar el valor del nivelador de volumen del altavoz del televisor.

\* Nota: El nivelador de volumen está disponible cuando la fuente de entrada se encuentra establecida en fuentes HDMI o analógicas y la salida de audio en Altavoces del televisor o Sistema de sonido HDMI.

Ajustes de salida de audio

 $\bigwedge$  (Inicio) > Ajustes > Todos los ajustes > Sonido > Avanzado > Salida de audio

Configure el televisor para que el sonido se reproduzca en el televisor o en el sistema de audio conectado.

También puede seleccionar si desea oír el sonido del televisor y cómo controlarlo.

• Si selecciona Altavoces del televisor apagados, desactivará permanentemente los altavoces del televisor.

• Si selecciona Altavoces del televisor, estos permanecerán siempre encendidos.

Con un dispositivo de audio conectado con HDMI-CEC, seleccione Sistema de sonido HDMI. El televisor desactivará sus altavoces cuando el dispositivo esté reproduciendo el sonido.

#### Ajustes de salida digital

Los ajustes de salida digital están disponibles para las señales de sonido SPDIF (ópticas) y HDMI ARC.

#### Formato de salida digital

 $\bigwedge$  (Inicio) > Ajustes > Todos los ajustes > Sonido > Avanzado > Formato de salida digital

Ajuste la señal de salida de audio del televisor para que se adapte a las funciones de sonido del sistema de cine en casa conectado.

• Estéreo: Si sus dispositivos de reproducción de audio no disponen de procesamiento de sonido multicanal, seleccione solo contenido estéreo de salida para los dispositivos de reproducción de audio. • Multicanal: Seleccione únicamente contenido de salida de audio para canal 5.1 (señal de sonido multicanal comprimida) para los dispositivos de reproducción de audio.

• Dolby Digital Plus: Seleccione la salida de contenido Dolby Digital Plus o DTS para los dispositivos de reproducción de audio o el sistema de cine en casa.

- Asegúrese de que sus dispositivos de reproducción de audio son compatibles con la función Dolby Atmos.

<span id="page-38-0"></span>- La salida SPDIF (DIGITAL AUDIO OUT) se desactivará durante la transmisión de contenido de Dolby Digital Plus.

#### Nivelación de salida digital

 $\bigwedge$  (Inicio) > Ajustes > Todos los ajustes > Sonido > Avanzado > Nivelación de salida digital

Ajuste el nivel de volumen del dispositivo que hay conectado a la salida de audio digital (SPDIF) o HDMI.

• Seleccione Más para que el sonido tenga un volumen más alto.

• Seleccione Menos para que el sonido tenga un volumen más bajo.

#### Retraso de salida digital

 $\bigoplus$  (Inicio) > Ajustes > Todos los ajustes > Sonido > Avanzado > Retraso de salida digital

Es posible que en algunos sistemas de cine en casa se deba ajustar el retardo de audio para sincronizar el audio y el vídeo. Seleccione Apagado si ha establecido un retardo de sonido en el sistema de cine en casa.

Desplazamiento de salida digital (solo disponible cuando Retraso de salida digital se establece en Encendido)

 $\bigwedge$  (Inicio) > Ajustes > Todos los ajustes > Sonido > Avanzado > Desplazamiento de salida digital

• Si no puede establecer un retardo en el sistema de cine en casa, puede ajustar el televisor para que se sincronice con el sonido.

• Puede establecer una compensación del tiempo necesario para que el sistema de cine en casa procese el sonido de la imagen del televisor.

• Puede ajustar la compensación en intervalos de 5 ms. El ajuste máximo es 60 ms.

#### Canales

Guía de TV

 $\bigoplus$  (Inicio) > Ajustes > Todos los ajustes > Canales > Guía de TV

La guía de televisión recibe información (datos) de las emisoras o de Internet. En algunas regiones y para algunos canales, puede que no esté disponible la

información de la guía de televisión. El televisor puede recopilar la información de la guía de televisión para los canales que están instalados. El televisor no puede recopilar la información de la guía de televisión para los canales que se visualizan desde un receptor o decodificador digital.

• El televisor se suministra con la información establecida en la opción Desde la emisora. • Si el televisor está conectado a Internet, puede ajustarlo en Desde Internet para que reciba la información de la guía de televisión de Internet.

Logotipos de canales

 $\bigwedge$  (Inicio) > Ajustes > Todos los ajustes > Canales > Logotipos de canales

En algunos países, el televisor puede mostrar los logotipos de los canales. Si no desea que los logotipos aparecen, puede desactivarlos.

#### Ajustes de HbbTV: Hybrid Broadcast Broadband TV

 $\bigwedge$  (Inicio) > Ajustes > Todos los ajustes > Canales > Ajustes de HbbTV > HbbTV

Si un canal de televisión ofrece páginas de HbbTV, primero debe activar la función HbbTV en los ajustes del televisor para ver las páginas.

 $\bigwedge$  (Inicio) > Ajustes > Todos los ajustes > Canales > Ajustes de HbbTV > Seguimiento de HbbTV

Active o desactive el seguimiento de las páginas de **HhhTV** 

#### $\bigwedge$  (Inicio) > Aiustes > Todos los ajustes > Canales > Ajustes de HbbTV > Cookies de HbbTV

Active o desactive el almacenamiento de cookies de las páginas de HbbTV.

#### Perfil de operador del CAM

 $\bigwedge$  (Inicio) > Ajustes > Todos los ajustes > Canales > Perfil de operador del CAM

Para activar el perfil del operador para CI+/CAM con el fin de instalar y actualizar los canales fácilmente.

### <span id="page-39-0"></span>Ajustes generales

Ajustes relacionados con la conexión

#### Formateo de un disco duro USB

#### $\bigwedge$  (Inicio) > Ajustes > Todos los

ajustes > Ajustes generales > Formatear disco duro USB

Debe configurar y formatear un disco duro USB antes de grabar un canal.

Ajustes del teclado USB

 $\bigwedge$  (Inicio) > Ajustes > Todos los ajustes > Ajustes generales > Ajustes del teclado USB

Para instalar el teclado USB, encienda el televisor y conecte el teclado USB a una de las entradas USB del televisor. Cuando el televisor detecte el teclado por primera vez, podrá seleccionar su disposición y probar la selección.

Ajustes del ratón

 $\bigwedge$  (Inicio) > Ajustes > Todos los ajustes > Ajustes generales > Ajustes del ratón

Ajuste la velocidad de movimiento del ratón USB.

#### Conexión HDMI CEC: EasyLink

Puede conectar dispositivos compatibles con HDMI-CEC al televisor y controlarlos con el mando a distancia de este. Debe activar EasyLink HDMI-CEC en el televisor y el dispositivo conectado.

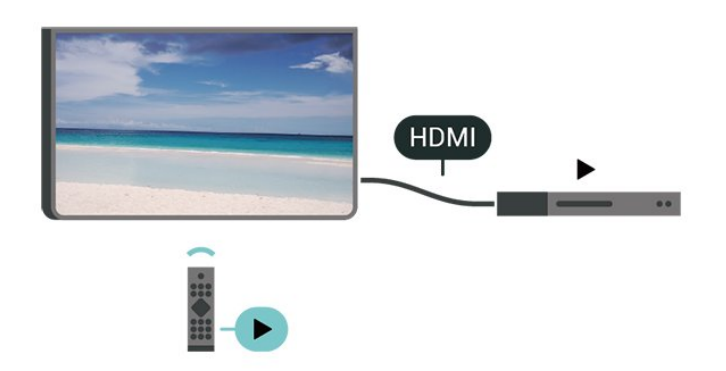

Activación de EasyLink

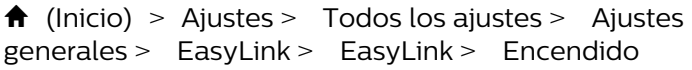

Control de dispositivos compatibles con HDMI-CEC con el mando a distancia del televisor

 $\bigwedge$  (Inicio) > Ajustes > Todos los ajustes > Ajustes

generales > EasyLink > Mando a distancia de EasyLink > Encendido

#### Nota:

- EasyLink podría no funcionar con dispositivos de otras marcas.

- La funcionalidad HDMI-CEC posee diferentes nombres en función de la marca. Algunos ejemplos son: Anynet, Aquos Link, Bravia Theatre Sync, Kuro Link, Simplink y Viera Link. No todas las marcas son totalmente compatibles con EasyLink. Los nombres de marcas de HDMI CEC de ejemplo son propiedad de sus respectivos propietarios.

#### HDMI Ultra HD

 $\bigwedge$  (Inicio) > Ajustes > Todos los ajustes > Ajustes generales > Fuentes de entrada > HDMI 2/3 > HDMI Ultra HD

Este televisor puede reproducir señales Ultra HD. Algunos dispositivos, conectados con HDMI, no reconocen los televisores con Ultra HD y pueden no funcionar correctamente o mostrar imágenes y sonidos distorsionados.

Para evitar el mal funcionamiento del dispositivo, puede establecer la calidad de la señal en un nivel que el dispositivo pueda asumir. Si el dispositivo no utiliza señales Ultra HD, puede desactivar la opción Ultra HD para esta conexión HDMI.

• El ajuste Óptimo permite usar señales Ultra HD RGB 4:4:4 o YCbCr 4:4:4/4:2:2/4:2:0 hasta un máximo de 50 o 60 Hz.

• El ajuste Estándar permite usar señales Ultra HD

YCbCr 4:2:0 hasta un máximo de 50 o 60 Hz.

• El ajuste Apagado sirve para ver vídeos en Full HD.

\*Disponible cuando la fuente se establece en HDMI 2 o HDMI 3

#### Formato compatible con las opciones HDMI Ultra HD:

- Resolución: 3840 x 2160
- Frecuencia de cuadro (Hz): 50 Hz, 59,94 Hz, 60 Hz

• Submuestreo de datos de vídeo (profundidad de bits)

- 8 bits: YCbCr 4:2:0, YCbCr 4:2:2\*, YCbCr 4:4:4\*, RGB  $4.4.4*$ 

- 10 bits: YCbCr 4:2:0\*, YCbCr 4:2:2\*
- 12 bits: YCbCr 4:2:0\*, YCbCr 4:2:2\*

\* Compatible únicamente cuando HDMI Ultra HD se configura en Óptimo.

#### <span id="page-40-0"></span>Ajustes ecológicos

Establecimiento del nivel de ahorro de energía

 $\bigoplus$  (Inicio) > Ajustes > Todos los ajustes > Ajustes generales > Ajustes ecológicos > Ahorro de energía

Seleccione Mínimo, Media o Máximo para disfrutar de diferentes grados de ahorro de energía, o seleccione Apagado para desactivar el modo de ahorro de energía.

#### Establecimiento de pantalla apagada para ahorrar energía

 $\bigoplus$  (Inicio) > Ajustes > Todos los ajustes > Ajustes generales > Ajustes ecológicos > Pantalla apagada

Seleccione Pantalla apagada y la pantalla del televisor se apagará. Para volver a encender la pantalla, pulse cualquier botón del mando a distancia.

#### Ajuste del temporizador de apagado del televisor

 $\bigwedge$  (Inicio) > Ajustes > Todos los ajustes > Ajustes generales > Ajustes ecológicos > Temporizador de apagado

Pulse las flechas  $\bigwedge$  (arriba) o  $\bigvee$  (abajo) para ajustar el valor. El valor 0 (apagado) desactiva la desconexión automática.

Seleccione Temporizador de apagado y el televisor se apagará automáticamente para ahorrar energía.

• El televisor se apaga si recibe una señal de televisión pero no pulsa un botón del mando a distancia durante un periodo de cuatro horas. • El televisor se apaga si no recibe una señal de televisión ni un comando del mando a distancia

durante 10 minutos. • Si usa el televisor como monitor o emplea un

receptor digital (STB) para ver la televisión y no utiliza el mando a distancia del televisor, debe desactivar el apagado automático, para establecer el valor en 0.

Ubicación: Casa o Tienda

#### $\bigwedge$  (Inicio) > Ajustes > Todos los

ajustes > Ajustes generales > Ubicación • Selección de la ubicación del televisor

• Al seleccionar Tienda, el estilo de imagen cambia

a Vivo y puede configurar los ajustes de tienda. • El modo Tienda se utiliza para promoción en establecimientos.

#### Configuración de tienda

#### $\bigwedge$  (Inicio) > Ajustes > Todos los

ajustes > Ajustes generales > Configuración de tienda

Si el modo del televisor está configurado en Tienda, puede ver logotipos destacados o establecer la disponibilidad de una determinada demostración para la tienda.

#### Ajuste de imagen y audio

 $\bigoplus$  (Inicio) > Aiustes > Todos los ajustes > Ajustes generales > Configuración de tienda > Imagen y audio

Seleccione Optimizados para tienda o Ajustes personalizados para los ajustes de imagen y audio.

#### Logotipos y rótulo publicitario

 $\bigwedge$  (Inicio) > Ajustes > Todos los ajustes > Ajustes generales > Configuración de tienda > Logotipos y rótulo publicitario

Establezca esta opción para mostrar los Logotipos de funciones y el Rótulo publicitario.

#### Inicio automático de Demo Me

 $\bigwedge$  (Inicio) > Ajustes > Todos los ajustes > Ajustes generales > Configuración de tienda > Inicio automático de Demo Me

Activar o desactivar el inicio automático de Demo Me.

Restablecimiento de los ajustes y reinstalación del televisor

Restablecimiento de los valores originales de todos los ajustes del televisor

 $\bigwedge$  (Inicio) > Ajustes > Todos los ajustes > Ajustes generales > Ajustes de fábrica

Reinstalación completa del televisor y ajuste al estado del primer encendido

 $\bigwedge$  (Inicio) > Ajustes > Todos los ajustes > Ajustes generales > Reinstalar TV

Introduzca el código PIN y seleccione Sí. El televisor se reinstalará completamente. Todos los ajustes se restablecerán y se sustituirán los canales instalados. La instalación puede tardar unos minutos.

### <span id="page-41-0"></span>Ajustes de región e idioma

Idioma

 $\bigwedge$  (Inicio) > Ajustes > Todos los ajustes > Región e idioma > Idioma

Cambio del idioma del menú y los mensajes del televisor

 $\bigwedge$  (Inicio) > Ajustes > Todos los ajustes > Región e idioma > Idioma > Idioma del menú

Ajuste del idioma de audio preferido

 $\bigwedge$  (Inicio) > Ajustes > Todos los ajustes > Región e idioma > Idioma > Idioma de audio principal, Idioma de audio secundario

Los canales de televisión digital pueden emitir audio con varios idiomas para un programa. Puede ajustar idiomas de audio principal y secundario. Si el audio está disponible en uno de estos idiomas, el televisor cambiará a ese audio.

Ajuste del idioma de subtítulos preferido

 $\bigwedge$  (Inicio) > Ajustes > Todos los ajustes > Región e idioma > Idioma > Idioma de subtítulos principal, Idioma de subtítulos secundario

Los canales digitales pueden ofrecer varios idiomas para los subtítulos de un programa. Puede ajustar los idiomas principal y secundario que prefiera para los subtítulos. Si hay disponibles subtítulos en uno de esos idiomas, el televisor los mostrará.

Ajuste del idioma de teletexto preferido

 $\bigwedge$  (Inicio) > Ajustes > Todos los ajustes > Región e idioma > Idioma > Idioma de teletexto principal, Idioma de teletexto secundario

Algunos centros emisores de televisión digitales tienen disponibles varios idiomas de teletexto.

#### Reloj

 $\bigoplus$  (Inicio) > Ajustes > Todos los ajustes > Región e idioma > Reloj

Corrección automática del reloj

 $\bigwedge$  (Inicio) > Ajustes > Todos los ajustes > Región e idioma > Reloj > Modo reloj automático

• La configuración estándar para el reloj del televisor es Automático. La información de la hora proviene

de la información de tiempo universal coordinado, que emite UTC.

• Si el reloj no está correcto, puede ajustarlo

a Depende del país.

• Al seleccionar Depende del país, puede ajustar la hora en Automático, Hora estándar u Horario de verano.

Corrección manual del reloj

 $\bigoplus$  (Inicio) > Ajustes > Todos los ajustes > Región e idioma > Reloj > Modo reloj automático > Manual

 $\bigwedge$  (Inicio) > Ajustes > Todos los ajustes > Región e idioma > Reloj > Fecha, Hora

Vaya al menú anterior y seleccione Fecha y Hora para ajustar el valor.

Nota:

• Si ninguno de los ajustes automáticos muestra la hora correctamente, puede configurar la hora manualmente.

• Si programa grabaciones desde la guía de televisión, se recomienda no cambiar manualmente la fecha y la hora.

Ajuste de la zona horaria o ajuste de una compensación de tiempo para su región

 $\bigwedge$  (Inicio) > Ajustes > Todos los ajustes > Región e idioma > Reloj > Zona horaria

Seleccione una de las zonas horarias.

Ajuste del televisor de forma que cambie automáticamente al modo en espera tras un tiempo preestablecido

 $\bigwedge$  (Inicio) > Ajustes > Todos los ajustes > Región e idioma > Reloj > Temporizador

Configure el televisor de forma que cambie al modo en espera tras un tiempo predefinido. Con ayuda de la barra deslizante, puede ajustar el tiempo hasta 180 minutos en incrementos de 5 minutos. Si se establece en 0 minutos, el temporizador de apagado se apaga. Siempre puede apagar el televisor antes o restablecer el tiempo durante la cuenta atrás.

### Ajustes de Acceso universal

#### $\bigwedge$  (Inicio) > Ajustes > Todos los ajustes > Acceso universal

Con la opción Acceso universal activada, el televisor está preparado para que lo utilicen personas con deficiencias auditivas o visuales.

<span id="page-42-0"></span>Activación de los ajustes de Acceso universal

 $\bigwedge$  (Inicio) > Ajustes > Todos los ajustes > Acceso universal > Acceso universal > Encendido.

Acceso universal para personas con deficiencias auditivas

 $\bigwedge$  (Inicio) > Ajustes > Todos los ajustes > Acceso universal > Deficiente auditivo > Encendido

• Algunos canales de televisión digitales emiten subtítulos y audio especiales adaptados para las personas con deficiencias auditivas.

• Con esta opción activada, el televisor activa automáticamente el audio y los subtítulos adaptados, si están disponibles.

Acceso universal para personas con deficiencias visuales

 $\bigwedge$  (Inicio) > Ajustes > Todos los ajustes > Acceso universal > Audiodescripción > Audiodescripción > Encendido

Los canales de televisión digital pueden emitir comentarios de audio especiales que describen lo que se muestra en la pantalla.

 $\bigwedge$  (Inicio) > Ajustes > Todos los ajustes > Acceso universal > Descripción de audio > Descripción de audio > Volumen mezclado, Efectos de audio, Voz

• Si selecciona Volumen mezclado, puede mezclar el volumen del audio normal con los comentarios de audio. Pulse las flechas  $\bigwedge$  (arriba) o  $\bigvee$  (abajo) para ajustar el valor.

• Establezca Efectos de audio en Encendido para disfrutar de efectos de audio adicionales en el audio de los comentarios, como estéreo o atenuación de sonido.

• Seleccione Voz para ajustar la preferencia de voz, Descriptivo o Subtítulos.

### Ajustes de bloqueo

Establecer código y Cambiar código

#### $\bigwedge$  (Inicio) > Ajustes > Todos los ajustes > Bloqueo infantil > Establecer código, Cambiar código

Establezca un código nuevo o restablezca el cambio de código. El código de bloqueo infantil se utiliza para bloquear o desbloquear canales o programas.

Nota: Si ha olvidado el código PIN, puede anular el código actual con 8888 e introducir un nuevo

código.

#### Bloqueo para programas

 $\bigwedge$  (Inicio) Ajustes Todos los ajustes > Bloqueo infantil > Control de padres

Establezca una edad mínima para ver programas clasificados.

#### Establecer código

 $\bigwedge$  (Inicio) > Ajustes > Todos los

ajustes > Bloqueo infantil > Establecer código

Establezca el código PIN para bloquear o desbloquear el televisor.

## <span id="page-43-0"></span> $\overline{12}$ Red

## $\frac{1}{12.1}$ Red doméstica

Para disfrutar de todas las funciones de su Smart TV de Philips, primero debe conectar el televisor a Internet.

Conecte el televisor a una red doméstica mediante una conexión a Internet de alta velocidad. Puede conectar el televisor de forma inalámbrica o por cable al router de red.

## 12.2

## Conectar a la red

### Conexión inalámbrica

#### Qué necesita

Para conectar el televisor a Internet de forma inalámbrica, se necesita un router Wi-Fi con conexión a Internet. Utilice una conexión a Internet de alta velocidad (banda ancha).

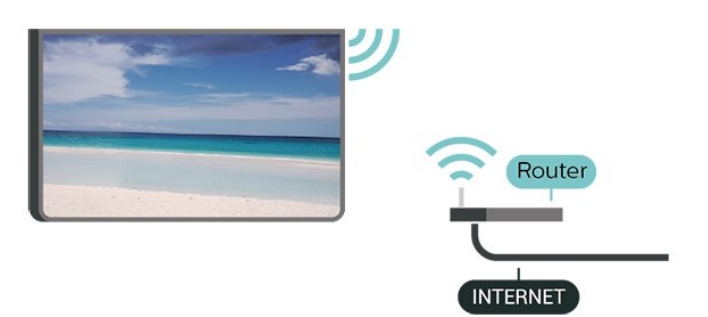

Encendido o apagado de Wi-Fi

 $\bigstar$  (Inicio) > Ajustes > Todos los ajustes > Red > Ence./apa. Wi-Fi

Establecimiento de la conexión

Establecimiento de la conexión: inalámbrica

 $\bigwedge$  (Inicio) > Ajustes > Todos los ajustes > Red > Conectar a la red > Inalámbrico

**1 -** En la lista de redes encontradas, seleccione la suya. Si su red no aparece en la lista porque el nombre de red está oculto (ha desactivado la emisión de SSID del router), seleccione Añadir nueva red para introducir el nombre de la red.

**2 -** En función del tipo de router, introduzca la clave de cifrado: WEP, WPA o WPA2. Si ha introducido la clave de cifrado de esta red con anterioridad, puede seleccionar OK para establecer la conexión inmediatamente.

**3 -** Se mostrará un mensaje cuando la conexión se realice correctamente.

#### Establecimiento de la conexión: WPS

#### $\bigoplus$  (Inicio) > Ajustes > Todos los ajustes > Red > Conectar a la red > WPS

Si el router tiene WPS, puede conectarse directamente al router sin búsqueda de redes. Si hay dispositivos en la red inalámbrica que utilizan el sistema de cifrado de seguridad WEP, no puede utilizar WPS.

**1 -** Vaya al router, pulse el botón WPS y vuelva al televisor antes de que transcurran 2 minutos.

**2 -** Seleccione Conectar para realizar la conexión.

**3 -** Se mostrará un mensaje cuando la conexión se realice correctamente.

Establecimiento de la conexión: WPS con código PIN

#### $\bigwedge$  (Inicio) > Ajustes > Todos los ajustes > Red > Conectar a la red > WPS con código PIN

Si el router tiene WPS con código PIN, puede conectarse directamente al router sin búsqueda de redes. Si hay dispositivos en la red inalámbrica que utilizan el sistema de cifrado de seguridad WEP, no puede utilizar WPS.

**1 -** Anote el código PIN de 8 dígitos que se muestra en la pantalla e introdúzcalo en el software del router en el ordenador. Consulte el manual del router para saber dónde se debe introducir el código PIN en el software del router.

**2 -** Seleccione Conectar para realizar la conexión. **3 -** Se mostrará un mensaje cuando la conexión se realice correctamente.

### Conexión con cable

#### Qué necesita

Para conectar el televisor a Internet, se necesita un router de red con una conexión a Internet. Utilice una conexión a Internet de alta velocidad (banda ancha).

<span id="page-44-0"></span>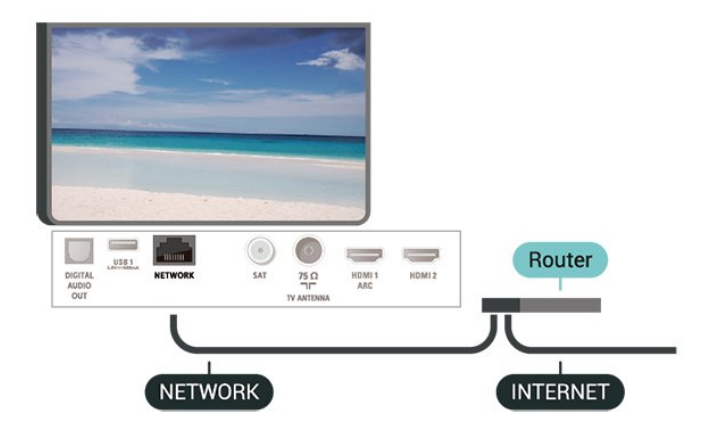

#### Establecimiento de la conexión

 $\bigwedge$  (Inicio) > Ajustes > Todos los ajustes > Red > Conectar a la red > Cabl.

**1 -** Conecte el router al televisor mediante un cable de red (cable Ethernet).\*\*

**2 -** Compruebe que el router está encendido.

**3 -** El televisor busca constantemente la conexión de red.

**4 -** Se mostrará un mensaje cuando la conexión se realice correctamente.

Si falla la conexión, compruebe que el ajuste DHCP del router está activado. DHCP siempre debería estar activado.

\*\* Para cumplir con la normativa sobre compatibilidad electromagnética (EMC), utilice un cable Ethernet CAT FTP blindado. Cable Ethernet 5E.

### $\overline{12.3}$ Ajustes de red

#### Ver ajustes de red

 $\bigwedge$  (Inicio) > Ajustes > Todos los ajustes > Red > Ver ajustes de red

Aquí puede ver todos los ajustes de red actuales. La dirección IP y MAC, la intensidad de la señal, la velocidad, el método de codificación etc.

#### Configuración de red: IP estática

 $\bigwedge$  (Inicio) > Ajustes > Todos los ajustes > Red > Configuración de red > IP estática

Si es un usuario avanzado y desea instalar la red con dirección IP estática, ajuste el televisor en IP estática.

Configuración de red: Configuración IP estática

 $\bigwedge$  (Inicio) > Ajustes > Todos los ajustes > Red > Configuración IP estática **1 -** Seleccione Configuración IP estática y configure la conexión.

**2 -** Puede establecer los números de Dirección

IP, Máscara de red, Puerta de Enlace, DNS 1 o DNS 2.

Activar con Wi-Fi (WoWLAN)

 $\bigwedge$  (Inicio) > Ajustes > Todos los ajustes > Red > Activar con Wi-Fi (WoWLAN)

Puede encender este televisor desde su smartphone o tableta si el televisor está en modo de espera. El ajuste Activar con Wi-Fi (WoWLAN) debe estar activado.

#### Digital Media Renderer - DMR

 $\bigwedge$  (Inicio) > Ajustes > Todos los ajustes > Red > Digital Media Renderer - DMR

Si sus archivos multimedia no se reproducen en el televisor, asegúrese de que la opción Digital Media Renderer está activada. De forma predeterminada, la opción DMR está activada.

Activar la conexión Wi-Fi

 $\bigwedge$  (Inicio) > Ajustes > Todos los ajustes > Red > Ence./apa. Wi-Fi

Puede activar o desactivar la conexión Wi-Fi de su televisor.

#### Restablecer conexiones de Wi-Fi Miracast

 $\bigwedge$  (Inicio) > Ajustes > Todos los ajustes > Red > Restablecer conexiones de Wi-Fi **Miracast** 

Borre la lista de dispositivos conectados y bloqueados que se utilizan con Miracast.

#### Nombre de la red TV

 $\bigwedge$  (Inicio) > Ajustes > Todos los ajustes > Red > Nombre de la red TV

Si tiene más de un televisor en su red doméstica, puede asignar un nombre único a este televisor.

#### Configuraciones Netflix

 $\bigwedge$  (Inicio) > Ajustes > Todos los ajustes > Red > Configuraciones Netflix

Con Configuraciones Netflix, puede ver el número ESN o desactivar el dispositivo Netflix.

#### Borrar memoria de Internet

#### $\bigwedge$  (Inicio) > Ajustes > Todos los ajustes > Red > Borrar memoria de Internet

Con Borrar memoria de Internet puede eliminar el registro del servidor de Philips, los ajustes del control de padres, sus inicios de sesión en las aplicaciones del videoclub, todos sus programas preferidos de la galería de aplicaciones de Philips, sus favoritos y el historial de Internet. Las aplicaciones de MHEG interactivas también guardan lo que se denominan "cookies" en el televisor, que también se eliminarán.

## <span id="page-46-0"></span>13 Smart TV

#### $13.1$

## Configuración de Smart TV

La primera vez que abra Smart TV, deberá configurar la conexión. Lea y acepte los términos y condiciones para continuar.

La página de inicio de Smart TV es su enlace con Internet. Puede alquilar películas, leer periódicos, ver vídeos y escuchar música, además de comprar en línea, o ver programas de televisión cuando más le convenga con la televisión en línea.

#### Apertura de Smart TV

Para abrir la página de inicio de Smart TV, pulse **x** Smart TV. También puede pulsar  $\bigoplus$  (Inicio) > Aplicaciones,

seleccionar  $\blacksquare$  Smart TV y pulsar OK.

El televisor se conecta a Internet y abre la página de inicio de Smart TV, lo cual puede llevar unos segundos.

#### Cerrar Smart TV

Para cerrar la página de inicio de Smart TV, pulse EXIT.

TP Vision Europe B.V. no asume ninguna responsabilidad con respecto a los contenidos ofrecidos por los proveedores de servicio de contenidos ni con respecto a su calidad.

## $\overline{132}$ Página de inicio de Smart TV

#### Sus aplicaciones

Las aplicaciones se inician en la página de inicio de Smart TV.

#### Internet

La aplicación Internet abre Internet en el televisor. En el televisor, puede ver cualquier sitio Web de Internet, aunque la mayoría de ellos no están personalizados para la pantalla del televisor. - Algunos complementos (por ejemplo, para ver páginas o vídeos) no están disponibles en el televisor. - Las páginas de Internet se muestran en una sola página a pantalla completa.

## 13.3 Galería de aplicaciones

Abra la App Gallery en Smart TV para explorar las aplicaciones y la colección de sitios web personalizados para su televisor.

Podrá encontrar la aplicación de vídeos de YouTube, periódicos nacionales, álbumes de fotos en línea, etc. También hay aplicaciones para alquilar vídeos en videoclubes en línea y para ver programas que se haya perdido. Si la App gallery no tiene lo que busca, acceda a la red y navegue por Internet directamente en el televisor.

#### Buscar

Con Buscar puede buscar aplicaciones relevantes en la App Gallery.

Introduzca una palabra clave en el campo de texto, seleccione  $\rho$  y pulse OK para iniciar la búsqueda. Puede introducir nombres, títulos, géneros y palabras clave descriptivas para buscar.

También puede dejar el campo de texto vacío y buscar las palabras clave o búsquedas más populares en una gama de categorías. En la lista de palabras clave encontradas, seleccione una palabra clave y pulse OK para buscar elementos con esa palabra clave.

## <span id="page-47-0"></span> $\overline{14}$ TV a la carta/Vídeo a petición

#### TV a la carta

 $\bigoplus$  (Inicio) > Aplicaciones > TV a la carta

Puede ver programas de televisión que se ha perdido o ver sus programas favoritos cuando mejor le convenga.

Vídeo a la carta

(Inicio) > Aplicaciones > Vídeo a petición

Puede alquilar películas en videoclubes de alquiler en línea.

## <span id="page-48-0"></span>15 Ambilight

#### $15.1$

## Estilo de Ambilight

#### $\bigoplus$  (Inicio) > Ajustes > Todos los ajustes > Ambilight > Estilo de Ambilight

Puede seleccionar el modo de seguimiento de Ambilight.

#### Seguir vídeo

#### $\bigwedge$  (Inicio) > Ajustes > Ambilight > Estilo de Ambilight > Seguir vídeo

Seleccione uno de los estilos que siguen la dinámica de la imagen en la pantalla de su televisor.

- Estándar: ideal para ver la tele a diario
- Natural: sigue la imagen o el sonido de la forma más fiel posible
- Fútbol: ideal para partidos de fútbol
- Vivo: ideal para la visualización con luz diurna
- Juego: ideal para videojuegos
- Confort: ideal para una noche tranquila
- Relax: ideal para relajarse

#### Seguir audio

 $\bigwedge$  (Inicio) > Ajustes > Todos los ajustes > Ambilight > Estilo de Ambilight > Seguir audio

Seleccione uno de los estilos que siguen la dinámica del sonido.

• Iluminación: mezcla las dinámicas de audio con colores de vídeo

- Colorido: basado en dinámicas de audio
- Retro: basado en dinámicas de audio
- Espectro: basado en dinámicas de audio
- Escáner: basado en dinámicas de audio
- Ritmo: basado en dinámicas de audio

• Fiesta: una mezcla de todos los estilos de Seguir audio, uno tras otro

#### Seguir color

 $\bigwedge$  (Inicio) > Ajustes > Todos los ajustes > Ambilight > Estilo de Ambilight > Seguir color

Seleccione uno de los estilos de color preestablecidos.

- Lava ardiendo: variaciones de color rojo
- Aguas profundas: variaciones de color azul
- Naturaleza viva: variaciones de color verde
- Blanco cálido: variaciones de color blanco cálido
- Blanco frío: variaciones de color blanco frío

#### Seguir bandera

 $\bigwedge$  (Inicio) > Ajustes > Todos los ajustes > Ambilight > Estilo de Ambilight > Seguir bandera

Seleccione uno de los estilos de bandera preestablecidos.

#### Seguir aplicación

#### $\bigoplus$  (Inicio) > Ajustes > Ambilight > Estilo de Ambilight > Seguir aplicación

Esta función está disponible cuando controla Ambilight con una aplicación.

#### $15.2$

## Brillo de Ambilight, Saturación

#### Brillo

 $\bigoplus$  (Inicio) > Ajustes > Todos los ajustes > Ambilight > Brillo

Pulse las flechas  $\bigwedge$  (arriba) o  $\bigvee$  (abajo) para ajustar el nivel de brillo de Ambilight.

#### Saturación

 $\bigoplus$  (Inicio) > Ajustes > Todos los ajustes > Ambilight > Saturación

Pulse las flechas  $\bigwedge$  (arriba) o  $\bigvee$  (abajo) para ajustar el nivel de saturación de Ambilight.

### 15.3 Modo Lounge Light

El modo Lounge Light del televisor permite encender Ambilight cuando el televisor está en modo de espera. Así, podrá iluminar su habitación con Ambilight.

Después de poner el televisor en modo de espera, si desea encender la luz Lounge Light de Ambilight, siga estos pasos:

- 1- Pulse **to** AMBILIGHT.
- 2 Después de pulsar **idea** AMBILIGHT, se
- encenderá la luz Lounge Light de Ambilight.
- 3 Vuelva a pulsar **(C)** AMBILIGHT si desea cambiar a otro efecto de luz.
- **4** Para apagar la luz Lounge Light de Ambilight,

<span id="page-49-0"></span>pulse **(C** AMBILIGHT hasta que vea que las luces están apagadas. Es posible que tenga que pulsar **T** AMBILIGHT varias veces

## 15.4 Ambilight+hue

### Configurar las bombillas hue

#### Paso 1. Red

 $\bigwedge$  (Inicio) > Ajustes > Todos los ajustes > Ambilight > Ambilight + hue > Configurar las bombillas hue

En este primer paso, preparará el televisor para que localice el Puente hue de Philips. El televisor y el puente hue Bridge de Philips deben utilizar la misma red.

Instalación:

**1 -** Conecte el puente hue de Philips a la toma de alimentación.

**2 -** Conecte el puente hue de Philips al mismo router que está utilizando para el televisor –utilice un cable Ethernet para la conexión.

**3 -** Encienda las bombillas hue.

Para comenzar la configuración:

1 - Pulse  $\hat{\mathbf{H}}$  (Inicio) > Ajustes > Todos los ajustes > Ambilight > Ambilight + hue > Configurar las bombillas hue.

**2 -** Seleccione Inic ahora y pulse OK. El televisor buscará el puente hue de Philips. Si el televisor aún no está conectado a la red doméstica, se iniciará primero la configuración de la red. Si el puente hue de Philips aparece en la lista:

Para obtener más información sobre la conexión del televisor a la red doméstica, pulse el botón de color Ayuda, pulse el botón - Palabras clave y busque Ajustes de red.

#### Paso 2. Puente hue

En el siguiente paso, conectará el televisor al Puente hue de Philips.

El televisor solo puede estar conectado a un puente hue.

Para conectar el puente hue Bridge:

**1 -** Una vez conectado a la red doméstica, el televisor mostrará los puentes hue Bridge disponibles. Si el televisor no ha encontrado aún su puente hue, puede seleccionar Reescanear y pulsar OK.

Si el televisor encontró el único puente hue que tiene, seleccione el nombre del puente hue y pulse OK. Si tiene más de un puente hue disponible, seleccione el puente hue que desea utilizar y pulse OK.

**2 -** Seleccione Inicio y pulse OK.

**3 -** Ahora, vaya al Puente hue de Philips y pulse el botón de conexión de la parte central del dispositivo para que el puente hue se conecte al televisor. Hágalo antes de que transcurran 30 segundos. El televisor confirmará si el puente hue Bridge se ha conectado correctamente.

**4 -** Seleccione OK y pulse OK.

Con el puente hue de Philips conectado al televisor, vaya a la página Bombillas hue.

#### Paso 3. Bombillas hue

En el siguiente paso, seleccionará las Bombillas Philips hue que deben seguir la función Ambilight. Puede seleccionar un máximo de 9 bombillas Philips hue para Ambilight+hue.

Para seleccionar las bombillas para Ambilight+hue:

**1 -** En la lista, marque las bombillas que tienen que seguir a Ambilight. Para marcar una bombilla, seleccione el nombre de la bombilla y pulse OK. Cuando se marca una bombilla, esta parpadeará una vez.

**2 -** Cuando haya terminado, seleccione OK y pulse OK.

#### Paso 4. Configurar bombilla

En el siguiente paso, configurará cada una de las Bombillas Philips hue.

Para configurar cada bombilla hue:

**1 -** Seleccione una bombilla para configurar y pulse OK. La bombilla seleccionada destellará. **2 -** Seleccione Inicio y pulse OK.

**3 -** En primer lugar, indique el lugar donde está ubicada la bombilla con respecto al televisor. El ajuste correcto del Ángulo permitirá enviar el color de Ambilight correcto a la bombilla. Seleccione la barra deslizante para ajustar la posición.

**4 -** En segundo lugar, indique la Distancia entre la lámpara y el televisor. Cuanto más lejos esté del televisor, más débil será el color de Ambilight. Seleccione la barra deslizante para ajustar la distancia.

**5 -** Por último, ajuste el Brillo de la bombilla. Seleccione la barra deslizante para ajustar el brillo.

**6 -** Para dejar de configurar esta bombilla, seleccione OK y pulse OK.

**7 -** En el menú Configurar Ambilight+hue, puede hacer lo mismo para cada bombilla.

**8 -** Cuando todas las bombillas de Ambilight+hue estén configuradas, seleccione Terminar y pulse OK.

La función Ambilight+hue está lista para su uso.

### <span id="page-50-0"></span>Ajustes de Ambilight+hue

 $\bigwedge$  (Inicio) > Ajustes > Todos los ajustes > Ambilight > Ambilight + hue > Apagar

Desactivación de Ambilight+hue

 $\bigwedge$  (Inicio) > Ajustes > Todos los ajustes > Ambilight > Ambilight + hue > Inmersión

Pulse las flechas  $\bigwedge$  (arriba) o  $\bigvee$  (abajo) para configurar la precisión con la que las bombillas hue siguen Ambilight.

#### $\bigwedge$  (Inicio) > Ajustes > Todos los ajustes > Ambilight > Ambilight + hue > Lounge light+hue

Si ha instalado Ambilight+hue, puede dejar que las bombillas hue sigan Lounge light desde Ambilight. Las bombillas hue de Philips extenderán el efecto Lounge light por toda la habitación.

#### $\bigwedge$  (Inicio) > Ajustes > Todos los ajustes > Ambilight > Ambilight + hue > Ver configuración

Vea la configuración actual de Ambilight+hue, la red, el puente y las bombillas.

 $\bigwedge$  (Inicio) > Ajustes > Todos los ajustes > Ambilight > Ambilight + hue > Restablecer configuración

Restablezca la configuración actual de Ambilight+hue.

## 15.5 Ajustes avanzados de Ambilight

Color de la pared

 $\bigwedge$  (Inicio) > Ajustes > Todos los ajustes > Ambilight > Avanzado > Color de pared

• Neutralización de la influencia de una pared de color en los colores de Ambilight

• Seleccione el color de la pared que hay detrás del televisor y este adaptará los colores de Ambilight para que se muestren de forma correcta.

Apagado del televisor

```
\bigwedge (Inicio) > Ajustes > Todos los
ajustes > Ambilight > Avanzado > Apagado del
televisor
```
Ajuste Ambilight para que se desactive inmediatamente o se atenúe lentamente al apagar el televisor. La atenuación lenta proporciona algo de tiempo para encender la iluminación normal de la habitación.

## 16 Netflix

Si tiene una suscripción a Netflix, puede disfrutar de Netflix en este televisor. El televisor deberá estar conectado a Internet.

Para abrir Netflix, pulse **NETFLIX** para abrir la aplicación Netflix. Puede abrir Netflix inmediatamente desde un televisor en modo de espera.

www.netflix.com

## <span id="page-52-0"></span>17 Medio ambiente

 $\frac{1}{17.1}$ 

## Etiqueta energética europea

La etiqueta energética europea le informa de la clase de eficiencia energética de este producto. Cuanto más ecológica sea la clase de eficiencia energética, menos energía consumirá el producto. En la etiqueta aparece la clase de eficiencia energética, el consumo de energía medio de este producto en funcionamiento, así como el consumo medio durante 1 año. Los valores de consumo de energía de este producto también se indican en la página correspondiente a su país del sitio web de Philips en [www.philips.com/TVsupport.](http://www.philips.com/TVsupport)

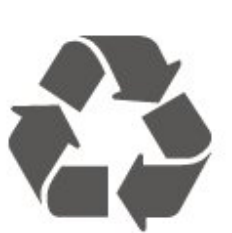

Cuando aparece este símbolo de cubo de basura tachado en un producto, significa que cumple la directiva europea 2012/19/UE.

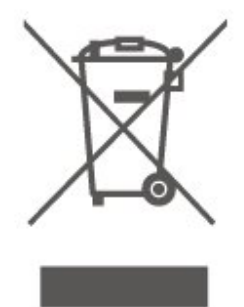

## $\overline{172}$ Ficha del producto

#### 49PUS6803

- Clase de eficiencia energética: A
- Tamaño de pantalla visible: 123 cm/49 pulgadas
- Consumo de energía (W) en modo encendido: 74 W
- Consumo anual de energía (kWh)\*: 109 kWh
- Consumo de energía (W) en modo de espera\*\*: 0,3 W

• Resolución de pantalla (píxeles): 3840 x 2160 55PUS6803

- Clase de eficiencia energética: A+
- Tamaño de pantalla visible: 139 cm/55 pulgadas
- Consumo de energía (W) en modo encendido: 82 W
- Consumo anual de energía (kWh)\*: 120 kWh

• Consumo de energía (W) en modo de espera\*\*: 0,3 W

• Resolución de pantalla (píxeles): 3840 x 2160

\*Consumo anual de energía en kWh, basado en el consumo de un televisor en funcionamiento 4 horas al día durante 365 días. El consumo real de energía dependerá del uso que se haga del televisor.

\*\*Cuando se apaga el televisor con el mando a distancia y no hay ninguna función activa.

## $\overline{173}$ Fin de la vida útil

#### Cómo deshacerse del producto antiguo y de las pilas

Este producto se ha diseñado y fabricado con materiales y componentes de alta calidad, que se pueden reciclar y volver a utilizar.

Infórmese acerca del sistema de reciclaje de productos eléctricos y electrónicos de su localidad.

Cumpla la legislación local y no deseche los productos usados con la basura normal del hogar. El desecho correcto del producto usado ayuda a evitar consecuencias potencialmente negativas para el medio ambiente y la salud humana.

El producto contiene pilas cubiertas por la directiva europea 2006/66/CE, que no se pueden eliminar con la basura doméstica normal.

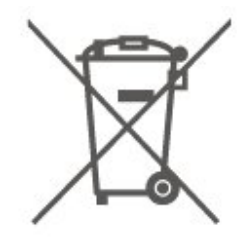

Infórmese sobre la legislación local sobre la recogida de pilas. La eliminación correcta ayuda a evitar consecuencias negativas para el medio ambiente y la salud humana.

## <span id="page-53-0"></span> $\overline{18}$ Accesorios

#### $\overline{18.1}$

## Potencia

Las especificaciones del producto están sujetas a cambios sin previo aviso. Para obtener más información acerca de las especificaciones de este producto, visite [www.philips.com/TVsupport](http://www.philips.com/TVsupport).

#### Potencia

- Red eléctrica: CA 220-240 V +/-10 %
- Temperatura ambiente: De 5 °C a 35 °C

Para obtener más información sobre el consumo de energía, consulte el capítulo Ficha del producto.

### $\overline{182}$ Recepción

• Entrada de antena: coaxial de 75 ohmios (IEC75)

• Bandas de sintonización: Hyperband, S-Channel, UHF, VHF

- DVB: DVB-T2, DVB-C (cable) QAM
- Reproducción de vídeo analógico: SECAM, PAL
- Reproducción de vídeo digital: MPEG2 SD/HD (ISO/IEC 13818-2), MPEG4 SD/HD (ISO/IEC 14496-10), HEVC\*
- 
- Reproducción de audio digital (ISO/IEC 13818-3)
- Entrada de antena de satélite: 75 ohmios de tipo F
- Intervalo de frecuencias de entrada: de 950 a 2150 MHz
- Intervalo de niveles de entrada: de 25 a 65 dBm • TDS/S2 QPSK, nivel de símbolo: de 2 a 45 M símbolos (SCPC y MCPC)

• LNB: DiSEqC 1.0, de 1 a 4 LNB admitidos; selección de polaridad 14/18 V; selección de banda 22 kHz; modo de ráfaga de tono; corriente del LNB: 300 mA máx.

\* Solo para DVB-T2, DVB-S2

#### 18.3

## Resolución de la pantalla

Tamaño de pantalla diagonal

- 49PUS6803: 123 cm/49 pulgadas
- 55PUS6803: 139 cm/55 pulgadas

#### Resolución de la pantalla

• 3840 x 2160

 $\frac{1}{18.4}$ 

## Resolución de entrada compatible: vídeo

### Admite sincronización

La sincronización de vídeo admitida también incluye frecuencia de cuadro/campo de 23,976 Hz, 29,97 Hz y 59,94 Hz.

### HDMI

- $\cdot$  480i 60Hz
- $\cdot$  480p 60Hz
- 576i 50Hz
- $\cdot$  576p 50Hz
- 720p 50Hz, 60Hz
- 1080i 50Hz, 60Hz
- 1080p 24Hz, 25Hz, 30Hz, 50Hz, 60Hz
- 3840 x 2160p 24Hz, 25Hz, 30Hz
- 3840 x 2160p 50Hz, 60Hz (HDMI 2, HDMI3)

### HDMI: UHD

#### $\bigwedge$  (Inicio) > Ajustes > Ajustes generales > HDMI Ultra HD

Este televisor puede reproducir señales Ultra HD. Algunos dispositivos, conectados con HDMI, no reconocen los televisores con Ultra HD y pueden no funcionar correctamente o mostrar imágenes y sonidos distorsionados.

Para evitar el mal funcionamiento del dispositivo, puede establecer la calidad de la señal en un nivel que el dispositivo pueda asumir. Si el dispositivo no utiliza señales Ultra HD, puede desactivar la opción Ultra HD para esta conexión HDMI.

• El ajuste Óptimo\* permite usar señales Ultra HD RGB 4:4:4 o YCbCr 4:4:4/4:2:2/4:2:0 hasta un máximo de 50 o 60 Hz.

- El ajuste Estándar permite usar señales Ultra HD
- YCbCr 4:2:0 hasta un máximo de 50 o 60 Hz.
- El ajuste Apagado sirve para ver vídeos en Full HD.

\*Disponible cuando la fuente se establece en HDMI 2 o HDMI 3

### <span id="page-54-0"></span>Componente, compuesto

#### Compuesto

• PAL, NTSC, SECAM

#### Componente

- 480i
- $\cdot$  480p
- 576i
- $·$  576p
- 720p 50Hz, 60Hz
- 1080i 50Hz, 60Hz
- 1080p 50Hz, 60Hz

#### 18.5

## Resolución de entrada compatible: ordenador

- 640 x 480 60Hz, 72Hz, 75Hz, 85Hz
- 800 x 600 60Hz, 72Hz, 75Hz, 85Hz
- 1024 x 768 60Hz, 70Hz, 75Hz
- $\cdot$  1280 x 768 60Hz
- 1280 x 800 60Hz
- $\cdot$  1280 x 960 60Hz
- $\cdot$  1280 x 1024 60Hz
- $\cdot$  1360 x 768 60Hz
- $\cdot$  1366 x 768 60Hz
- $\cdot$  1440 x 900 60Hz
- $\cdot$  1680 x 1050 60Hz
- $\cdot$  1920 x 1080 60Hz
- $\cdot$  1920 x 1200 60Hz
- 3840 x 2160 60Hz

### $186$ Sonido

#### • Surround dinámico

- Clear Dialogue
- Sonido intelig.
- Ecualizador de 5 bandas
- Potencia de salida (RMS): 25W
- Dolby® Audio
- DTS-HD (M6)

## 18.7 Multimedia

#### Conexiones

- USB 2.0/USB 3.0
- Ethernet LAN RJ-45
- Wi-Fi 802.11n (integrado)

Sistemas de archivos USB admitidos

• FAT, NTFS

#### Formatos de reproducción

• Códec de vídeo: AVI, MKV, HEVC, H.264/MPEG-4 AVC, MPEG1, MPEG2, MPEG4, VP9

- Códec de audio: MP3, WAV, AAC, WMA (v2 hasta
- v9.2), WMA-PRO (v9 y v10)
- Subtítulos:
- Formato: SRT, SMI, SSA, SUB, ASS, TXT

- Codificaciones de caracteres: UTF-8, Europa central y Europa oriental (Windows-1250), cirílico (Windows-1251), griego (Windows-1253), turco (Windows-1254), Europa occidental (Windows-1252) • Códec de imagen: JPEG, GIF, PNG, BMP

#### Wi-Fi Certified

Este televisor es compatible con dispositivos con certificación Miracast.

El rendimiento puede variar según las capacidades del dispositivo móvil y del software utilizado.

## $\overline{18.8}$

## Conectividad

#### Parte lateral del televisor

- Ranura de interfaz común: CI+/CAM
- USB 2: USB 2.0
- Entrada HDMI 3 en- MHL UHD HDR
- Auriculares: miniconector estéreo de 3,5 mm

#### Parte posterior del televisor

- Y Pb Pr: Y Pb Pr, Audio L/R
- CVBS: CVBS, Audio L/R (compartida con YPbPr)

#### Parte inferior del televisor

- Salida de audio, Toslink óptica
- 1 USB: USB 3.0
- Red LAN: RJ45
- Sintonizador de satélite
- Antena (75 ohmios)
- Entrada HDMI 1 en- ARC UHD
- Entrada HDMI 2 UHD HDR

## <span id="page-55-0"></span>19 Solución de problemas

### 19.1

## Consejos

Si no encuentra una solución al problema del televisor en Solución de problemas, puede utilizar Palabras clave en Ayuda > Manual del usuario para encontrar la información que está buscando. Seleccione una palabra clave para acceder a la página más relevante del manual del usuario.

Si no encuentra respuesta a la pregunta en el manual del usuario, puede acceder al sitio web de asistencia de Philips.

Nuestro servicio de asistencia en línea le permite resolver cualquier problema relacionado con su televisor Philips. Puede seleccionar el idioma e introducir el número de modelo del producto.

#### Visite [www.philips.com/TVsupport](http://www.philips.com/TVsupport).

En el sitio de asistencia encontrará el número de teléfono de su país para ponerse en contacto con nosotros, así como respuestas a las preguntas más frecuentes. En algunos países puede chatear con uno de nuestros colaboradores y preguntarle directamente, o enviar la pregunta por correo electrónico.

También puede descargar el manual en línea o actualizaciones para el software del televisor en el ordenador.

Para conocer más soluciones de problemas y preguntas frecuentes del televisor:

#### Vaya

a [http://philips-tvconsumercare.kxondemand.com/p](http://philips-tvconsumercare.kxondemand.com/portal/en/ModelSelect) [ortal/en/ModelSelect](http://philips-tvconsumercare.kxondemand.com/portal/en/ModelSelect)

#### Ayuda del televisor en una tableta, smartphone u ordenador

Para llevar a cabo amplias secuencias de instrucciones con más facilidad, puede descargar la ayuda del televisor en formato PDF y leerla en su smartphone, tableta u ordenador. También puede imprimir las páginas relevantes desde el ordenador. Para descargar la ayuda (manual de usuario), visite [www.philips.com/TVsupport.](http://www.philips.com/TVsupport)

## $\overline{192}$ Activar

El televisor no se enciende.

• Desconecte el cable de alimentación de la toma de corriente. Espere un minuto y vuelva a conectarlo. Asegúrese de que el cable de alimentación está bien conectado. Pruebe a encender el televisor de nuevo. • Conecte el televisor a otra toma de corriente y

pruebe a encenderlo.

• Desconecte todos los dispositivos conectados del televisor e intente encenderlo.

• Si el piloto de modo de espera del televisor se enciende, puede que el televisor no responda al mando a distancia.

#### Suena un chirrido al encender o apagar el televisor

Cuando enciende o pone en modo de espera el televisor, se oye un chirrido procedente de la carcasa del televisor. Este sonido se debe a la expansión y contracción normales del televisor al calentarse o enfriarse y no afecta a su rendimiento.

#### El televisor vuelve al modo de espera tras mostrar la pantalla de inicio de Philips

Cuando el televisor está en modo de espera, se muestra la pantalla de inicio de Philips y, a continuación, el televisor vuelve al modo de espera. Este es un comportamiento normal. Cuando el televisor se desconecta y se vuelve a conectar al suministro eléctrico, la pantalla de inicio se muestra en el siguiente inicio. Para encender el televisor desde el modo de espera, pulse  $\Phi$  (En espera/Encendido) en el mando a distancia del televisor.

#### La luz del modo de espera no deja de parpadear

Desconecte el cable de alimentación de la toma de corriente. Espere cinco minutos antes de volver a conectarlo. Si vuelve a producirse el parpadeo, póngase en contacto con el servicio de atención al cliente de Philips.

En Ayuda > Manual del usuario, pulse el botón de color Palabras clave y busque Información de contacto.

#### El televisor se apaga solo

Si el televisor se apaga repentinamente, puede que el ajuste Temporizador de desconexión esté activado. Con el Temporizador de desconexión, el televisor se apaga después de cuatro horas si no se reciben señales del mando a distancia. Para evitar que se apague automáticamente, puede desactivar este temporizador. En Ayuda > Manual del usuario, pulse el botón de color **- Palabras clave** y busque Temporizador de apagado. Además, si el televisor no recibe una señal de TV ni un comando del mando a distancia durante 10 minutos, el televisor se apaga automáticamente.

## $19.3$ Mando a distancia

#### El televisor no responde al mando a distancia

• El televisor tarda unos segundos en iniciarse. Durante este tiempo, no responde al mando a distancia ni a los controles del televisor. Este es un comportamiento normal.

• Puede que las pilas del mando a distancia estén agotadas. Sustituya las pilas por otras nuevas.

## 19.4 Canales

#### No se ha encontrado ningún canal digital durante la instalación

• Compruebe si el televisor está conectado con una antena o utiliza la señal de un proveedor. Compruebe las conexiones de cables.

• Compruebe si el país en el que ha instalado el televisor tiene canales digitales disponibles.

• Compruebe si ha seleccionado el sistema de DVB (emisión de vídeo digital) correcto. Seleccione DVB-T (terrestre) cuando utilice una antena o una antena común, seleccione DVB-C (cable) si utiliza un servicio de televisión por cable con un módulo CAM.

• Lleve de nuevo a cabo la instalación y compruebe si ha seleccionado el país y el sistema correctos. No se ha encontrado ningún canal analógico durante la instalación

• Compruebe si el televisor está conectado con una antena. Compruebe las conexiones de cables. • Compruebe si ha seleccionado el sistema de DVB (emisión de vídeo digital) correcto. Seleccione DVB-T (terrestre) cuando utilice una antena o una antena común.

• Lleve de nuevo a cabo la instalación y

seleccione Canales digitales y analógicos durante la instalación.

Algunos canales han desaparecido, no encuentro todos o algunos de los canales instalados

#### previamente

• Compruebe si la seleccionado la Lista de canales o Lista de favoritos correcta que utiliza normalmente.

• Puede que la emisora haya movido o eliminado algunos canales. En la lista de canales normal, intente buscar el canal que falta. Si el canal sigue estando disponible, puede volver a ponerlo en la lista de favoritos.

• Se puede eliminar un canal de la lista de canales durante la Actualización automática de canal. Estas actualizaciones automáticas se realizan por la noche si el televisor está en modo de espera.

Los canales que ya no existen se eliminan y los nuevos canales se agregan a la lista de canales. De forma excepcional, puede eliminarse un canal si el televisor no lo ha encontrado durante la comprobación. Puede que no se emita por la noche. Para evitar que los canales se eliminen durante la Actualización automática de canal debido a que el televisor no los encuentra aunque esos canales sigan ahí, puede desactivar la Actualización automática de canal.

 $\bigoplus$  (Inicio) > Ajustes > Todos los ajustes > Canales > Instalación d ela conexión por antena/cable, Instalación de satélites\* > Actualización automática de canal

\*La instalación de satélites solo está disponible en modelos compatibles con las funciones de satélite.

#### Canal DVB-T2 HEVC

• Consulte las especificaciones técnicas para asegurarse de que el televisor es compatible con DVB-T2 HEVC en su país y reinstale el canal DVB-T.

### $19.5$ **Satélite**

#### El televisor no encuentra los satélites que quiero o instala el mismo satélite dos veces

Compruebe si se ha ajustado el número correcto de satélites en Ajustes al inicio de la instalación. Puede ajustar el televisor para que busque uno, dos o 3/4 satélites.

#### Un LNB de cabezal doble no encuentra un segundo satélite

• Si el televisor encuentra un satélite, pero no puede encontrar otro, gire la antena parabólica unos grados. Oriente la antena para maximizar la potencia de la señal del primer satélite. Compruebe el indicador de potencia de la señal del primer satélite en la pantalla.

• Compruebe si se ha establecido la opción Dos satélites en Ajustes.

No se ha resuelto el problema al cambiar los ajustes de instalación

Todos los ajustes, satélites y canales solo se almacenan al final de la instalación.

Han desaparecido todos los canales por satélite

Si utiliza un sistema Unicable, asegúrese de que se han asignado dos números de banda de usuario únicos para ambos sintonizadores integrados en los ajustes de Unicable. Es posible que otro receptor de satélite del sistema Unicable esté utilizando el mismo número de banda de usuario.

#### Parece que algunos canales por satélite han desaparecido de la lista de canales

Si parece que algunos canales han desaparecido o

están mal colocados, puede que la emisora haya cambiado la ubicación del transpondedor de estos canales. Para restablecer las posiciones de los canales en la lista de canales, puede realizar una actualización del paquete de canales.

#### No puedo eliminar un satélite

Los paquetes de suscripción no permiten eliminar un satélite. Para eliminar el satélite, debe realizar una instalación completa de nuevo y seleccionar otro paquete.

#### La recepción es débil a veces

• Compruebe que la antena parabólica está bien montada, ya que el viento fuerte puede moverla. • La nieve y la lluvia pueden afectar a la recepción.

## $196$ Imagen

No hay imagen o está distorsionada

• Compruebe si el televisor está conectado con una antena o utiliza la señal de un proveedor. Compruebe las conexiones de cables.

• Compruebe si se ha seleccionado la fuente o entrada correcta en el menú Fuentes.

Pulse **Ext** Fuentes y seleccione la fuente o entrada necesaria.

• Compruebe si la fuente o el dispositivo externos están bien conectados.

• Compruebe si la recepción es deficiente.

• Compruebe si la imagen está ajustada en el valor mínimo. Seleccione Estilo de imagen, elija un estilo y pulse OK.

#### $\bigwedge$  (Inicio) > Ajustes > Todos los

ajustes > Imagen > Estilo de imagen • Para comprobar si el televisor está roto, intente reproducir un clip de vídeo.

Pulse  $\bigotimes$  Ajustes > Ayuda > Comprobar el televisor. Si el clip de vídeo permanece en negro, llame a Philips. Espere hasta que termine el clip y seleccione Información de contacto en el menú Ayuda. Llame al número de teléfono de su país.

#### Hay sonido pero no imagen

• Cambie a otra fuente de vídeo y, a continuación, vuelva a cambiar a la fuente actual.

• Seleccione Estilo de imagen, elija un estilo y pulse OK.

#### $\bigwedge$  (Inicio) > Ajustes > Todos los

ajustes > Imagen > Estilo de imagen • Para restaurar el estilo de imagen, seleccione de nuevo Estilo de imagen y, a continuación,

pulse Restablecer estilo.

• Para restablecer todos los ajustes del televisor, vaya a  $\bigoplus$  (Inicio) > Ajustes > Todos los

ajustes > Ajustes generales > Reinstalar TV.

• Compruebe las conexiones de los dispositivos de entrada o fuente.

#### Recepción deficiente

Si la imagen del televisor está distorsionada o su calidad varía, puede que la señal de entrada sea deficiente. Puede observar que la señal digital es débil porque la imagen se ve en bloques cuadrados y se congela de vez en cuando. Una señal digital deficiente se perderá mucho antes que una señal analógica deficiente.

• Compruebe si el cable de antena está bien conectado.

• Los altavoces de gran tamaño, los dispositivos de audio colocados debajo, las luces de neón, los edificios altos y otros objetos de gran tamaño pueden afectar a la calidad de la recepción al utilizar una antena. Intente mejorar la recepción cambiando la dirección de la antena o alejando dispositivos del televisor. El mal tiempo puede afectar negativamente a la recepción.

• Compruebe si todas las conexiones a y desde los dispositivos están bien conectadas.

• Si solo la recepción de un canal en particular es deficiente, ajuste la sintonía fina de ese canal con Analógico: instalación manual. (Solo para canales analógicos)

 $\bigwedge$  (Inicio) > Ajustes > Instalar

canales > Instalación de la conexión por antena/cable > Analógico: instalación manual • Compruebe si la señal digital de entrada es lo suficientemente potente. Mientras ve un canal digital,

pulse  $\equiv$  OPTIONS, seleccione Estado y pulse OK. Compruebe Intensidad señal y Calidad de señal.

#### Imagen deficiente de un dispositivo

• Asegúrese de que el dispositivo esté conectado correctamente. Asegúrese de que el ajuste del vídeo de salida del dispositivo tiene la resolución más alta posible, si procede.

• Restablezca el estilo de imagen o cambie a otro estilo de imagen.

Los ajustes de imagen cambian después de un tiempo

Asegúrese de que la Ubicación es Casa . Puede cambiar y guardar los ajustes en este modo.

 $\bigwedge$  (Inicio) > Ajustes > Todos los ajustes > Ajustes generales > Ubicación

#### Aparece un rótulo publicitario

Si de vez en cuando aparece un rótulo publicitario en la pantalla o la opción Estilo de imagen vuelva automáticamente a Vivo durante el inicio, el televisor se encuentra en el modo Tienda. Ajuste el televisor en Casa para su uso en casa.

 $\bigwedge$  (Inicio) > Ajustes > Todos los

ajustes > Ajustes generales > Ubicación

La imagen no se ajusta a la pantalla, el tamaño de la imagen es incorrecto o inestable, o la posición de la imagen es incorrecta

• Si el tamaño de la imagen (su relación de aspecto)

no se ajusta a la pantalla, tiene barras negras en la parte superior o inferior, o en los lados izquierdo y derecho de la pantalla, pulse **E Formato de** imagen > Ocupar pantalla.

• Si el tamaño de imagen cambia todo el tiempo, pulse Formato de imagen > Ajustar a pantalla. • Si la posición de la imagen es incorrecta en la pantalla, intente comprobar la resolución de la señal y el tipo de salida del dispositivo conectado, pulse Formato de imagen > Original.

#### La imagen del ordenador no es estable

Compruebe que la velocidad de actualización y la resolución que utiliza el ordenador son compatibles.

## 19.7 Sonido

#### No hay sonido o es de baja calidad

• Compruebe si los ajustes de sonido del televisor son correctos pulsando el botón de volumen  $\blacktriangleleft$ ) o silencio  $\blacktriangleleft$ x.

• Si utiliza un receptor digital (sintonizador), compruebe si el volumen del receptor no está establecido en cero o silenciado.

• Compruebe si el televisor (la señal de audio) está bien conectado al sistema de cine en casa, en caso de que utilice uno de estos sistemas para el sonido del televisor. Compruebe si ha conectado el cable HDMI1 a un conector HDMI ARC del sistema de cine en casa.

• Compruebe que la salida del audio del televisor está conectada a la entrada de audio del sistema de cine en casa.

El sonido debería escucharse a través de los altavoces del sistema de cine en casa.

#### Sonido con mucho ruido

Si ve un vídeo desde una unidad flash USB u ordenador que haya conectado, puede que el sonido del sistema de cine en casa se distorsione. Este ruido se produce cuando el archivo de audio o vídeo tiene sonido DTS pero el sistema de cine en casa no dispone de procesamiento de sonido DTS. Puede solucionarlo ajustando la opción Formato de salida digital del televisor en Estéreo.

Pulse  $\bigoplus$  (Inicio) > Ajustes > Todos los ajustes > Sonido > Avanzado > Formato de salida digital

## $\frac{1}{19.8}$ HDMI: UHD

#### HDMI

• Tenga en cuenta que HDCP (protección de contenido digital de gran ancho de banda) puede retrasar el tiempo que un televisor tarda en mostrar contenido de un dispositivo HDMI.

• Si el televisor no reconoce el dispositivo HDMI y no muestra ninguna imagen, cambie la fuente de un dispositivo a otro y viceversa.

• Este es un televisor Ultra HD. Algunos dispositivos de mayor antigüedad, conectados con HDMI, no reconocen electrónicamente los televisores Ultra HD y podrían no funcionar correctamente o mostrar imágenes y sonidos distorsionados. Para evitar el mal funcionamiento del dispositivo, puede establecer la calidad de la señal en un nivel que el dispositivo pueda asumir. Si el dispositivo no utiliza señales Ultra HD, puede desactivar la opción Ultra HD para esta conexión HDMI.

Si la imagen y el sonido de un dispositivo conectado mediante HDMI se distorsionan, compruebe si un ajuste HDMI Ultra HD diferente resuelve el problema. En Ayuda > Manual del usuario, pulse el botón de color - Palabras clave y busque HDMI Ultra HD.

• Si se producen interrupciones del sonido intermitentes, compruebe que los ajustes de salida del dispositivo HDMI son correctos.

#### HDMI EasyLink no funciona

• Compruebe si los dispositivos HDMI son compatibles con HDMI-CEC. Las funciones de EasyLink solo funcionan con dispositivos compatibles con HDMI-CEC.

#### No se muestra el icono de volumen

• Cuando se conecta un dispositivo de audio HDMI-CEC y utiliza la aplicación TV Remote Control App para ajustar el nivel de volumen desde el dispositivo, este comportamiento es normal.

### $\overline{19.9}$ **USB**

#### No se reproducen las fotos, los vídeos ni la música de un dispositivo USB

• Compruebe si el dispositivo de almacenamiento USB se ha configurado como compatible con Mass Storage Class, según se describa en la documentación del dispositivo de almacenamiento.

• Compruebe si el dispositivo de almacenamiento USB es compatible con el televisor.

• Compruebe si el televisor admite los formatos de archivos de imagen y audio. Para obtener más información, en Ayuda, pulse el botón de  $color$   $\rightarrow$  Palabras clave y busque Multimedia. Los archivos del dispositivo USB se reproducen de

#### forma entrecortada

• La capacidad de transferencia del dispositivo de almacenamiento USB puede limitar la velocidad de transferencia de datos al televisor, lo que da lugar a una reproducción deficiente.

## $19.10$ Internet y Wi-Fi

No se encuentra la red Wi-Fi o pierde calidad • Compruebe si los firewalls de la red permitan al televisor acceder a la conexión inalámbrica.

• Si la red inalámbrica no funciona correctamente en su casa, pruebe con la instalación de la red con cable.

#### Internet no funciona

• Si la conexión al router es correcta, compruebe la conexión del router a Internet.

#### El PC y la conexión a Internet son lentos

• Consulte en el manual de usuario de su router inalámbrico el alcance en interiores, la velocidad de transferencia y otros factores de la calidad de la señal.

• Utilice una conexión a Internet de alta velocidad (banda ancha) para el router.

#### DHCP

• Si falla la conexión, compruebe que el ajuste de DHCP (Protocolo de configuración dinámica de host) del router está activado. DHCP siempre debería estar activado.

19.11

## El idioma del menú no es el correcto

#### Vuelva a cambiar el idioma.

- 1 Pulse  $\bigotimes$  (Ajustes) y pulse  $\bigvee$  (abajo) una vez.
- 2 Pulse 9 veces > (derecha) y pulse OK.
- 3 Pulse 8 veces  $\vee$  (abajo) y pulse  $\searrow$  (derecha)
- 3 veces, seleccione el idioma y pulse OK.

# <span id="page-60-0"></span>Información de precaución y seguridad

#### $\overline{201}$

## Seguridad

### Importante

Asegúrese de leer y comprender todas las instrucciones de seguridad antes de utilizar el televisor. Si se producen daños debido al seguimiento incorrecto de las instrucciones, la garantía no tendrá validez.

### Riesgo de descarga eléctrica o incendio

• Nunca exponga el televisor al agua o la lluvia ni coloque contenedores de líquidos, como jarrones, cerca de él.

En caso de que algún líquido salpique el televisor, desconéctelo de la toma de corriente inmediatamente.

Póngase en contacto con el servicio de atención al consumidor de Philips para que se compruebe el televisor antes de su uso.

• No exponga el televisor, el mando a distancia ni las pilas a un calor excesivo. No coloque estos objetos cerca de velas encendidas, llamas sin protección u otras fuentes de calor, incluida la luz solar directa.

• Nunca inserte objetos en las ranuras de ventilación u otras aberturas del televisor.

• No coloque objetos pesados sobre el cable de alimentación.

• Evite ejercer fuerza en los enchufes. Los enchufes sueltos pueden generar arcos voltaicos o un incendio. Asegúrese de que el cable de alimentación no esté tirante cuando gire la pantalla del televisor.

• Para desconectar el televisor de la corriente de alimentación, el conector de alimentación del dispositivo debe estar desconectado de la toma de corriente. Al desconectar el cable de alimentación, tire siempre de la clavija, nunca del cable. Asegúrese de poder acceder sin dificultad a la clavija de alimentación, al cable de alimentación y a la toma de corriente en todo momento.

## Riesgo de lesiones personales o de daños al televisor

• Se necesitan dos personas para levantar y transportar un televisor que pesa más de 25 kilos.

• Si monta el televisor en un soporte, utilice únicamente el soporte suministrado y ajústelo firmemente al televisor.

Coloque el televisor sobre una superficie lisa y nivelada que aguante el peso del televisor y el soporte.

• Si va a montar el televisor en la pared, asegúrese de que el soporte de pared puede soportar de manera segura el peso del televisor. TP Vision no asume ninguna responsabilidad por el montaje inadecuado del televisor en la pared que provoque accidentes, lesiones o daños.

• Algunas piezas de este producto están hechas de vidrio. Manéjelas con cuidado para evitar lesiones o daños.

Riesgo de daños del televisor

Antes de conectar el televisor a la toma de alimentación, asegúrese de que el voltaje de alimentación se corresponda con el valor impreso en la parte posterior del producto. No conecte nunca el televisor a la toma de alimentación si el voltaje es distinto.

## Riesgo de lesiones en los niños

Siga estas precauciones para evitar que el televisor se caiga y provoque lesiones en los niños:

• Nunca coloque el televisor en una superficie cubierta con un paño u otro material del que se pueda tirar.

• Asegúrese de que ninguna parte del televisor sobresalga por el borde de la superficie de montaje. • Nunca coloque el televisor en un mueble alto (como una estantería) sin fijar tanto el mueble como el televisor a la pared o a un soporte adecuado.

• Enseñe a los niños los peligros que conlleva subirse a un mueble para llegar al televisor.

Riesgo de ingestión de las pilas

El mando a distancia puede contener pilas de botón que los niños pequeños podrían tragar fácilmente. Mantenga estas pilas fuera del alcance de los niños en todo momento.

### Riesgo de sobrecalentamiento

Nunca instale el producto en un espacio reducido. Deje siempre un espacio de al menos 10 cm en torno al televisor para permitir su ventilación. Asegúrese de que las ranuras de ventilación del televisor nunca estén cubiertas por cortinas u otros objetos.

### Tormentas con aparato eléctrico

Desconecte el televisor de la toma de corriente y de la antena antes de una tormenta con aparato eléctrico.

Durante una tormenta con aparato eléctrico, no toque ninguna parte del televisor, el cable de alimentación o el cable de la antena.

### Riesgo de daños auditivos

Procure no usar los auriculares o cascos con un volumen alto o durante un periodo de tiempo prolongado.

### Bajas temperaturas

Si el televisor se transporta a temperaturas inferiores a los 5 °C, desembale el televisor y espere a que la temperatura del aparato alcance la temperatura ambiente antes de conectar el televisor a la toma de alimentación.

### Humedad

En raras ocasiones, según la temperatura y la humedad, puede producirse una cierta condensación dentro del cristal frontal del televisor (en algunos modelos). Para evitarlo, no exponga el televisor a la luz solar directa, ni al calor y la humedad extremos. Si se produce condensación, esta desaparecerá espontáneamente después de unas horas de funcionamiento del televisor.

La condensación no dañará el televisor ni afectará a su funcionamiento.

## $\overline{20.2}$ Cuidado de la pantalla

### Limpieza

- No toque, presione, frote ni golpee nunca la pantalla con ningún objeto.
- Desenchufe el televisor antes de limpiarlo.

• Limpie el televisor y el marco con un paño suave humedecido y frote suavemente. Nunca utilice sustancias como alcohol, productos químicos o detergentes domésticos en el televisor.

• Para evitar deformaciones y desvanecimiento del color, limpie las gotas de agua lo antes posible.

• Evite las imágenes estáticas en la medida de lo posible. Las imágenes estáticas son las que permanecen en la pantalla durante mucho tiempo, por ejemplo, los menús de pantalla, las barras negras, las visualizaciones de la hora, etc. Si tiene que utilizar imágenes estáticas, reduzca el contraste y el brillo de la pantalla para evitar daños.

## $\overline{21}$ Condiciones de uso

#### 2018 © TP Vision Europe B.V. Todos los derechos reservados.

Este producto lo comercializa TP Vision Europe B. V. o una de sus filiales, en lo sucesivo, TP Vision, que es el fabricante del producto. TP Vision es el garante con respecto al televisor junto al que se suministra esta documentación. Philips y el emblema del escudo de Philips son marcas comerciales registradas de Koninklijke Philips N.V.

Las especificaciones están sujetas a cambios sin aviso previo. Las marcas comerciales son propiedad de Koninklijke Philips N.V. o de sus respectivos propietarios. TP Vision se reserva el derecho de cambiar los productos en cualquier momento sin obligación de ajustar los productos anteriores en consecuencia.

La documentación incluida con el televisor y el manual almacenado en la memoria del televisor o disponible para su descarga en el sitio web de Philips [www.philips.com/TVsupport](http://www.philips.com/TVsupport) se consideran adecuados para el uso previsto del sistema.

El material de este manual se considera adecuado para el uso previsto del sistema. Si el producto, o sus módulos o procedimientos individuales, se utilizan con fines distintos a los que aquí se especifican, deberá obtenerse la confirmación de su validez e idoneidad. TP Vision garantiza que el material no infringe ninguna patente de EE. UU. No existe ninguna otra garantía expresa ni implícita. TP Vision no se hace responsable de los posibles errores del contenido de este documento ni de los problemas que pudieran surgir de dicho contenido. Los errores de los que Philips reciba notificación se adaptarán y publicarán en el sitio web de asistencia de Philips con la mayor rapidez posible.

Términos de la garantía: riesgo de lesiones, daños al televisor o anulación de la garantía No intente reparar el televisor. Utilice el televisor y sus accesorios para el uso concebido por el fabricante. El signo de precaución impreso en la parte trasera del televisor indica riesgo de descarga eléctrica. No retire la carcasa del televisor. Póngase en contacto con el servicio de atención al cliente de Philips TV si necesita asistencia o una reparación. Encontrará el número de teléfono en la documentación impresa incluida con el televisor. O consulte nuestro sitio web [www.philips.com/TVsupport](http://www.philips.com/TVsupport) y seleccione su país si lo necesita. Cualquier operación prohibida expresamente en este manual, así como cualquier procedimiento de ajuste y ensamblaje no recomendado o autorizado en el mismo, anulará la garantía.

Este televisor tiene un elevado número de píxeles de color. Aunque el porcentaje de píxeles activos es del 99,999 % o más, pueden aparecer puntos negros o puntos brillantes de luz (rojos, verdes o azules) constantemente en la pantalla. Se trata de una propiedad estructural de la pantalla (dentro de los estándares comunes del sector) y no es un fallo de funcionamiento.

#### Conformidad CE

Por la presente, TP Vision Europe B.V. declara que este televisor cumple los requisitos esenciales y demás directrices relevantes de las directivas 2014/53/UE (equipos de radio), 2009/125/CE (diseño ecológico), 2010/30/UE (etiquetado energético) y 2011/65/CE (sustancias peligrosas).

#### Conformidad con EMF

TP Vision fabrica y vende gran número de productos dirigidos a consumidores que, como todo aparato electrónico, en general tienen la capacidad de emitir y recibir señales electromagnéticas. Uno de los principios empresariales fundamentales de TP Vision consiste en adoptar todas las medidas de seguridad necesarias en nuestros productos, con el fin de cumplir la legislación aplicable y respetar ampliamente la normativa sobre campos electromagnéticos (EMF) pertinente en el momento de fabricación de los productos.

TP Vision se compromete a desarrollar, producir y comercializar productos que no provoquen efectos adversos en la salud. TP Vision confirma que, siempre que sus productos se utilicen de forma adecuada y con el fin para el que fueron creados, son seguros de acuerdo con las evidencias científicas disponibles en la actualidad. TP Vision desempeña un papel activo en el desarrollo de estándares de seguridad y EMF internacionales, lo que permite a TP Vision la anticipación a nuevos estándares y su temprana integración en sus productos.

Características de los píxeles

# Derechos de autor

## $\overline{221}$ MHL

 $\overline{22}$ 

MHL, Mobile High-Definition Link y el logotipo de MHL son marcas comerciales o marcas comerciales registradas de MHL, LLC.

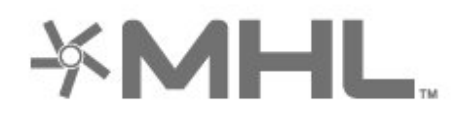

#### tradicionales.

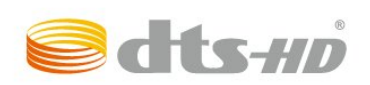

## $225$ Wi-Fi Alliance

Wi-Fi®, el logotipo de Wi-Fi CERTIFIED y el logotipo de Wi-Fi son marcas comerciales registradas de Wi-Fi Alliance.

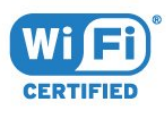

## 22.2 HDMI

Los términos HDMI y HDMI High-Definition Multimedia Interface (interfaz multimedia de alta definición), y el logotipo de HDMI son marcas comerciales o marcas comerciales registradas de HDMI Licensing Administrator en Estados Unidos y otros países.

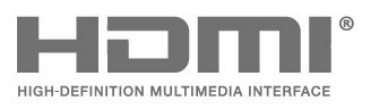

#### $\overline{226}$

## Otras marcas comerciales

El resto de las marcas comerciales registradas o no registradas son propiedad de sus respectivos propietarios.

## $\overline{223}$ Dolby Audio

Fabricado con licencia de Dolby Laboratories. Dolby, Dolby Audio y el símbolo de doble D son marcas comerciales de Dolby Laboratories.

## **DE DOLBY AUDIO"**

## $\overline{224}$ DTS-HD (cursiva)

DTS-HD-HD<sup>®</sup> ofrece decodificación de contenido DTS para un máximo de 5,1 canales independientes con compatibilidad con baja tasa de bits y transmisión multimedia. Es compatible con la transcodificación de contenido mediante salida digital como HDMI para la reproducción en productos

64

## $\overline{23}$ Código fuente abierto

#### 23.1

## Software de código fuente abierto

Este televisor contiene software de código fuente abierto. Por la presente, TP Vision Europe B.V. ofrece la entrega, previa solicitud, de una copia completa del código fuente correspondiente a los paquetes de software de código fuente abierto con copyright utilizados en este producto y para los que la entrega de dicha copia sea necesaria de conformidad con sus respectivas licencias.

Esta oferta es válida hasta tres años después de la compra del producto para cualquier persona que reciba esta información.

Para obtener el código fuente, escriba en inglés a:..

[open.source@tpv-tech.com](mailto:open.source@tpv-tech.com)

## $23.2$ Licencia de código fuente abierto

### Acerca de la licencia de código fuente abierto

Archivo LÉAME sobre el código fuente de las partes del software del televisor de TP Vision Netherlands B.V. que se enmarcan bajo licencias de código abierto.

Este documento describe la distribución del código fuente utilizado en el televisor de TP Vision Netherlands B.V., que se rige por la Licencia Pública General de GNU (GPL), la Licencia Pública General Reducida de GNU (LGPL), o cualquier otra licencia de código abierto. Para saber cómo obtener copias del software, consulte las Instrucciones de uso.

TP Vision Netherlands B.V. NO OFRECE NINGUNA GARANTÍA, NI EXPLÍCITA NI IMPLÍCITA, INCLUIDAS LAS GARANTÍAS DE COMERCIABILIDAD O IDONEIDAD PARA UN FIN DETERMINADO, EN LO QUE RESPECTA A ESTE SOFTWARE. TP Vision Netherlands B.V. no ofrece soporte para este software. Lo anteriormente mencionado no afecta a sus garantías o derechos legales relativos a productos de TP Vision Netherlands B.V. que haya adquirido. Únicamente se aplica al código fuente puesto a su

disposición.

### Open Source

#### bash (3.2.48)

Bash is the shell, or command language interpreter, that will appear in the GNU operating system. Bash is an sh-compatible shell that incorporates useful features from the Korn shell (ksh) and C shell (csh).

It is intended to conform to the IEEE POSIX P1003.2/ISO 9945.2 Shell and Tools standard. It offers functional improvements over sh for both programming and interactive use.

In addition, most sh scripts can be run by Bash without modification.

Source: http://www.gnu.org/software/bash/

#### c-ares (1.10.0)

c-ares is a C library that performs DNS requests and name resolves asynchronously. Source: http://c-ares.haxx.se/

#### coreutils (6.9)

The GNU Core Utilities are the basic file, shell and text manipulation utilities of the GNU operating system. These are the core utilities which are expected to exist on every operating system. Source: http://www.gnu.org/software/coreutils/

#### e2fsprogs (2.12.2)

e2fsprogs provides the filesystem utilities for use with the ext2 filesystem, it also supports the ext3 and ext4 filesystems.

This piece of software is made available under the terms and conditions of the e2fsprogs license, which can be found below.

Source: http://e2fsprogs.sourceforge.net/

#### Expat (2.01)

xml paser; Expat is an XML parser library written in C. It is a stream-oriented parser in which an application registers handlers for things the parser might find in the XML document (like start tags). An introductory article on using.

This piece of software is made available under the terms and conditions of the Expat license, which can be found below.

Source: http://expat.sourceforge.net/

#### DFB (4.2.31)

It is a software library for GNU/Linux/UNIX based operating system with a small memory footprint that provides graphics acceleration, input device handling and abstraction layer, and integrated windowing system with support for translucent windows and multiple display layers on top of the Linux framebuffer without requiring any kernel

#### modifications

Source: http://sourceforge.net/projects/jointspace/fil es/remote\_applications\_SDK/remote\_spplications\_S DK\_v1.3.1/DirectFB141\_source\_1.3.1.7z/download

#### SAWMAN

SaWMan, the Shared application and Window Manager, is a new window manager module for use with DirectFB.

Source: http://www.directfb.org/index.php?path=Mai n%2FDownloads&page=1

#### findutils (4.2.31)

The GNU Find Utilities are the basic directory searching utilities of the GNU operating system. These programs are typically used in conjunction with other programs to provide modular and powerful directory search and file locating capabilities to other commands.

Source: http://www.gnu.org/software/findutils/

#### Freetype (2.4.3)

FreeType is a software font engine that is designed to be small, efficient, highly customizable, and portable while capable of producing high-quality output (glyph images).

Source: http://freetype.sourceforge.net

#### fuse (2.8.4)

Fuse is a simple interface for userspace programs to export a virtual filesystem to the linux kernel. This piece of software is made available under the terms and conditions of the fuse license, which can be found below.

Source: http://fuse.sourceforge.net/

#### gawk (3.1.5)

If you are like many computer users, you would frequently like to make changes in various text files wherever certain patterns appear, or extract data from parts of certain lines while discarding the rest.

To write a program to do this in a language such as C or Pascal is a time-consuming inconvenience that may take many lines of code.

The job is easy with awk, especially the GNU implementation: gawk.

Source: http://www.gnu.org/software/gawk/

#### glibc (2.12.2)

Any Unix-like operating system needs a C library: the library which defines the "system calls" and other basic facilities such as open, malloc, printf, exit...The GNU C library is used as the C library in the GNU system and most systems with the Linux kernel This piece of software is made available under the terms and conditions of the glibc license, which can be found below.

Source: http://www.gnu.org/software/libc/

grep (2.5.1a)

The grep command searches one or more input files for lines containing a match to a specified pattern. By default, grep prints the matching lines. Source: http://www.gnu.org/software/grep/

#### gzip (1.3.12)

GNU Gzip is a popular data compression program originally written by Jean-loup Gailly for the GNU project. Mark Adler wrote the decompression part. Source: http://www.gnu.org/software/gzip/

#### inetutils (1.4.2)

Inetutils is a collection of common network programs. Source: http://www.gnu.org/software/inetutils/

iptables (1.4.15)

For Cross connection. Source: http://www.netfilter.org/projects/iptables/

#### iputils (s20101006)

The iputils package is set of small useful utilities for Linux networking. It was originally maintained by Alexey Kuznetsov. Source: http://www.skbuff.net/iputils/

#### Libcurl (7.30.0)

HTTP client;libcurl is a free and easy-to-use clientside URL transfer library, supporting FTP, FTPS, HTTP, HTTPS, SCP, SFTP, TFTP, TELNET, DICT, LDAP, LDAPS, FILE, IMAP, SMTP, POP3 and RTSP. libcurl supports SSL certificates, HTTP POST, HTTP PUT, FTP uploading, HTTP form based upload, proxies, cookies, user+password authentication (Basic, Digest, NTLM, Negotiate, Kerberos4), file transfer resume, http proxy tunneling and more!

This piece of software is made available under the terms and conditions of the Libcurl license, which can be found below.

Source: http://curl.haxx.se/

#### libiconv (1.11.1)

This library provides an iconv() implementation, for use on systems which don't have one, or whose implementation cannot convert from/to Unicode. . This piece of software is made available under the terms and conditions of the libiconv license, which can be found below.

Source: http://ftp.gnu.org/pub/gnu/libiconv

#### libmtp (0.3.6)

libmtp is an Initiator implementation of the Media Transfer Protocol (MTP) in the form of a library suitable primarily for POSIX compliant operating systems. We implement MTP Basic, the stuff proposed for standardization. Source: http://libmtp.sourceforge.net/

#### libipg (6b)

This library is used to perform JPEG decoding tasks. This piece of software is made available under the

terms and conditions of the libjpg license, which can be found below. Source: http://www.ijg.org/

#### libusb

This is the home of libusb, a library that gives user level applications uniform access to USB devices across many different operating systems. libusb is an open source project licensed under the GNU Lesser General Public License version 2.1.

Many participants in the libusb community have helped and continue to help with ideas,

implementation, support and improvements for libusb.

This piece of software is made available under the terms and conditions of the libusb license, which can be found below.

Source:

http://libusb.wiki.sourceforge.net http://www.libusb.org/

#### libusb-compat

Library to enable user space application programs to communicate with USB devices.

This piece of software is made available under the terms and conditions of the libusb-compat license, which can be found below.

Source:

http://libusb.wiki.sourceforge.net/LibusbCompat0.1

#### libpng (1.2.43)

libpng -THE reference library for reading, displaying, writing and examining png Image Network Graphics. This piece of software is made available under the terms and conditions of the libpng license, which can be found below.

Source: http://sourceforge.net/projects/libpng/files/

#### Libxml2 (2.7.8)

The "libxml2" library is used in AstroTV as a support for the execution of NCL application. This library was developed for the GNOME software suite and is available under a "MIT" license. Source: http://www.xmlsoft.org

#### Linux Kernel (3.1)

The Linux kernel is an operating system kernel used by the Linux family of Unix-like operating systems. This piece of software is made available under the terms and conditions of the Linux Kernel license, which can be found below. Source: http://www.kernel.org

Linux Fusion (8.7.0) Source: GNU

liveMedia (2011.06.12) c++ runtime library for RTSP requirement Source: www.live555.com

#### lvm2 (2.02.89)

Userspace toolset that provide logical volume management facilities on linux.

This piece of software is made available under the terms and conditions of the lvm2 license, which can be found below.

Source: ftp://sources.redhat.com/pub/lvm2/releases/

#### module-init-tools (3.12)

Provides developer documentation for the utilities used by Linux systems to load and manage kernel modules (commonly referred to as "drivers"). Source: https://modules.wiki.kernel.org/index.php/M ain\_Page

#### mtd-utils

The aim of the system is to make it simple to provide a driver for new hardware, by providing a generic interface between the hardware drivers and the upper layers of the system. Hardware drivers need to know nothing about the storage formats used, such as FTL, FFS2, etc., but will only need to provide simple routines for read, write and erase. Presentation of the device's contents to the user in an appropriate form will be handled by the upper layers of the system. This piece of software is made available under the terms and conditions of the mtd-utils license, which can be found below.

Source: http://www.linuxmtd.infradead.org/index.html

#### ncurses (5.7)

The ncurses (new curses) library is a free software emulation of curses in System V Release 4.0 (SVr4), and more. It uses terminfo format, supports pads and color and multiple highlights and forms characters and function-key mapping, and has all the other SVr4-curses enhancements over BSD curses. SVr4 curses is better known today as X/Open Curses. Source: http://www.gnu.org/software/ncurses/

#### net-tools (1.6)

The Net-tools?package is a collection of programs for controlling the network subsystem of the Linux kernel. Source: http://www.linuxfromscratch.org/blfs/view/6. 3/basicnet/net-tools.html

#### NTFS-3G Read/Write Driver (2010.5.22)

NTFS-3G is an open source cross-platform implementation of the Microsoft Windows NTFS file system with read-write support. NTFS-3G often uses the FUSE file system interface, so it can run unmodified on many different operating systems. It is runnable on Linux, FreeBSD, NetBSD, OpenSolaris, BeOS, QNX, WinCE, Nucleus, VxWorks, Haiku,MorphOS, and Mac OS X It is licensed under either the GNU General Public License or a proprietary license. It is a partial fork of ntfsprogs and is under active maintenance and development. This piece of software is made available under the

terms and conditions of the NTFS-3G Read/Write Driver license, which can be found below. Source: http://www.tuxera.com

#### openssl (1.0.1j)

OpenSSL is an open source implementation of the SSL and TLS protocols. The core library (written in the C programming language) implements the basic cryptographic functions and provides various utility functions. Wrappers allowing the use of the OpenSSL library in a variety of computer languages are available.

Source: http://www.openssl.org/

#### procps (ps, top) (3.2.8)

procps is the package that has a bunch of small useful utilities that give information about processes using the /proc filesystem.

The package includes the programs ps, top, vmstat, w, kill, free, slabtop, and skill.

Source: http://procps.sourceforge.net/index.html

#### samba (3.0.37)

Samba is the standard Windows interoperability suite of programs for Linux and Unix. Source: http://www.samba.org/

#### SaWMan (1.5.3)

SaWMan, the Shared application and Window Manager, is a new window manager module for use with DirectFB.

Source: http://www.directfb.org

#### sed (4.1.5)

sed (stream editor) isn't an interactive text editor. Instead, it is used to filter text, i.e., it takes text input, performs some operation (or set of operations) on it, and outputs the modified text.

sed is typically used for extracting part of a file using pattern matching or substituting multiple occurrences of a string within a file.

Source: http://www.gnu.org/software/sed/

#### SQLite3 (2.12.2)

SQLite is a in-process library that implements a selfcontained, serverless, zero-configuration,

transactional SQL database engine.

This piece of software is made available under the terms and conditions of the SQLite3 license, which can be found below.

Source: http://www.sqlite.org/

#### SquashFS

SquashFS is a compressed read-only file system for Linux. SquashFS compresses files, inodes and directories, and supports block sizes up to 1 MB for greater compression. SquashFS is also the name of free/open software, licensed under the GPL, for accessing SquashFS filesystems.

This piece of software is made available under the

terms and conditions of the SquashFS license, which can be found below. Source: http://squashfs.sourceforge.net/

#### tar (1.17)

GNU Tar provides the ability to create tar archives, as well as various other kinds of manipulation. For example, you can use Tar on previously created archives to extract files, to store additional files, or to update or list files which were already stored. Source: http://www.gnu.org/software/tar/

#### u-Boot (2011.12)

The uboot will load the linux kerenl to dram,and jump to run .

This piece of software is made available under the terms and conditions of the u-Boot loader license, which can be found below. Source: http://www.denx.de

udhcpc (0.9.8cvs20050303-3) Source: http://udhcp.sourcearchive.com/downloads/ 0.9.8cvs20050303-3/

uDirectFB (1.5.3) Source: http://www.directfb.org

#### uriparser (0.7.7)

Uriparser is a strictly RFC 3986 compliant URI parsing and handling library written in C. uriparser is crossplatform, fast, supports Unicode and is licensed under the New BSD license. Source: http://uriparser.sourceforge.net/

util-linux-ng (2.18)

Various system utilities. Source: http://userweb.kernel.org/Mkzak/util-linuxng/

#### wget (1.10.2)

GNU Wget is a free software package for retrieving files using HTTP, HTTPS and FTP, the most widelyused Internet protocols.

It is a non-interactive commandline tool, so it may easily be called from scripts,?cron?jobs, terminals without X-Windows support, etc.

Source: http://ftp.gnu.org/gnu/wget/wget-1.10.2.tar.gz

wpa\_supplicant v0.8(wext)/v2.3(cfg80211) wpa\_supplicant is a WPA Supplicant for Linux, BSD, Mac OS X, and Windows with support for WPA and WPA2 (IEEE 802.11i / RSN). It is suitable for both desktop/laptop computers and embedded systems. Supplicant is the IEEE 802.1X/WPA component that is used in the client stations. It implements key negotiation with a WPA Authenticator and it controls the roaming and IEEE 802.11 authentication/association of the wlan driver. Source: https://w1.fi/wpa\_supplicant/

xerces-c++ (3.1.1) Source: http://xerces.apache.org/

zlib (6b)

The 'zlib' compression library provides in-memory compression and decompression functions, including integrity checks of the uncompressed data. This piece of software is made available under the terms and conditions of the zlib license, which can be found below.

Source: http://www.zlib.net/

# Descargo de responsabilidad con respecto a los servicios y/o software ofrecidos por terceros

Los servicios y/o software ofrecidos por terceros podrían modificarse, suspenderse o terminarse sin previo aviso. TP Vision no se hace responsable de este tipo de situaciones.

## Índice

#### A

[Acceso universal](#page-41-0) *42* [Acceso universal, audiodescripción](#page-41-0) *42* [Acceso universal, deficiente auditivo](#page-41-0) *42* [Acceso universal, efectos de audio](#page-41-0) *42* [Acceso universal, volumen mezclado](#page-41-0) *42* [Acceso universal, voz](#page-41-0) *42* [Activar con Wi-Fi](#page-44-0) *45* [Actualización del software: Actualizaciones locales](#page-4-0) *5* [Actualización del software: Internet](#page-4-0) *5* [Actualización del software: OAD](#page-4-0) *5* [Actualización del software: USB](#page-4-0) *5* [Actualizar software](#page-4-0) *5* [Ahorro de energía](#page-40-0) *41* [Ajuste de imagen rápido](#page-36-0) *37* [Ajustes avanzados de Ambilight](#page-50-0) *51* [Ajustes de color](#page-34-0) *35* [Ajustes de imagen avanzados](#page-34-0) *35* [Ajustes de red](#page-43-0) *44* [Ajustes de sonido avanzados](#page-37-0) *38* [Ajustes del ratón](#page-39-0) *40* [Ajustes del teclado USB](#page-39-0) *40* [Ajustes generales](#page-39-0) *40* [Altavoz del televisor](#page-37-0) *38* [Ambilight](#page-48-0) *49* [Ambilight+hue](#page-49-0) *50* [Ambilight+hue, bombillas hue](#page-49-0) *50* [Ambilight, brillo](#page-48-0) *49* [Ambilight, saturación](#page-48-0) *49* [Antena](#page-10-0) *11* [Asistencia de Philips](#page-2-0) *3*

#### B

[Bloquear canal](#page-24-0) *25* [Bloqueo infantil](#page-42-0) *43* [Bloqueo infantil, cambiar código](#page-42-0) *43* [Bloqueo infantil, establecer código](#page-42-0) *43* [Borrar memoria de Internet](#page-44-0) *45* [Botón del mando a distancia](#page-5-0) *6* [Botones del TV](#page-6-0) *7*

#### $\overline{C}$

[Cable de alimentación](#page-8-0) *9* [Cambio de nombre o sustitución del icono del dispositivo](#page-16-0) *17* [Canal, filtro de canales](#page-23-0) *24* [Canal, Renombrar canal](#page-23-0) *24* [Canales](#page-17-0) *18* [Canales favoritos](#page-24-0) *25* [Canales favoritos, crear](#page-23-0) *24* [Canales favoritos, edición](#page-23-0) *24* [Canales favoritos, varios canales](#page-24-0) *25* [Clear Dialogue](#page-37-0) *38* [Color](#page-34-0) *35* [Compensación de salida digital](#page-37-0) *38* [Componente: Y Pb Pr](#page-11-0) *12* [Compuesto: CVBS](#page-11-0) *12* [Conexión de auriculares](#page-12-0) *13* [Conexión de dispositivos](#page-10-0) *11* [Conexión de Miracast](#page-12-0) *13* [Conexión de una unidad de disco duro USB](#page-14-0) *15* [Conexión MHL](#page-13-0) *14* [Configuración de tienda](#page-40-0) *41*

[Configuraciones Netflix](#page-44-0) *45* [Contraste](#page-34-0) *35* [Contraste de vídeo](#page-35-0) *36* [Contraste dinámico](#page-35-0) *36* [Control de padres](#page-42-0) *43* [Copia de la lista de canales](#page-21-0) *22*

#### $\Box$

[Datos de la guía de televisión](#page-38-0) *39* [Desbloquear canal](#page-24-0) *25* [Digital Media Renderer - DMR](#page-44-0) *45* [Distancia de visualización](#page-8-0) *9*

#### E

[Ecualizador](#page-37-0) *38* [Encendido](#page-9-0) *10* [Estilo de Ambilight](#page-48-0) *49* [Estilo de imagen](#page-33-0) *34* [Estilo de movimiento de imagen](#page-35-0) *36* [Estilo de sonido](#page-36-0) *37* [Etiqueta ecológica europea](#page-52-0) *53*

#### F

[Fase del color](#page-34-0) *35* [Fecha](#page-41-0) *42* [Fin de la vida útil](#page-52-0) *53* [Formato de imagen](#page-36-0) *37* [Formato de salida digital](#page-37-0) *38* [Fotos, vídeos y música](#page-31-0) *32*

#### G

[Galería de aplicaciones](#page-46-0) *47* [Gamma](#page-35-0) *36* [Grabaciones](#page-29-0) *30* [Guía de TV](#page-27-0) *28*

#### H

[HbbTV](#page-38-0) *39* [HDMI](#page-10-0) *11* [HDMI ARC](#page-11-0) *12* [HDMI Ultra HD](#page-39-0) *40* [HDMI: CEC](#page-39-0) *40* [HDR](#page-35-0) *36* [Hogar o tienda](#page-40-0) *41* [Horario de verano](#page-41-0) *42*

#### I

[Identificación del televisor](#page-2-0) *3* [Idioma de audio](#page-41-0) *42* [Idioma de subtítulos](#page-41-0) *42* [Idiomas del menú](#page-41-0) *42* [Imagen, color](#page-34-0) *35* [Imagen, contraste](#page-34-0) *35* [Imagen, realce](#page-34-0) *35* [Información de contacto](#page-2-0) *3* [Información de precaución y seguridad](#page-60-0) *61* [Instalar canales: antena](#page-17-0) *18* [Instalar canales: cable](#page-17-0) *18* [Instalar canales: satélite](#page-19-0) *20* [IP estática](#page-44-0) *45*

#### $\mathbf{L}$

[Lista de canales](#page-23-0) *24*

[Lista de fuentes](#page-16-0) *17* [Logotipos de canales](#page-38-0) *39*

#### M

[Mando a distancia](#page-5-0) *6* [Mando a distancia y pilas](#page-5-0) *6* [Mando a distancia: sensor IR](#page-6-0) *7* [Manual del usuario](#page-2-0) *3* [Manual del usuario en línea](#page-2-0) *3* [Mejora del color](#page-34-0) *35* [Menú Ajustes de red](#page-44-0) *45* [Menú Ayuda](#page-2-0) *3* [Menú de contraste de imagen](#page-35-0) *36* [Menú de inicio](#page-33-0) *34* [Menú de salida de audio](#page-37-0) *38* [Menú de salida digital](#page-37-0) *38* [Menú de sonido](#page-36-0) *37* [Menús Configuración rápida](#page-33-0) *34* [Miracast](#page-12-0) *13* [Modo de contraste de imagen](#page-35-0) *36* [Modo de espera](#page-9-0) *10* [Modo reloj automático](#page-41-0) *42* [Movimiento de imagen](#page-35-0) *36* [Multimedia](#page-54-0) *55*

#### N

[Nitidez de imagen, Reducción del ruido](#page-35-0) *36* [Nivelación de salida digital](#page-37-0) *38* [Nombre de la red TV](#page-44-0) *45*

#### $\Omega$

[Obtener asistencia](#page-2-0) *3* [Opciones de canal](#page-22-0) *23*

#### P

[Pantalla apagada](#page-40-0) *41* [Pausar televisión](#page-30-0) *31* [Pilas](#page-5-0) *6* [PIN CAM](#page-42-0) *43* [Problemas](#page-55-0) *56*

#### R

[Realce](#page-34-0) *35* [Recepción](#page-53-0) *54* [Red, inalámbrica](#page-44-0) *45* [Red: con cable](#page-43-0) *44* [Red: inalámbrica](#page-43-0) *44* [Registro del televisor](#page-2-0) *3* [Reloj](#page-41-0) *42* [Reparar](#page-2-0) *3* [Resolución de entrada](#page-53-0) *54* [Resolución de la pantalla del televisor:](#page-53-0) *54* [Restablecer ajustes](#page-40-0) *41* [Retardo de salida digital](#page-37-0) *38*

#### S

[Salida de audio digital: óptica](#page-11-0) *12* [Satélite](#page-10-0) *11* [Servicio de atención al cliente](#page-2-0) *3* [Sistema de sonido HDMI](#page-37-0) *38* [Smart TV](#page-46-0) *47* [Solución de problemas](#page-55-0) *56* [Sonido, nivelador automático de volumen](#page-37-0) *38* [Sonido, Nivelador volumen](#page-37-0) *38* [Surround dinámico](#page-37-0) *38*

#### T

[Tarjeta CI](#page-13-0) *14*

[Teletexto](#page-25-0) *26* [Temporizador](#page-41-0) *42* [Temporizador de apagado](#page-40-0) *41* [Texto](#page-25-0) *26* [Tiempo](#page-41-0) *42* [TV a la carta](#page-47-0) *48*

#### $\cup$

[Ubicación](#page-40-0) *41* [Ubicación del televisor](#page-37-0) *38* [Ultra Resolution](#page-35-0) *36* [Unidad de disco duro USB](#page-39-0) *40* [Unidad de disco duro USB: formateo](#page-15-0) *16* [Unidad de disco duro USB: instalación](#page-14-0) *15* [Unidad flash USB](#page-14-0) *15*

#### V

[Vídeo a la carta](#page-47-0) *48* [Ver ajustes de red](#page-44-0) *45* [Versión software](#page-4-0) *5*

#### Z

[Zona horaria](#page-41-0) *42*
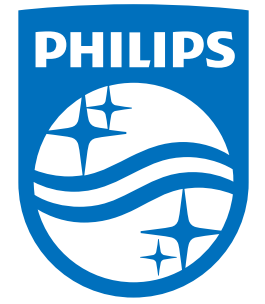

All registered and unregistered trademarks are property of their respective owners.<br>Specifications are subject to change without notice.<br>Philips and the Philips' shield emblem are trademarks of Koninklijke Philips N.V.<br>and

philips.com